# **Оглавление**

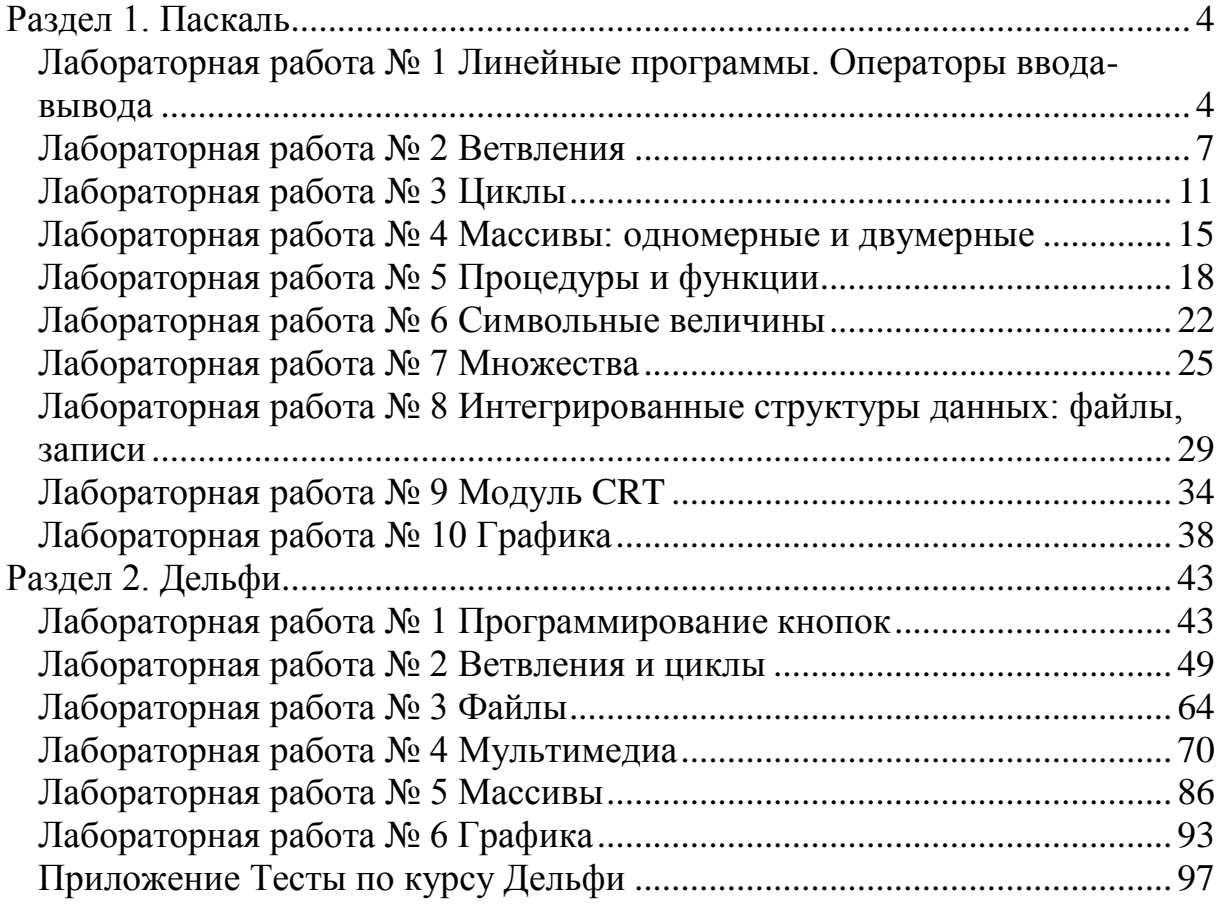

# Разлел 1. Паскаль

# <span id="page-1-1"></span><span id="page-1-0"></span>Лабораторная работа №1 Линейные программы. Операторы ввода-вывода

#### Цель работы;

Приобретение и закрепление практических навыков работы в интегрированной среде разработчика. Научиться использовать стандартные процедуры, функции и операции, определенные для каждого стандартного типа данных, организация ввода-вывода. Разработка и отладка линейных программ.

#### Темы для предварительной проработки:

- Интегрированная среда разработчика.
- Типы данных языка Паскаль.
- Стандартные процедуры и функции для простых типов данных.
- Структура программы на языке Паскаль.
- Объявление переменных.
- Оператор присваивания.
- Ввод/вывод данных.

#### Пример.

Написать программу, реализующую сложение двух чисел. Т.е.  $C = A + B$ . Реализуем следующие шаги:

- $1$ Напишем название программы;
- 2. Введем переменные, т.е. А, В, С; и зададим им тип;

 $\mathcal{E}$ Выполним сложение и поместим результат в С;

Программа будет выглядеть следующим образом:

Program First;

var

A, B, C: Integer;

Begin

 $Read(A, B);$ 

 $C := A + B;$ 

 $Write(C);$ 

end.

#### Залания для работы.

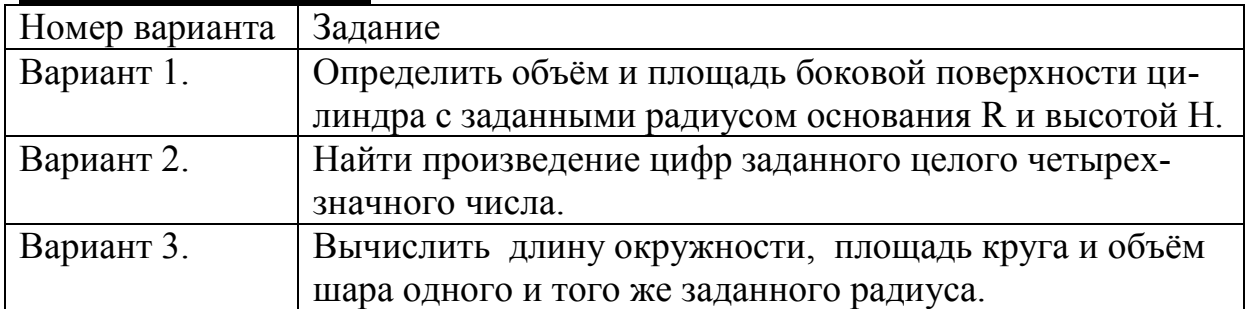

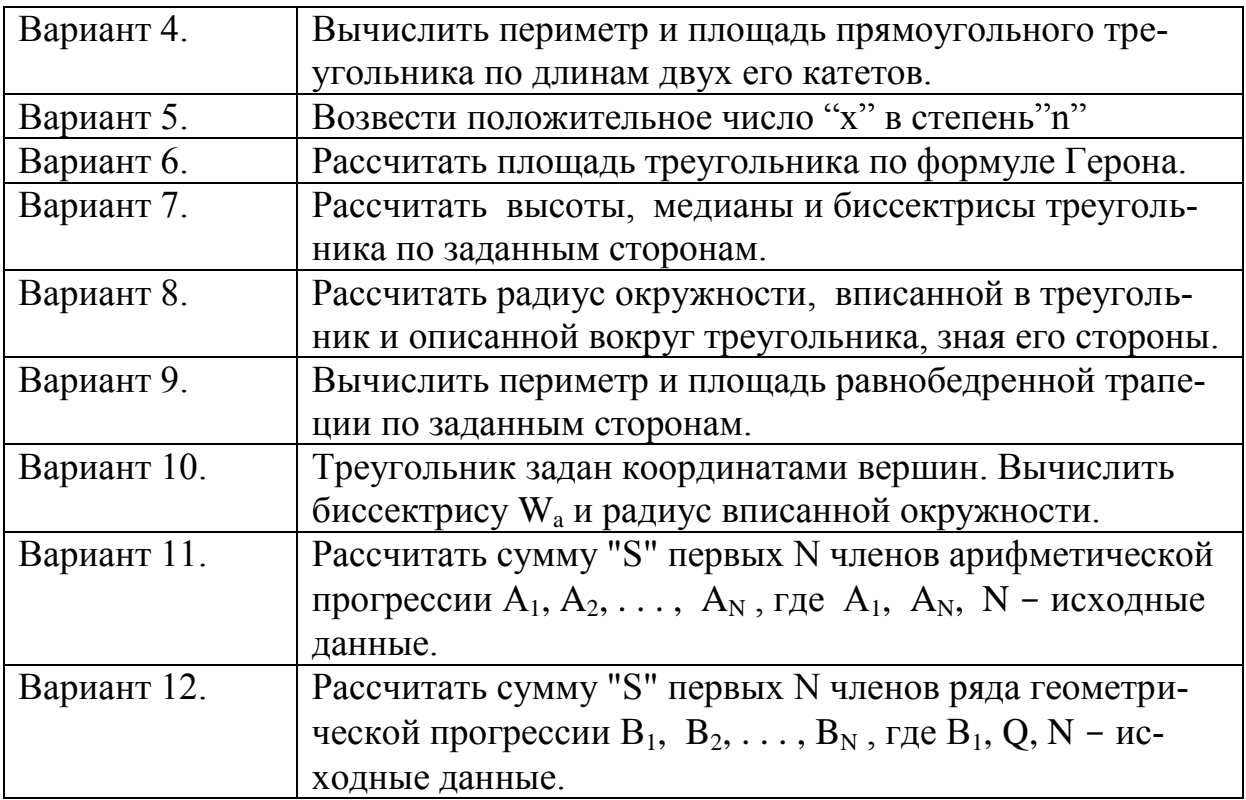

#### **Семестровые задания.**

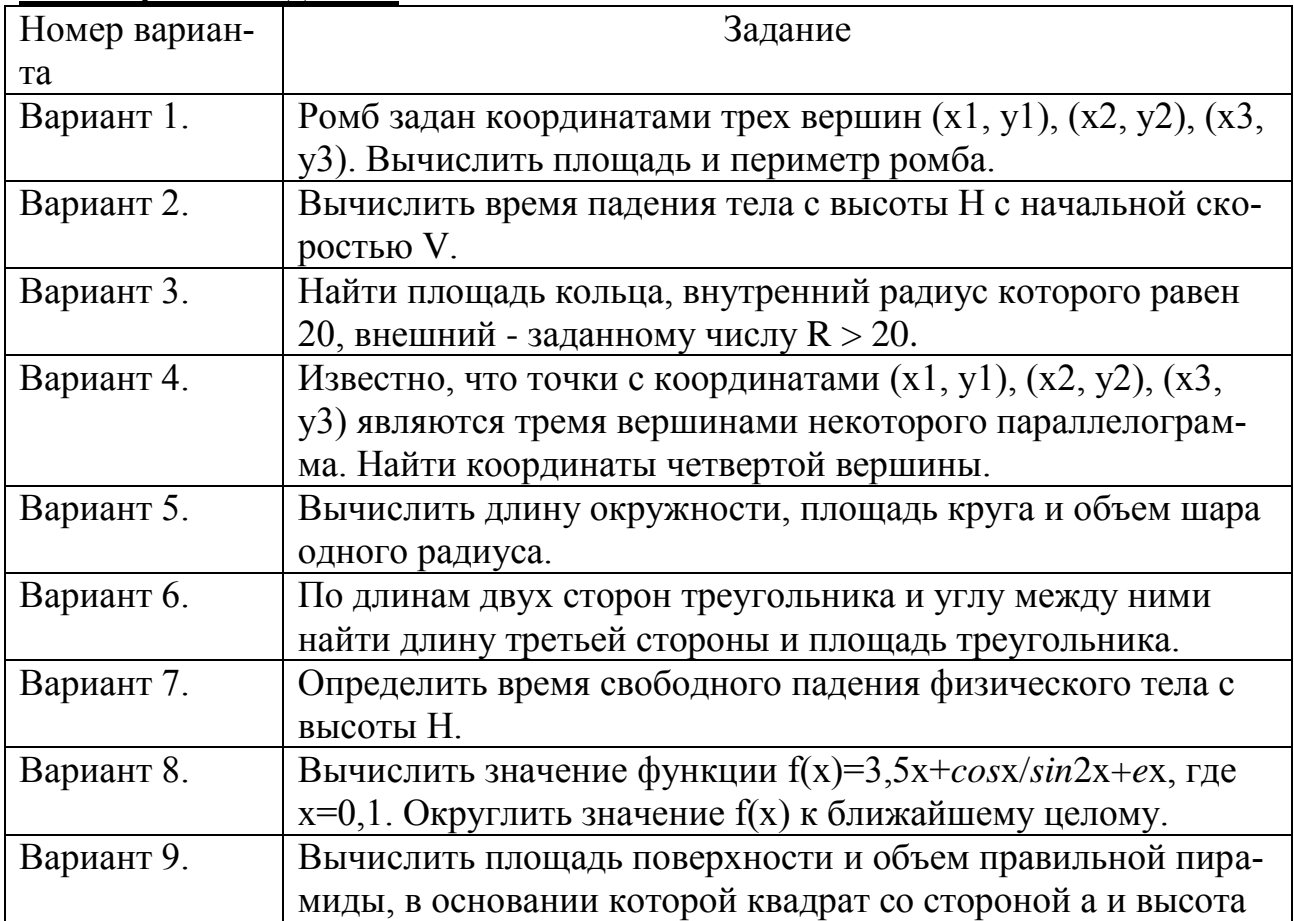

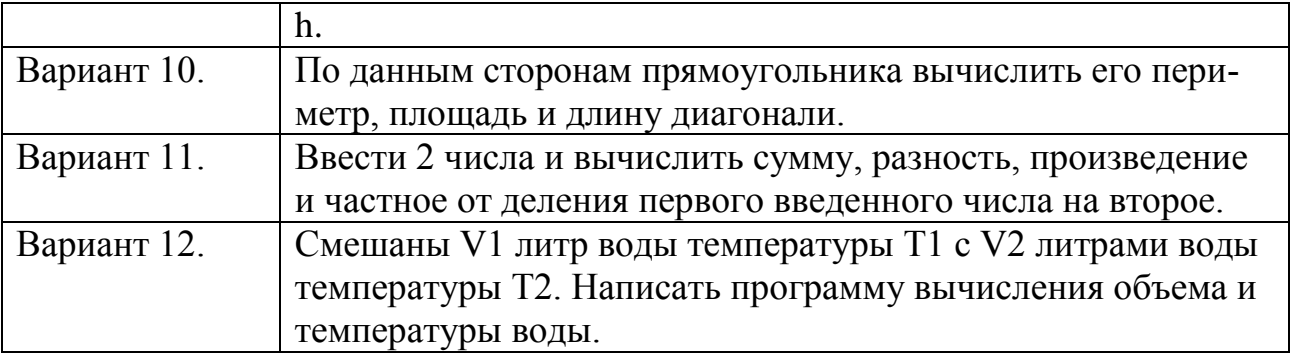

#### Контрольные вопросы:

- 1. Для чего предназначен идентификатор и правила записи идентификатоpa?
- 2. Дать определение константам и переменным.
- 3. Выражения в ТР. Правила записи арифметических выражений в ТР, операции и их приоритеты.
- 4. Структура программы на Паскале, содержание каждой части.
- 5. На что указывает тип данных, и какие типы существуют в ТР?
- 6. Какие простые стандартные типы используются в Паскале?
- 7. Как объявляется тип переменной в Паскале?
- 8. Перечислить простые операторы, их назначение, формат, действие.
- 9. Стандартные процедуры ввода/вывода, их назначение, формат, действие

# Тесты:

1: Процедура write устанавливает курсор в...

- $\bullet$  ... конец строки
- ... начало следующей строки
- ... конец вывеленного текста
- ... начало текущей строки
- 2: Использование writeln устанавливает курсор в...
	- $\bullet$  ... конец строки
	- ... начало следующей строки
	- ... конец выведенного текста
	- ... начало текущей строки
- 3: Каждое предложение программы заканчивается...
	- ... новой строкой
	- ... точкой с запятой
	- $\bullet$  ... оператором stop
	- ... запятой

4: Если в программу заносятся данные с клавиатуры, то первая строка будет

• program  $NAME$  (output);

- program NAME (input);
- program (input, output) NAME;
- program NAME (input)

5: Если в программу заносятся данные с клавиатуры, а потом выводятся на экран, то первая строка будет

- program NAME ( output );
- program NAME (input);
- program (input, output) NAME;
- <span id="page-4-0"></span>• program NAME (input, output);

#### **Лабораторная работа № 2 Ветвления**

**Цель работы:** Ознакомиться с составлением программ разветвляющейся структуры.

**Темы для предварительной проработки:** 

Оператор перехода;

Условный оператор.

#### **Пример.**

Решить квадратное уравнение:  $ax^2+bx+c=0$ . PROGRAM XXX; VAR A,B,C,D:INTEGER; X,X1:REAL; BEGIN WRITE('Задайте A='); READ(A); WRITE('Задайте B='); READ(B); WRITE('Задайте C='); READ(C);  $D:=SOR(B)-4*A*C;$ IF D<0 THEN WRITELN('Решений нет') ELSE BEGIN IF D=0 THEN BEGIN  $X:=-B/(2*A);$ WRITELN(X); END ELSE

#### **BEGIN**  $X1:=(-B-SQRT(D))/(2*A);$  $X2:=(-B+SQRT(D))/(2*A);$ WRITELN('X1=',X1); WRITELN('X2=',X2); END; END; READLN; END.

#### Задания для работы.

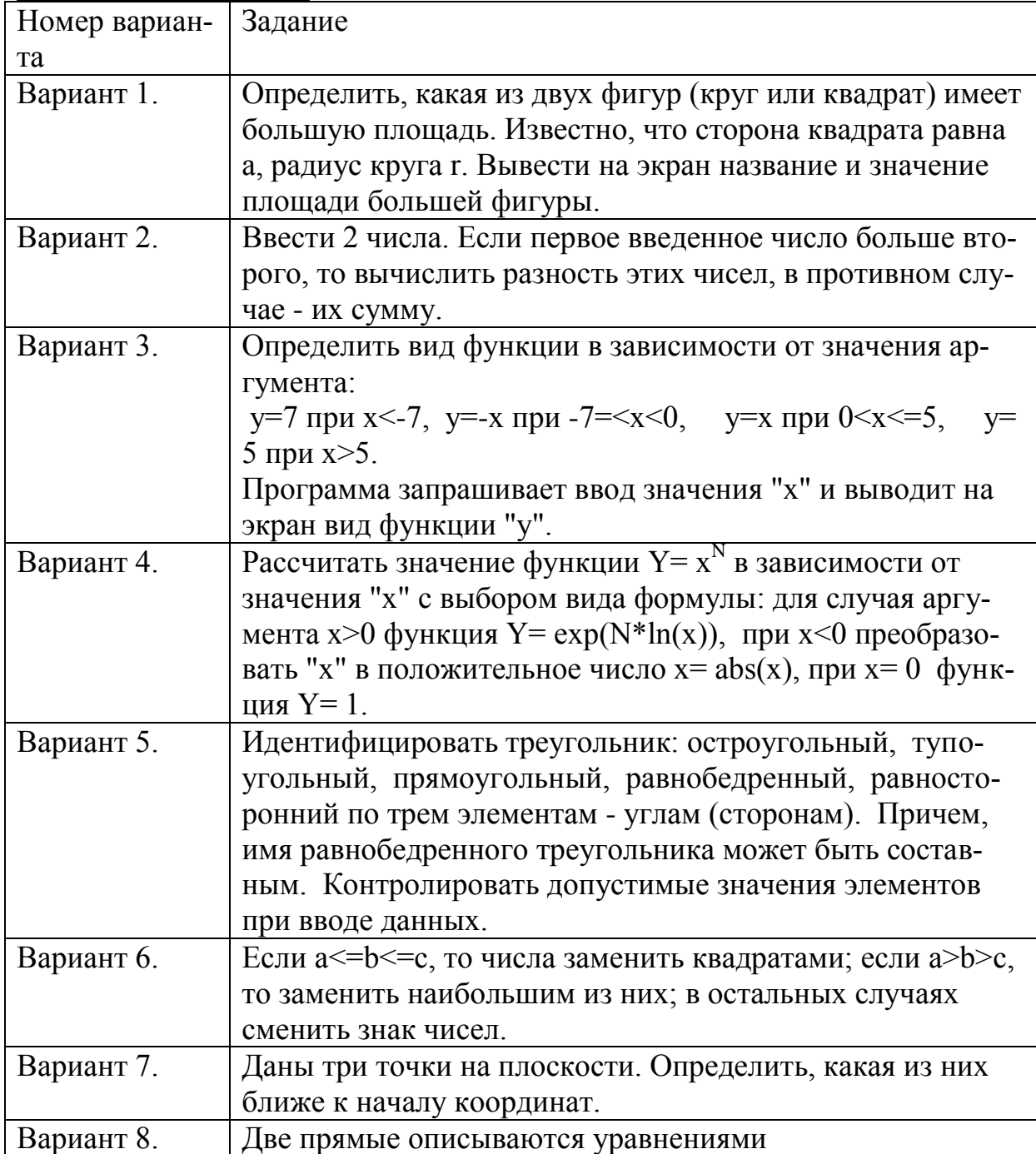

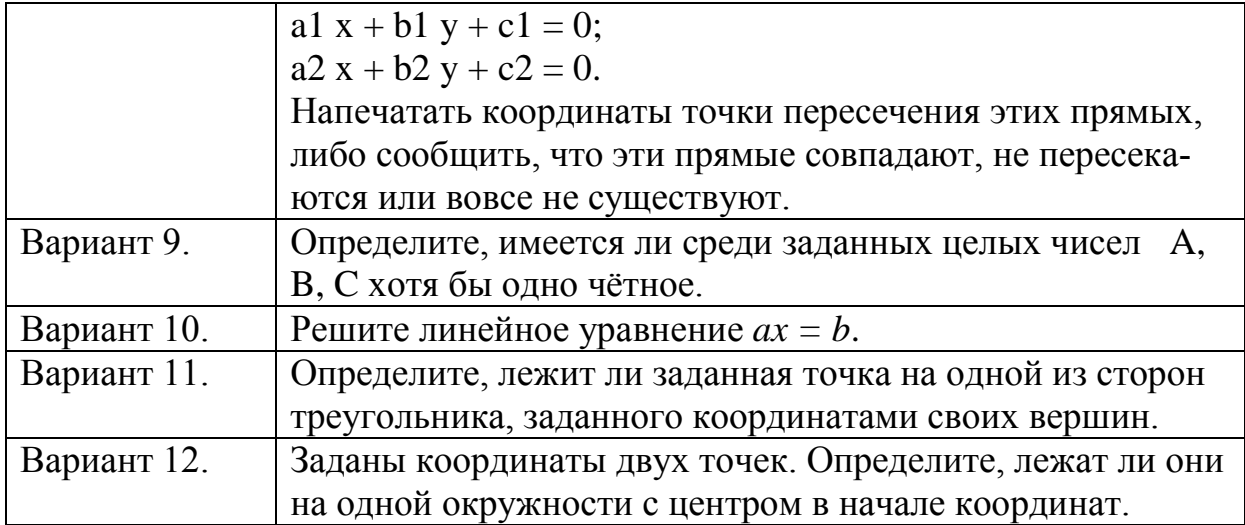

Семестровые задания:<br>Ввести значение х. Вычислить функцию у.

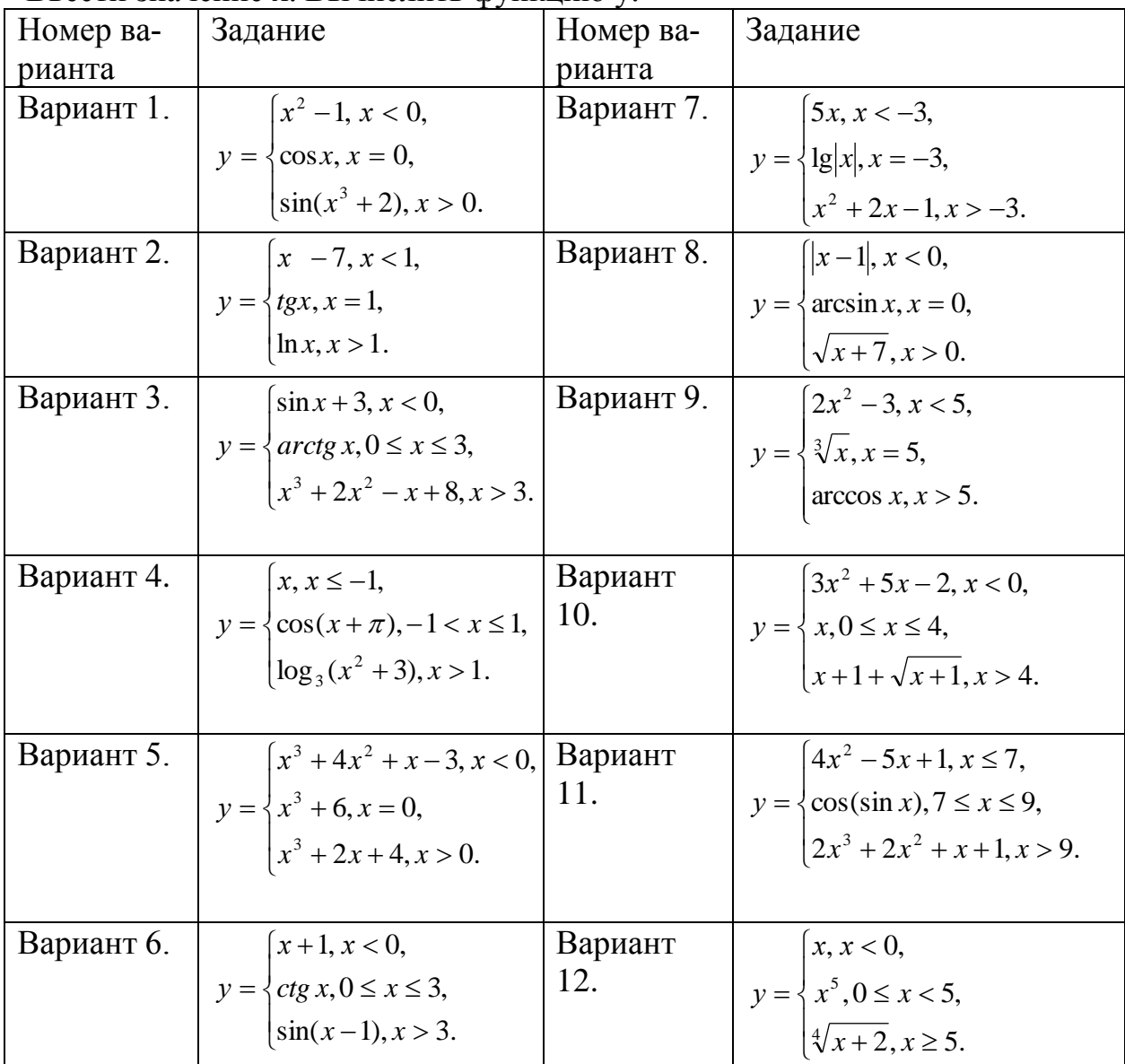

#### Контрольные вопросы:

1. Как называется программа, в которой выполнение операторов происходит в зависимости от поставленного условия?

2. Что такое оператор перехода и условный оператор?

- 3. Какой вид записи имеет оператор перехода?
- 4. Куда передается управление с помощью оператора перехода?

#### Тесты:

1. Какой из операторов отношений в Pascal неправильный?

- $\bullet$  +
- $\bullet \quad \Leftrightarrow$
- $\bullet$  <
- $\bullet$  >

2. Написать предложение в Pascal, которое сравнивает целую переменную sum с константой 10, и если это так, то печатает строку "Good guess"

- if sum  $= 10$  then writeln("Good guess");
- if (sum  $== 10$ ) then writeln('Good guess');
- if (sum  $== 10$ ) writeln('Good guess');
- if sum  $= 10$  then writeln ('Good guess');

3. Написать предложение в Pascal, которое сравнивает символьную переменную letter с символьной переменной chinput, и если они не равны, то печатается значение переменной letter.

- if letter  $\langle \rangle$  chinput then writeln( 'letter');
- if letter  $\langle$  chinput writeln("letter");
- if letter  $\langle \rangle$  chinput then writeln(letter);
- if letter  $>$  chinput then writeln(letter);

4. Написать предложение в Pascal, которое сравнивает символьную переменную letter с символьной константой 'А', и если она меньше, то печатается строка "Too low", в обратном случае печатается "Too high"

- if letter  $>$  'Z' then writeln('Too low') else writeln('Too high');
- if letter  $\langle A \rangle$  then writeln (Too low'); else writeln (Too high');
- if letter  $\langle \rangle$  'A' then writeln ('Too low') else writeln ('Too high');
- if letter  $\langle A \rangle$  then writeln (Too low') else writeln (Too high');

#### 5. Какое ключевое слово не относится к разветвляющейся програме?

- $\bullet$  If
- · While
- $\bullet$  Then
- $\bullet$  Else

# Лабораторная работа № 3 Циклы

<span id="page-8-0"></span>Цель работы: ознакомиться с составлением программ циклической структуры.

Темы для предварительной проработки:

- Цикл с предусловием;
- Цикл с постусловием;
- Цикл с параметром.

**Пример:** Вычислить  $Z=x^3-4x+y$  при изменении аргумента х от 1 до 9. Программа, составленная на языке Pascal:

PROGRAM CHIKL;

```
VAR
Z:REAL:
 X, Y: INTEGER;
BEGIN
 WRITE('Задайте Y=');
READ(Y);FOR X:=1 TO 9 DO
BEGIN
 Z:=SQR(X)*X-4*X+Y;WRITELN(Z);
END;
 READLN:
END.
```
#### Залания лля работы.

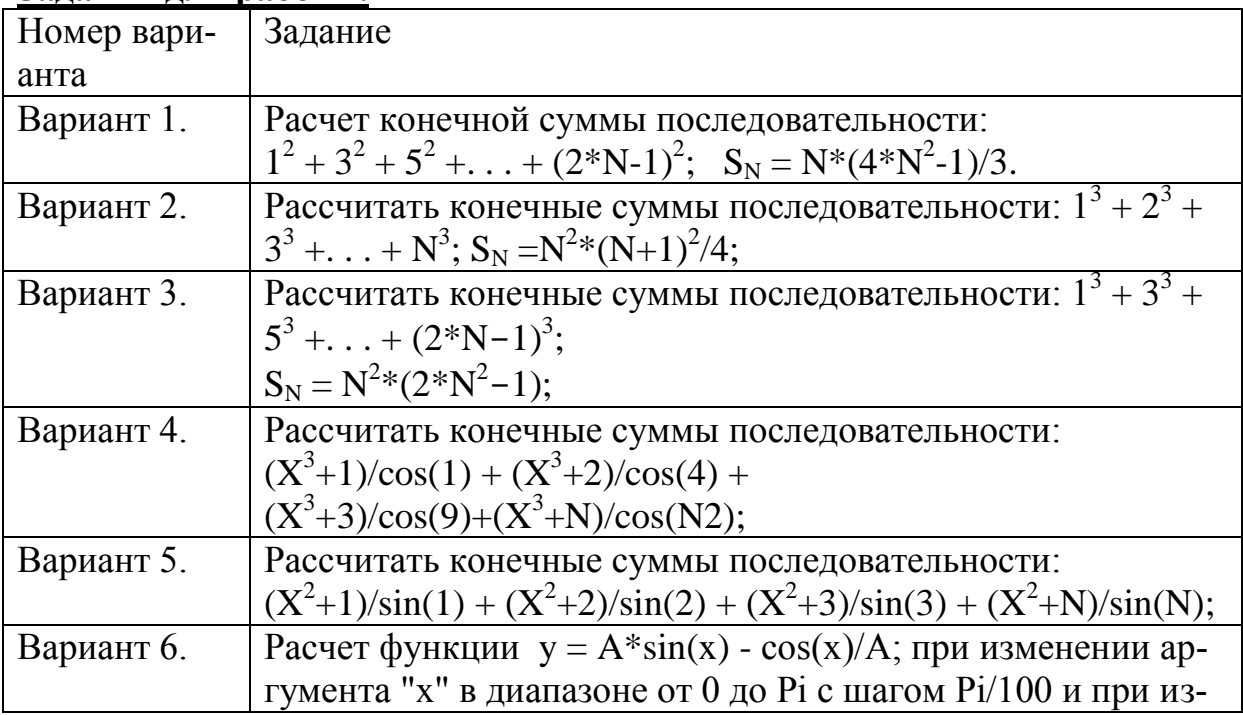

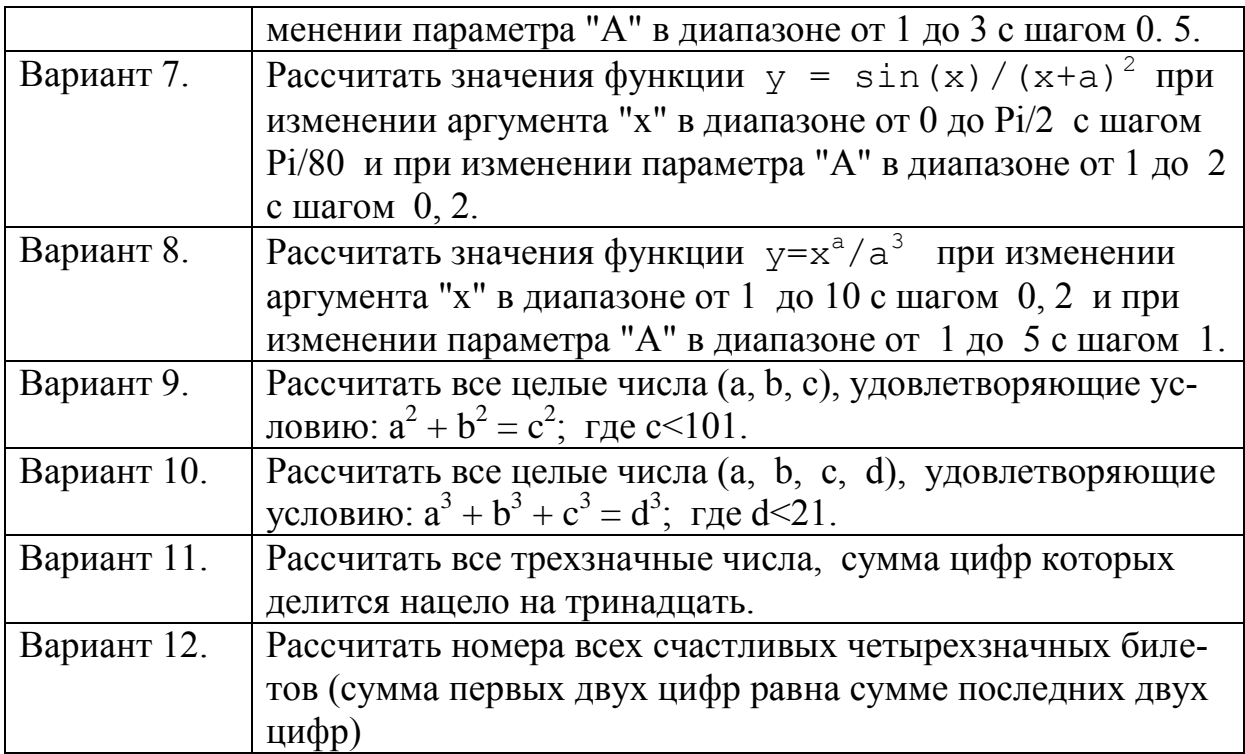

# **Семестровые задания.**

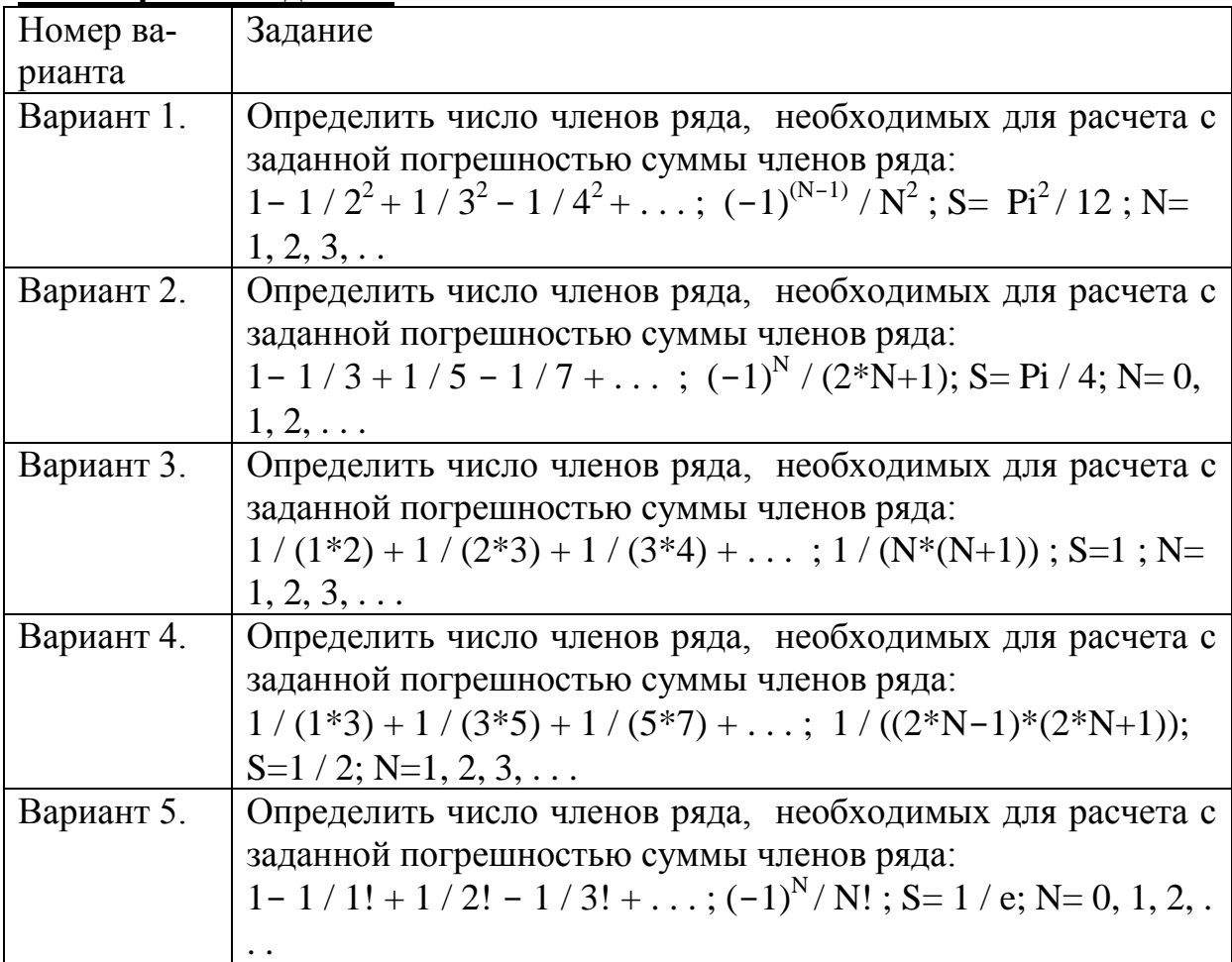

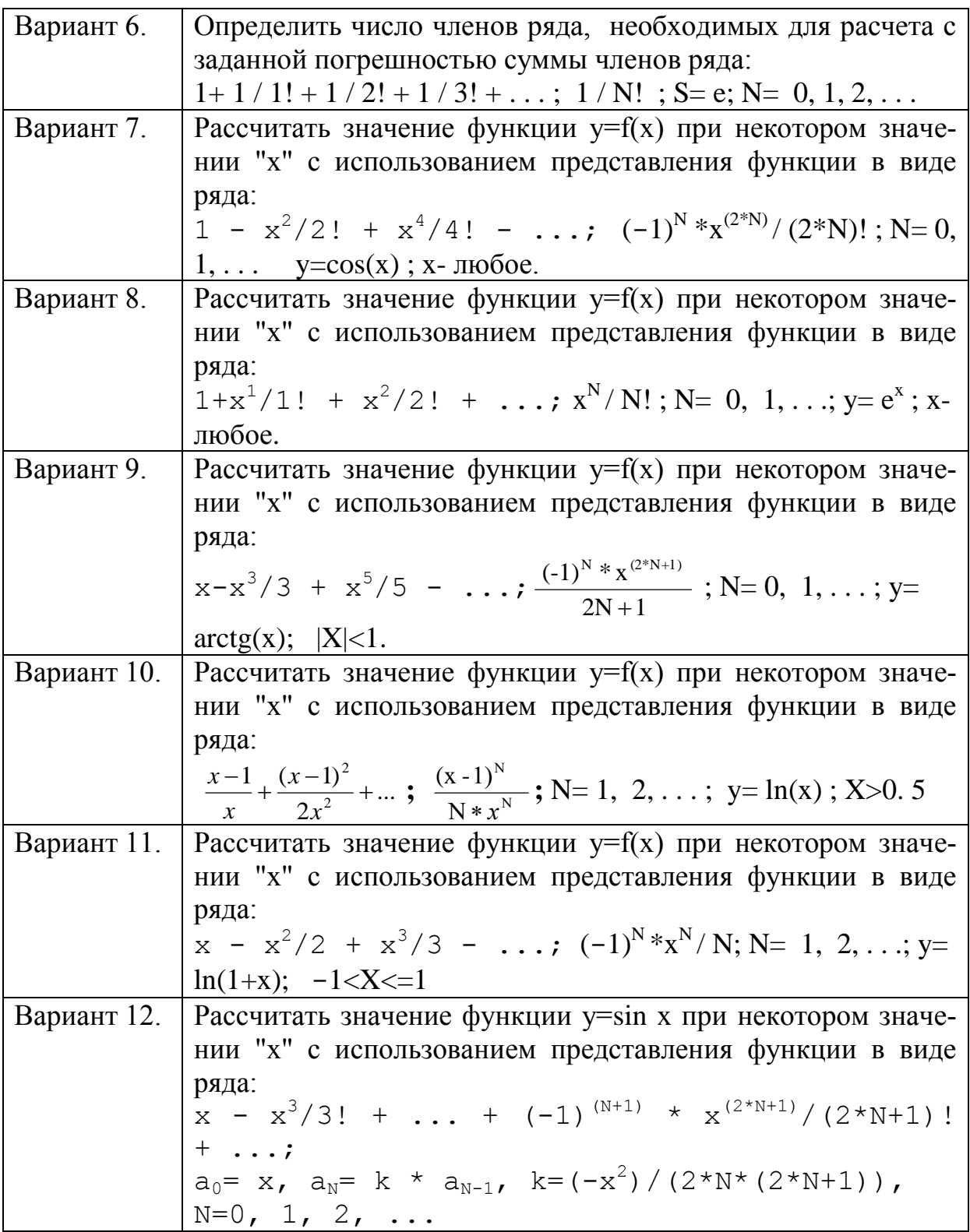

- Контрольные вопросы:<br>1. Какая программа называется циклической?
- 
- 2. Формат оператора цикла с параметром.<br>3. Чем отличается цикл «пока» от цикла «до»?

# Тесты:

1. Написать фрагмент программы, выводящий следующее:

1 2 3 4 5 6 7 8 9 10

- for loop  $:= 1$  to 10 do write  $\lceil \text{loop}, \cdot \rceil \rceil$ ;
- for loop  $:= 1$  to 10 do write ('loop');
- for loop  $:= 1$  to 9 do write( loop, '');
- for  $loop = 1$  to 10 do write( loop, '');

### 2. Написать фрагмент программы, выводящий следующее:

```
1
22
333
4444
55555
```
• for  $loop = 1$  to 5 begin for  $loop1 = 1$  to loop do write( $loop1$ ); writeln

```
end
```
• for loop  $:= 1$  to 5 do begin for  $loop1 := 1$  to loop do write(loop); writeln

end

- for loop  $:= 1$  to 5 do begin for  $loop1 := 1$  to loop do write( $loop1$ ); writeln end
- 3. Написать фрагмент программы, выводящий следующее: A B C D E F
	- $\bullet$  loop := 'A'; while  $loop \leq$  'F' do begin write( $loop, '')$ ;  $loop := loop + 1$ end;
	- $\bullet$  loop := 'F'; while  $loop > 'A'$  do

```
begin
      write(loop, '');
      loop := loop - 1end:
```
 $\bullet$  loop := A; while  $loop < F$  do begin write( $loop, '')$ ;  $loop := loop + 1$ 

end:

- 4. Какое ключевое слово не относится к циклической программе?
	- $\bullet$  If
	- · While
	- $\bullet$  For
	- $\bullet$  Until

5. Какой оператор цикла с предпроверкой условия?

- Repeat
- · While
- $\bullet$  For
- <span id="page-12-0"></span>• Until

# Лабораторная работа № 4 Массивы: одномерные и двумерные

Цель работы: Ознакомиться с составлением программ, включающих массивы. Моделирование представления в памяти векторов и таблиц.

#### Прорабатываемые темы.

- Простейшие статические структуры данных;
- Векторы как одномерные массивы;
- Матрицы как двумерные массивы.

Пример: Составить программу для вычисления таблицы умножения. Программа, составленная на языке Pascal:

```
PROGRAM MASSIV;
   VAR C: ARRAY[1..10,1..10] OF INTEGER;
    A,B:INTEGER;
   BEGIN
    FOR A:=1 TO 10 DO
   BEGIN
    FOR B:=1 TO 10 DO
   BEGIN
```

```
C[A,B]:=A*B;<br>WRITELN(A, ', ',B,', ',C[A,B]);
END;
END;
 READLN;
END.
```
#### Задания для работы.

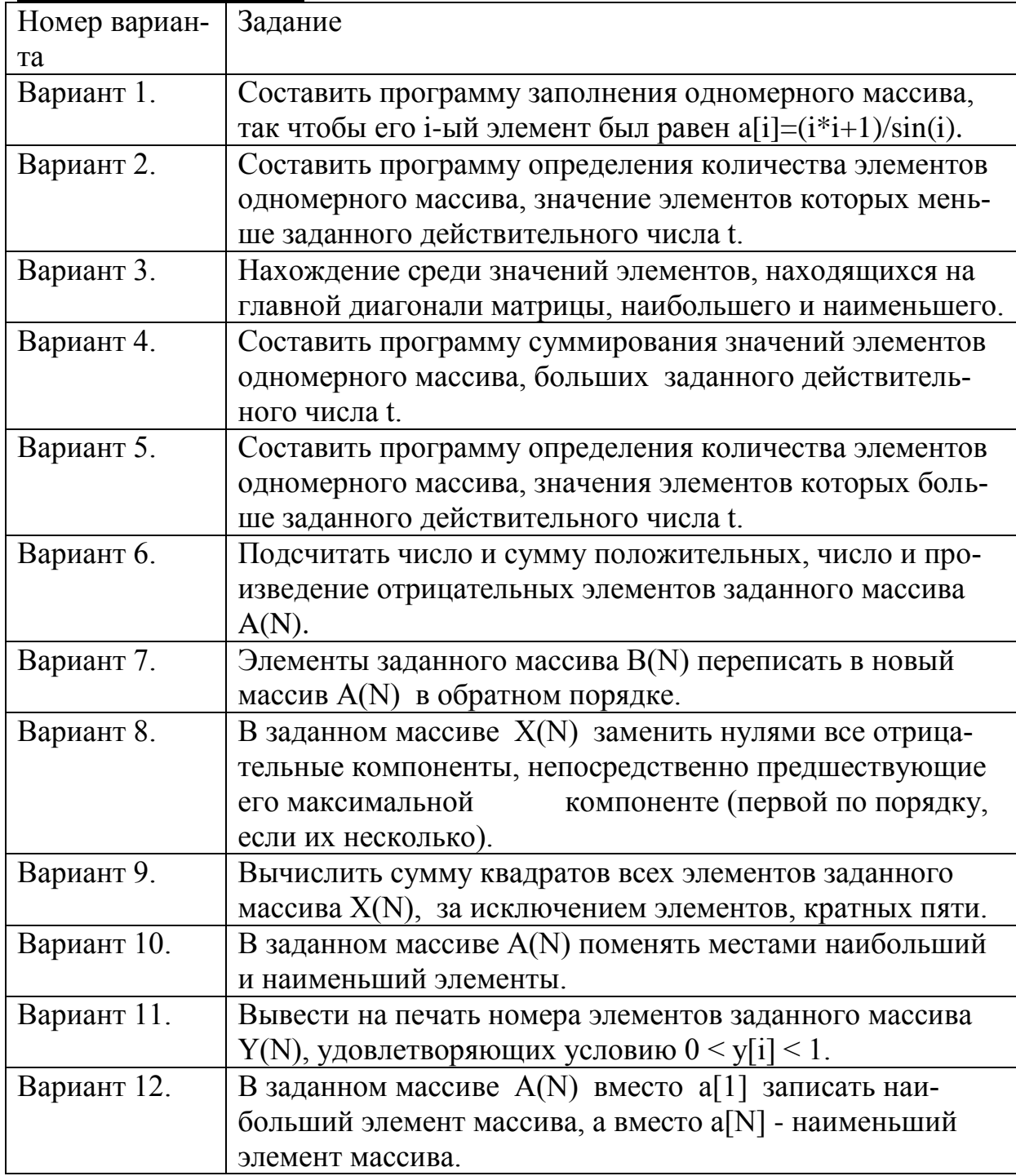

#### Семестровые задания.

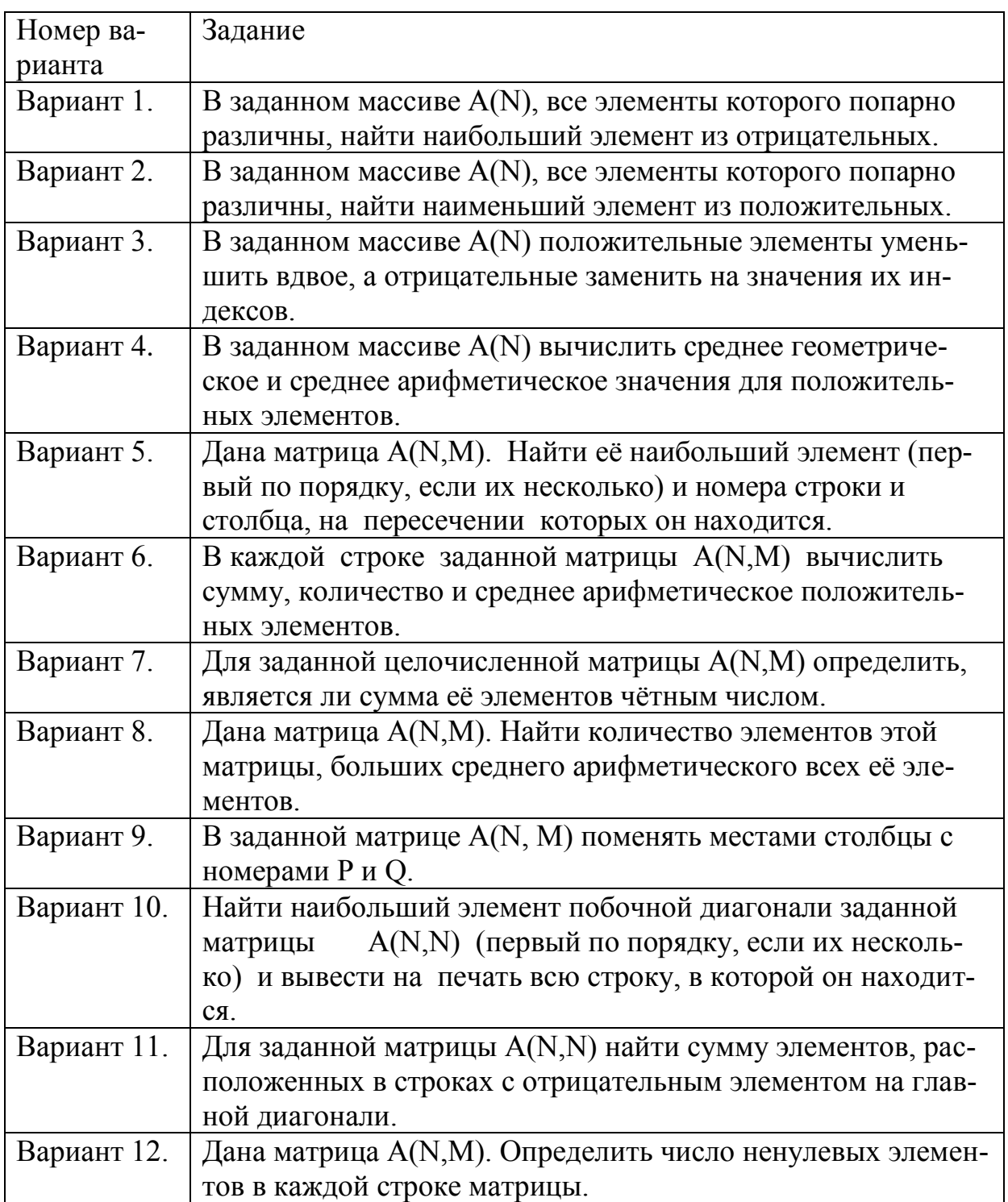

# **Контрольные вопросы:**<br>1.Что такое массив?

- 
- 
- 2. Какой массив характеризует матрицу ?<br>3. В каком формате располагается значение элементов в памяти машины?
- 4. Какие существуют виды массивов?

### Тесты:

1. Написать предложение, определяющее числовой массив из целых чисел в количестве 20.

- type numbers =  $ARRAY[1..20]$  of int;
- type numbers =  $ARRAY[1..20]$  of integer;
- type numbers :=  $ARRAY[1..20]$  of integer;
- var numbers =  $ARRAY[0..19]$  of int:

2. Написать предложение, присваивающее число 20 четвертому элементу массива mynumbers.

- mynumbers[3] =  $20$ ;
- mynumbers[20] := 4;
- mynumbers[4] = 20;
- mynumbers[4] := 20;
- $3. Macсив 3TO:$ 
	- запись множества переменных разного типа
	- неупорядоченная совокупность отличных друг от друга однотипных элементов
	- последовательность, состоящая из фиксированного числа однотипных элементов
	- ТИП ОДНОМЕРНЫХ ВЕЛИЧИН
- 4. Как обозначается массив?
	- $\bullet$  Array
	- $\bullet$  Dim
	- Procedure
	- $\bullet$  Set
- 5. Как называется такая таблица? а 1 2 3 4 5 6 7
	- квадратная
	- кубическая
	- прямоугольная
	- линейная

# Лабораторная работа № 5 Процедуры и функции

<span id="page-15-0"></span>Цель работы: Ознакомиться с составлением программ с использованием подпрограмм.

#### Темы для предварительной проработки:

- Процедуры;
- Нестандартные функции пользователя.

Пример: Функция для расчета высоты треугольника по заданным значениям его сторон.

Program TR;

Var a, b, c, ha, hb, hc: real;

Function H TR(a, b, c: real): real;  $\{a, b, c - C$ тороны треугольника  $\}$ 

Var p, s: real;

Begin

If  $(a<0)$  or  $(b<0)$  or  $(c<0)$  Then begin

Writeln('Стороны треугольника >0 ?'); readln; Halt end;

```
If (a>(b+c)) or (b>(a+c)) or (c>(a+b)) Then begin
```
Writeln('a<(b+c), b<(a+c), c<(a+b) ?'); readln; Halt end;

 $p = (a+b+c)/2$ ;  $\{$ полупериметр  $\}$  $s :=$ 

$$
Sqrt(p*(p-a)*(p-b)*(p-c)); \qquad \{ \text{nnouqab } \}
$$

Н TR: =  $(2*s)/a$ ; { Присвоение функции значения }

End:

Begin

Writeln('Введите сторон треугольника  $a,b,c$ ); значения  $ReadIn(a,b,c);$ 

ha:= H\_TR(a, b, c); hb:= H\_TR(b, a, c); hc:= H\_TR(c, b, a);

Writeln('Высоты треугольника:');

Writeln('ha=',ha:-10:4, 'hb=',hb:-10:4, 'hc=',hc:-10:4); Readln End.

В программе трижды вызывается функция расчета высоты треугольника для различных комбинаций фактических параметров, что позволяет вычислить все высоты треугольника.

#### Залания для работы.

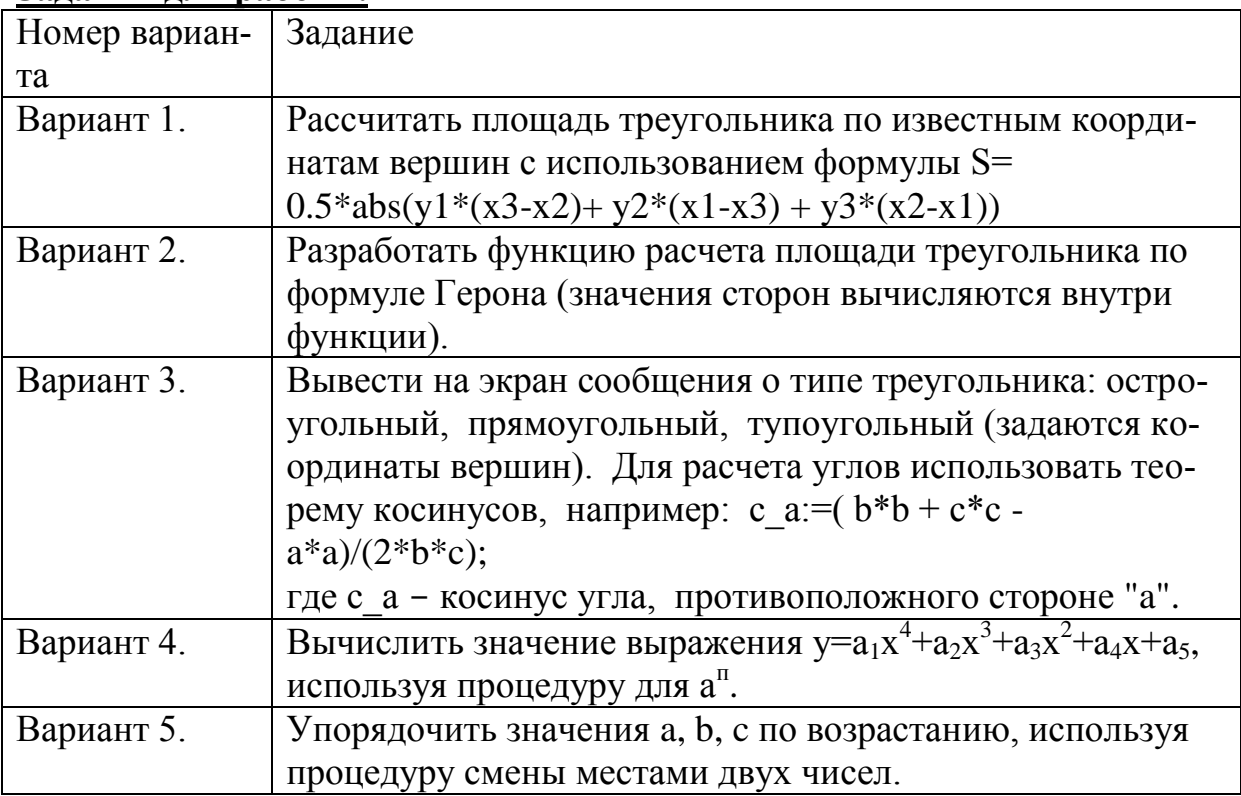

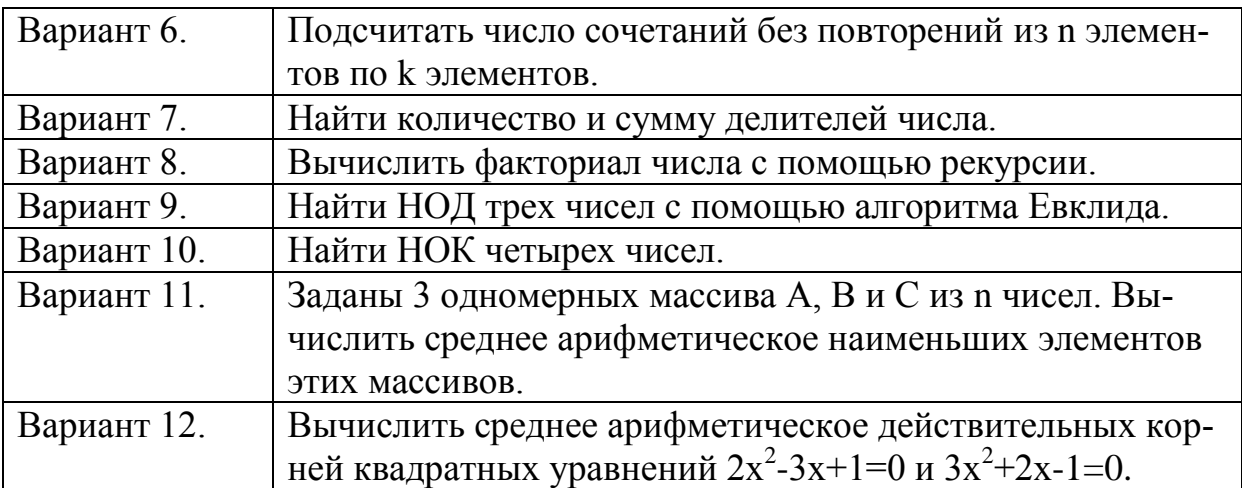

#### **Семестровые задания.**

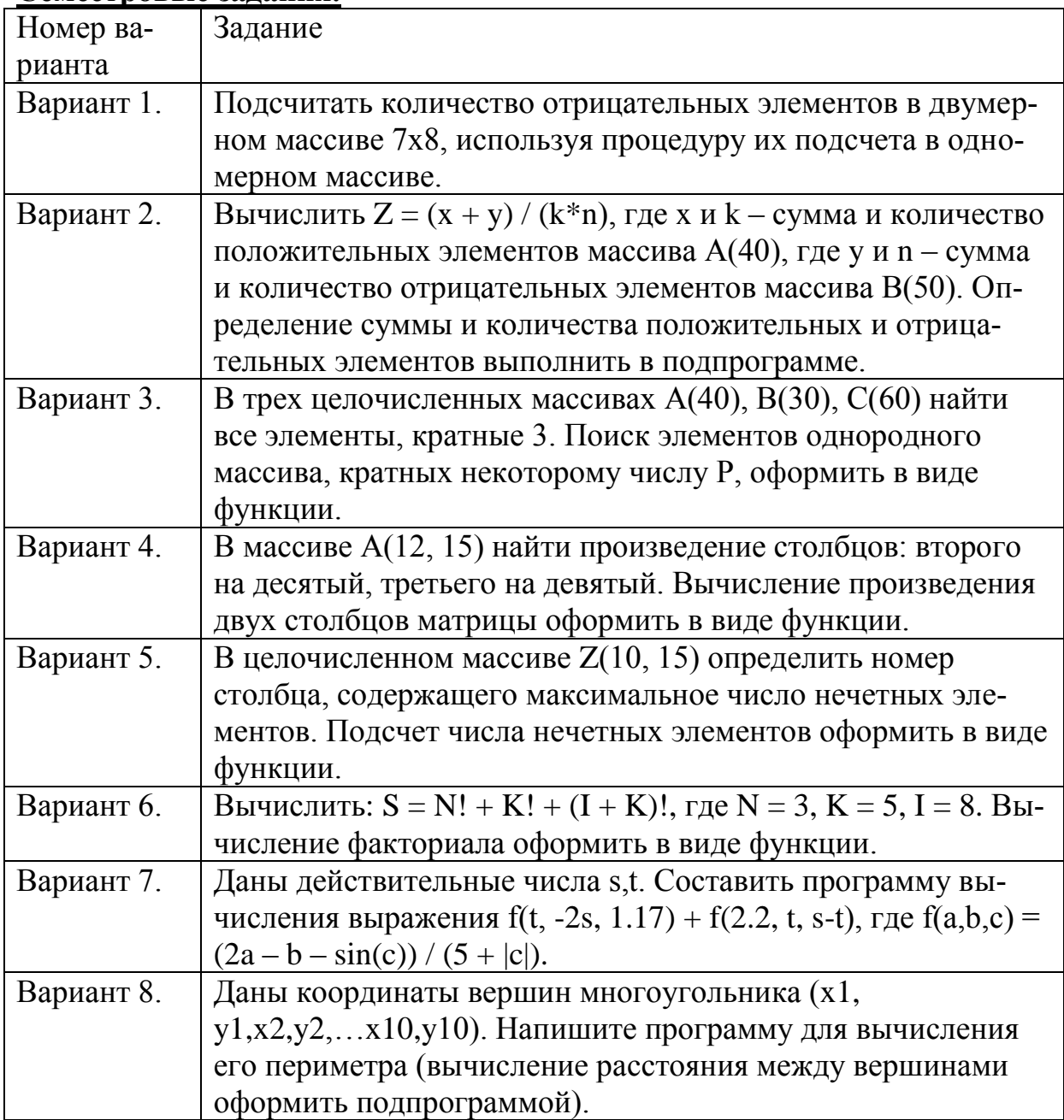

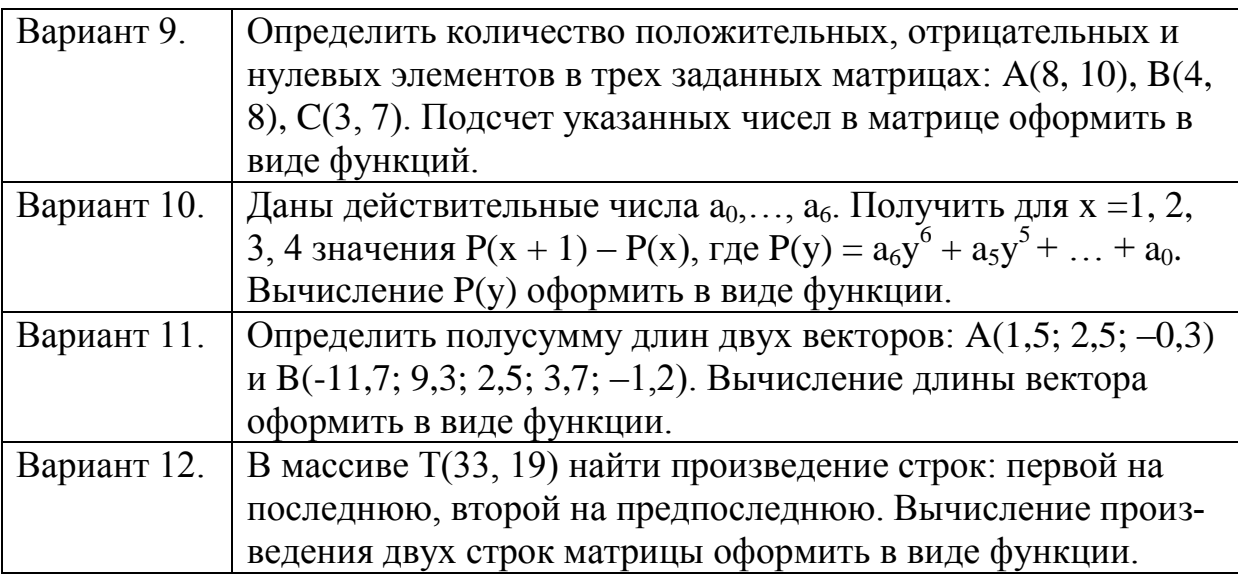

#### Контрольные вопросы:

1. Для чего оформляются вычисления в виде программных модулей (процедур)?

2. Где определяется процедура?

3. Общая структура записи процедуры.

4. Чем отличается процедура от функции?

5. Почему необходимо использовать подпрограммы (процедуры и функции

пользователя) в программе на Паскале?

6. Что общего и в чем отличие процедуры от основной программы, если рассматривать их оформление (запись на языке Паскаль)?

# Тесты:

1. Процедуры и функции - это:

- операторы
- подпрограммы
- $\bullet$  имена
- переменные
- 2. Рекурсивная функция это:
	- повторение выполнения функции или процедуры внутри себя
	- $\bullet$  оператор
	- $\bullet$   $I$   $I$   $M$   $K$   $J$
	- метод определения функции или процедуры

3. Обращение к функции в программе имеет вид:

- <имя функции>(<список глобальных параметров>: тип параметров): тип значения;
- < оператор функции>;
- <имя функции>:= тип значения;
- $\bullet$   $\leq$ имя функции>;

4. Обращение к процедуре в программе имеет вид:

- $\leq$ имя процедуры>(<список глобальных параметров>);
- < оператор процедуры>;
- <имя процедуры>: = тип значения;
- $\bullet$  <  $\leq$ имя процедуры>;

5. Определить результат вычисления функции akk(1,k); если задано ее описание:

```
function akk(m,n:integer):integer;
```

```
begin
if m=0then ak:=n+1elseif n=0then akk:=akk(m-1,1)else akk:=akk(m-1, akk(m,n-1));
end:
```
- $\bullet$  2<sup>\*</sup>k
- $\bullet$  k+3
- $2*k=3$
- $\bullet$  k+2

6. В некоторой программе описаны переменные:

var i:integer; r:real; c:char;

Какая из данных процедур или функций может быть вызвана из этой программы с помощью оператора c:=f(i, 5, r, 5\*i, c, "r");

- Function f(var a:integer; b:integer; var c:real; d:real; var e:char; g:char);
- Function f(var a:integer; b:integer; var c:real; d:real; var e:char; g:char):char;
- procedure f(var a:integer; b:integer; var c:real; d:real; var e:char; g:char);
- Function f(var a:integer; var b:integer; var c:char; d:real; var e:char; g:char):char;

# Лабораторная работа № 6 Символьные величины

<span id="page-19-0"></span>Цель работы: Приобретение и закрепление знаний о представлении данных типа строка символов и о строковых операциях.

Прорабатываемые темы: Строки: представление строк, операции над строками. Средства обработки строк в языках программирования.

Пример программы вывода на экран символов (букв) от А до Z:

program Simbol; {Данные символьного типа} var i:Char:

begin writeln('Вывод на экран букв от А до Z:'); for  $i = A'$  to 'Z' do write( $\lq$ ,  $\lq$ ,  $\lq$ ); writeln; writeln('Выход-любая клавиша.'); readkey; end.

# **Задания для работы.**

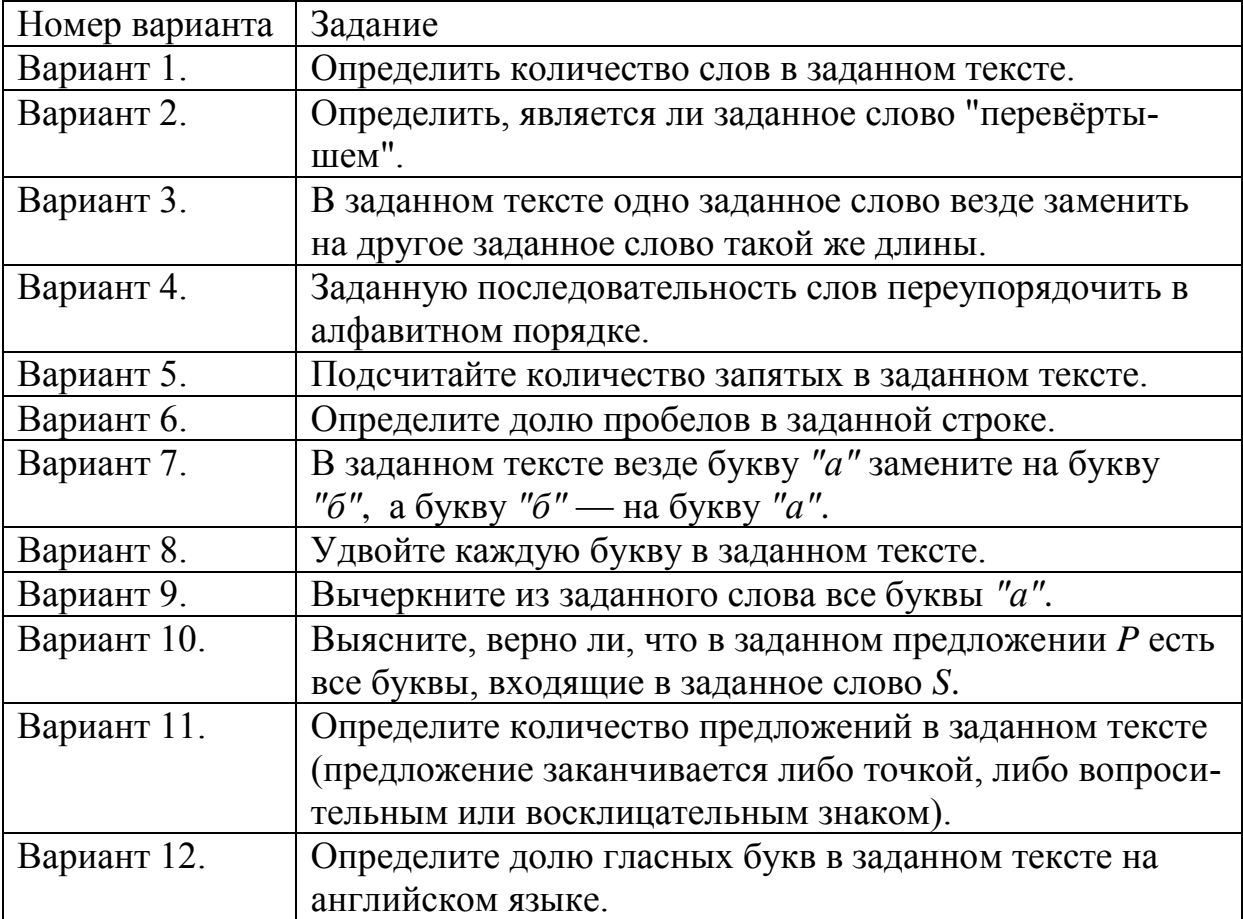

#### **Семестровые задания.**

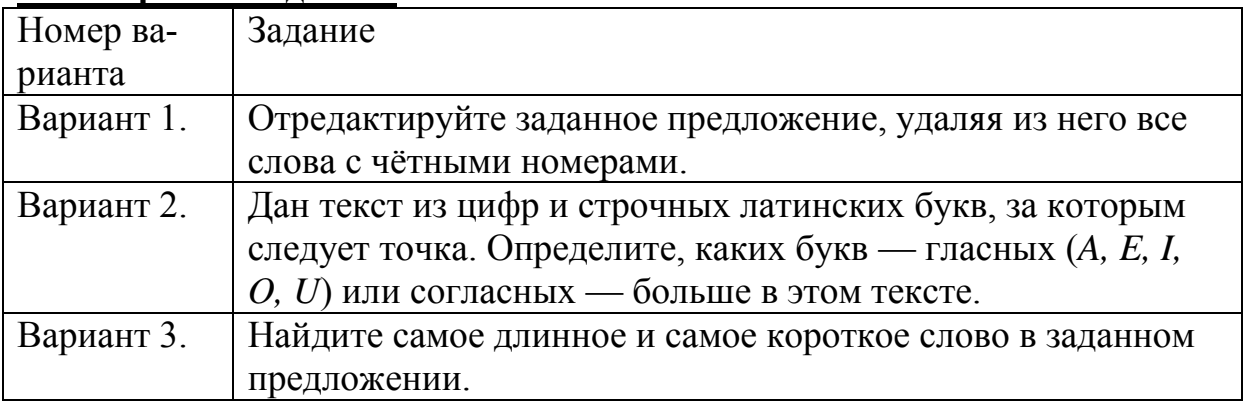

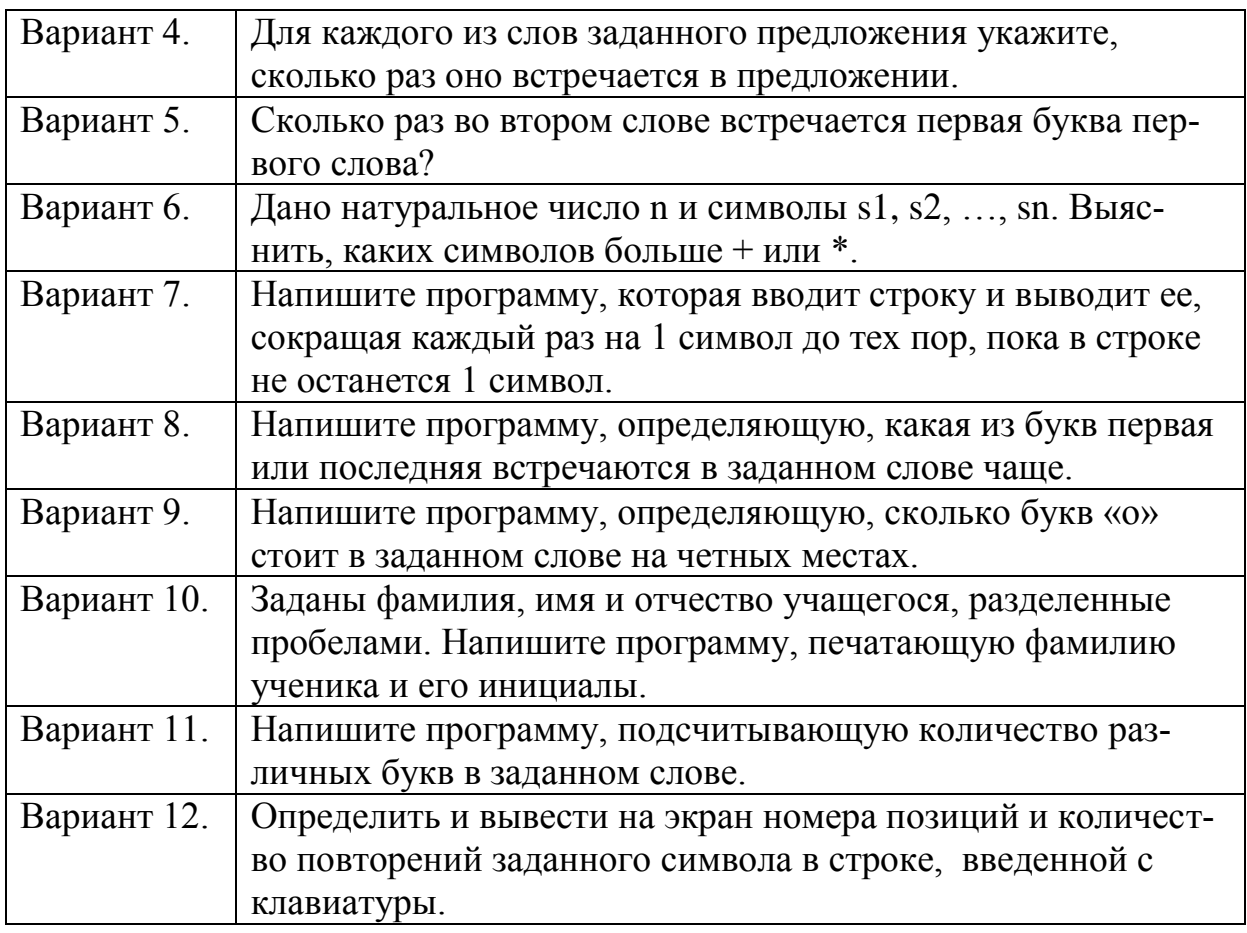

#### Контрольные вопросы:

- 1. Что такое данные символьного типа?
- 2. Что такое данные строкового типа?
- 3. Что такое конкатенация?
- 4. В чем различия и сходства данных типа char и string?

#### Тесты:

1. В типе string количество символов одной строки не должно превышать:

- $256$
- $\bullet$  255
- $\bullet$  1024
- $\bullet$  2400
- 2. Каков будет результат выполнения программы:

var s1,s2,s3:string;

begin

```
s1:='\piapo'; s2:='\text{B03}';
s3:=concat(s1,s2);writeln(s3);
end.
```
 $\bullet$  Паривоз

- $\bullet$  Парвз
- $\bullet$  7
- паровоз

3. Каков будет результат выполнения программы: var s1, s2: string; begin s1:='информатика';

```
delete(s1,3,4);
```
writeln(s1);

end.

- Инатика
- $\bullet$  Форма
- $\bullet$  Инф
- Инфо

4. Каков будет результат выполнения программы:

var s1, s2: string;

begin

copy(‗крокодил',4,3);

writeln(s1):

end.

- Крок
- Одил
- $\bullet$  Код
- кродил

5. Каков будет результат выполнения программы:

var s:string;

begin s:=length(‗каникулы') end.

- $\bullet$  S=0
- $\bullet$  S=1
- $\bullet$  S=8
- $\bullet$  S=true

6. Какая из данных программ на Паскале правильная:

- var r:string; begin r:=true; if r then halt; end.
- Var r:string; c:char; begin  $r:=4/c$ ; end.
- Var r:string; begin r:='Hello'; writeln(r); end.
- <span id="page-22-0"></span>• Var r:string; begin r:=friend; write $(r)$ ; end.

# **Лабораторная работа № 7 Множества**

**Цель работы:** приобретение знаний о множественном типе данных.

#### Темы для предварительной проработки:

```
• Множества:
```
• Перечисляемый тип;

• Интервальный тип.

```
Пример. Составить программу выделения из множества целых чисел от
1 до 30 следующих подмножеств:
```

```
множества чисел, кратных 2;
множества чисел, кратных 3;
множества чисел, кратных 6;
множества чисел, кратных 2 или 3.
Program mnoj;
Const n=30:
Type mn=Set Of 1..n;
Var n2, n3, n6, n23:mn;
\{n2 - \text{MHOKCCTBO HUCCII}, \text{KPATHBIX } 2, n3 - \text{MHOKCCTBO HUCCII}, \text{KPATHBIX } 3, n6 - \text{HUVCII}, \text{HUVCII},множество чисел, кратных 6, n23 - множество чисел, кратных 2 или 3}
k: Integer;
procedure print1 (m:mn);
var i: Integer;
begin
for i=1 to n do
if i In m then write(i:3);
writeln:
end:
begin
n2=[ ; n3=[ ; {начальное значение множеств}
for k:=1 to n do {\phibopMHpobaHHe n2 H n3}
begin {если число делится на 2, то заносим его в n2}
if k mod 2=0 then n2:=n2+[k];
if k mod 3=0 then n3:=n3+[k]; {если число делится на 3, то заносим его в
n3end:
{числа, кратные 6, кратны 2 и 3, поэтому это - пересечение двух мно-
жеств; числа, кратные 2 или 3, - это объединение этих множеств}
n6:=n2*n3; n23:=n2+n3;
writeln(2); {BbIBOA MHOXECTB}
print1(n2):
writeln(3);
print1(n3);writeln(6);
print1(n6);writeln(23);
```
 $print1(n23);$ readln; end.

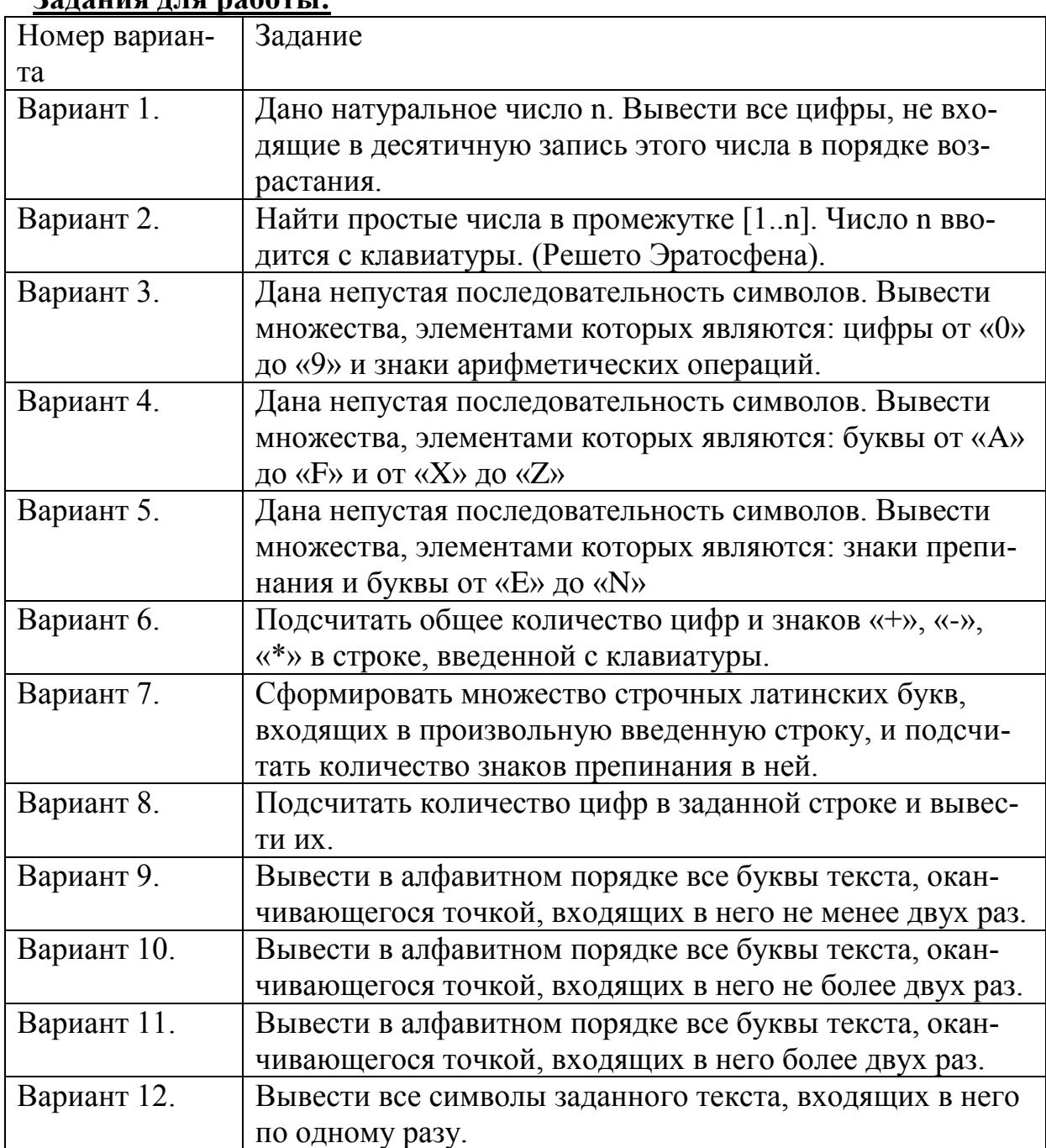

# **Задания для работы:**

### **Семестровые задания:**

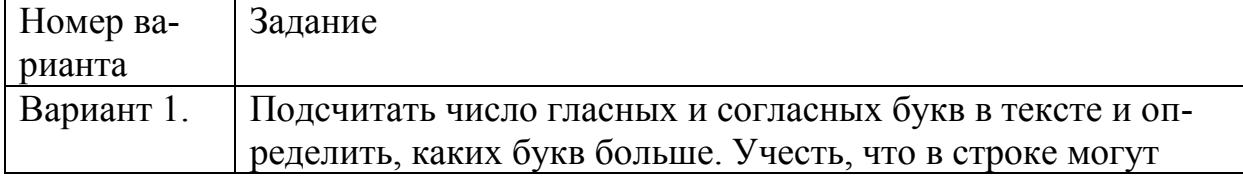

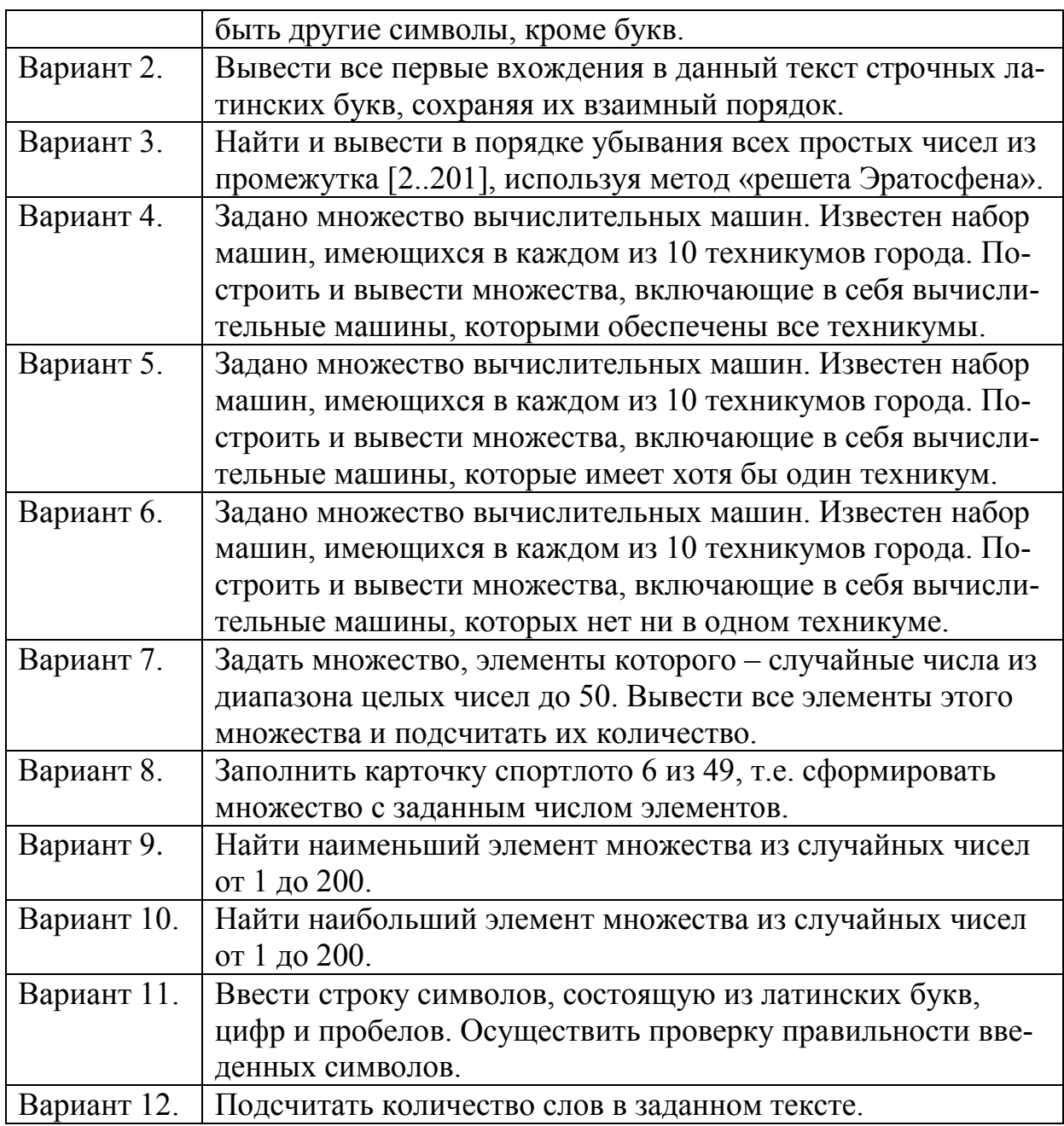

### **Контрольные вопросы:**

1. Что такое тип-множество?

2. Каково максимальное число элементов в множестве?

3. Какие зарезервированные слова используются для задания множества?

4. Какие операции можно проводить над множествами?

5. Что такое конструктор множеств?

# **Тесты:**

1. Каков будет результат выполнения программы:

type digits=set of 0..9;

var d1, d2, d3: digits;

begin

 $dl:=[1,3,5];$  $d2:= [0,4,5];$  $d3:=d1*d2$ ;  $write(d3):$ 

end.

- $d3=[0, 1, 3, 4, 5]$
- $d3=[0, 1, 3, 4]$
- $d3=[5]$
- $d3=[1, 3, 5, 0, 4, 5]$
- 2. Какой из представленных типов является перечисляемым?
	- $\bullet$  m: Integer;
	- type  $n=(\ldots);$
	- $\bullet$  s: string;
	- $\bullet$  g:char:
- 3. Что нельзя делать с множествами?
	- Суммировать
	- Вычитать
	- Вволить элемент
	- $\bullet$  V<sub>MHO</sub> $\text{WATL}$
- 4. Какое максимальное количество элементов в множестве?
	- $\bullet$  10
	- $255$
	- $355$
	- $\bullet$  100
- 5. Чему будет равно с: a:=[6,19,0,5]; b:=[19,3]; c:=a+b;
	- $19$
	- $[6, 0, 5]$
	- $[6, 19, 0, 5, 3]$
	- $[0, 6]$

# <span id="page-26-0"></span>Лабораторная работа № 8 Интегрированные структуры данных: файлы, записи

Цель работы: Освоить основные приемы работы с записями и файла-**МИ.** 

#### Прорабатываемые темы:

Простейшие статические структуры данных: записи. Типичные операции. Текстовый ввод-вывод (консольный и файловый).

Пример: Составить программу с использованием записи, включая следующие поля: ФИО студента, дату рождения, адрес, курс, группа. Программа, составленная на языке Pascal:

```
PROGRAM ZAPIS;
TYPE
MEN=RECORD
  FIO:STRING[30];
  DATE:STRING[10];
  ADRES:STRING[60];
  GR:STRING[5];
  KURS:1..4;
END;
  VAR
  R:MEN;
BEGIN
  WITH R DO
BEGIN
  FIO:='Иванов Василий Петрович';
  DATE:='15.07.1995';
  ADRES:='Los Angeles, Loves bich, 49-10';
 GR := RO-11KURS:=1;
  WRITE(FIO,' ',DATE,' ',ADRES,' ',GR,' ',KURS);
END;
  READLN;
END.
Задания для работы:
```
#### **Постановка задачи**

Для заданной прикладной области разработать описание объектов этой области. Разработать процедуры, реализующие базовые операции над этими объектами, в том числе:

- текстовый ввод-вывод (консольный и файловый);
- присваивание;
- задание константных значений;
- сравнение (не менее 2-х типов).

Процедуры и описания данных должны составлять отдельный модуль (модуль типа данных).

Подготовить на магнитном носителе файл исходных данных.Используя процедуры и описания модуля типа данных, разработать программу, обеспечивающую ввод исходных данных из первого файла данных в память и хранение их в массиве, сортировку массива по алфавитному и по числовому параметру.

Для каждой области перечислены параметры объекта. Среди параметров обязательно есть ключевое алфавитное поле (например, фамилия), которое идентифицирует объект, у каждого объекта имеется также одно или несколько числовых полей, по которым вероятны обращения к объекту. Набор характеристик может быть расширен.

Для работы с типом данных принимается следующий набор операций:

- ввод значения объекта из текстового файла;
- ввод значения объекта с консоли;
- вывод значения объекта в текстовый файл;
- вывод значения объекта на консоль;
- форматный вывод значения объекта на терминал;
- присваивание объекту константных значений;
- присваивание объектов;
- сравнение объектов.

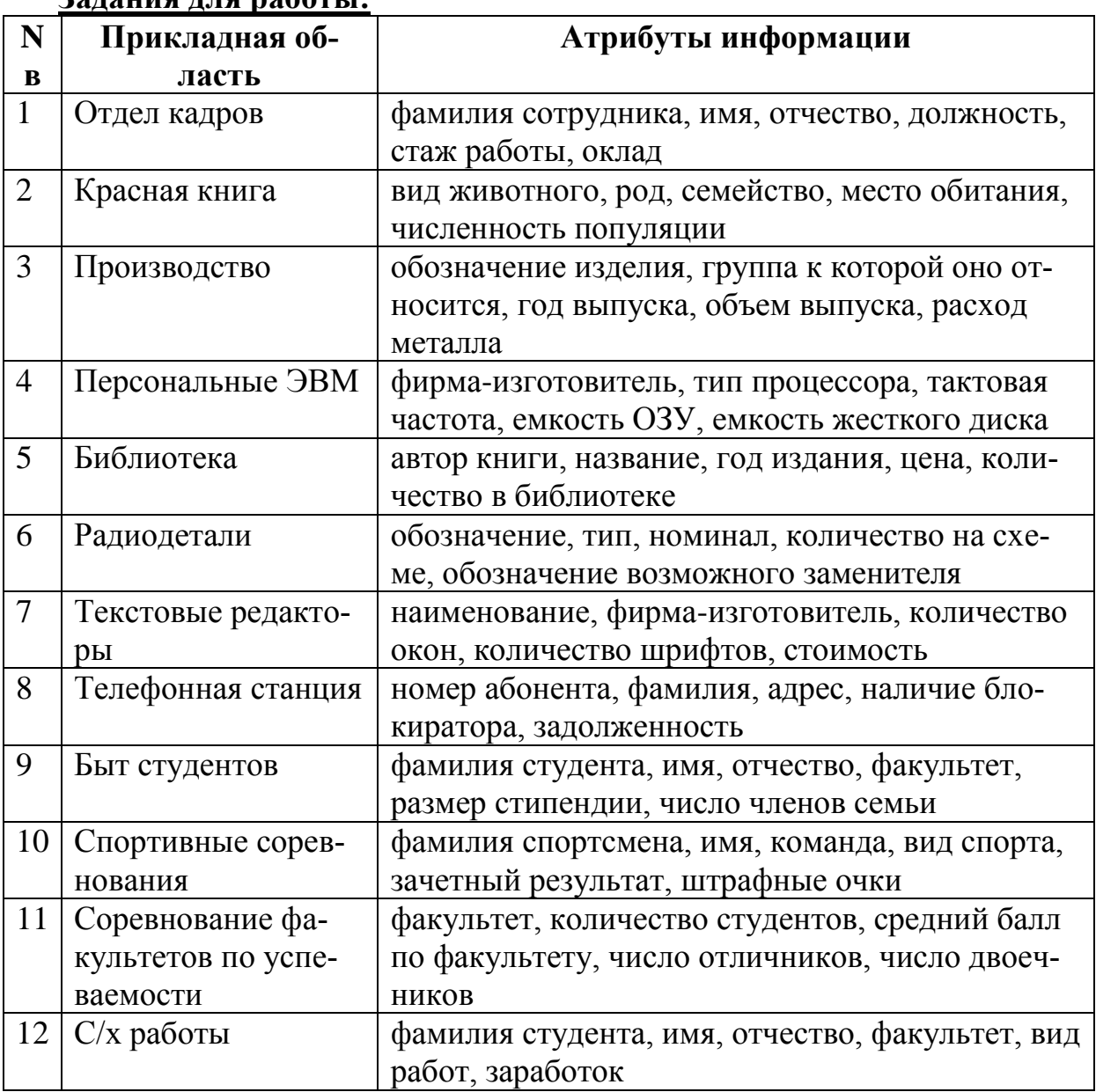

#### **Задания для работы:**

#### **Семестровые задания.**

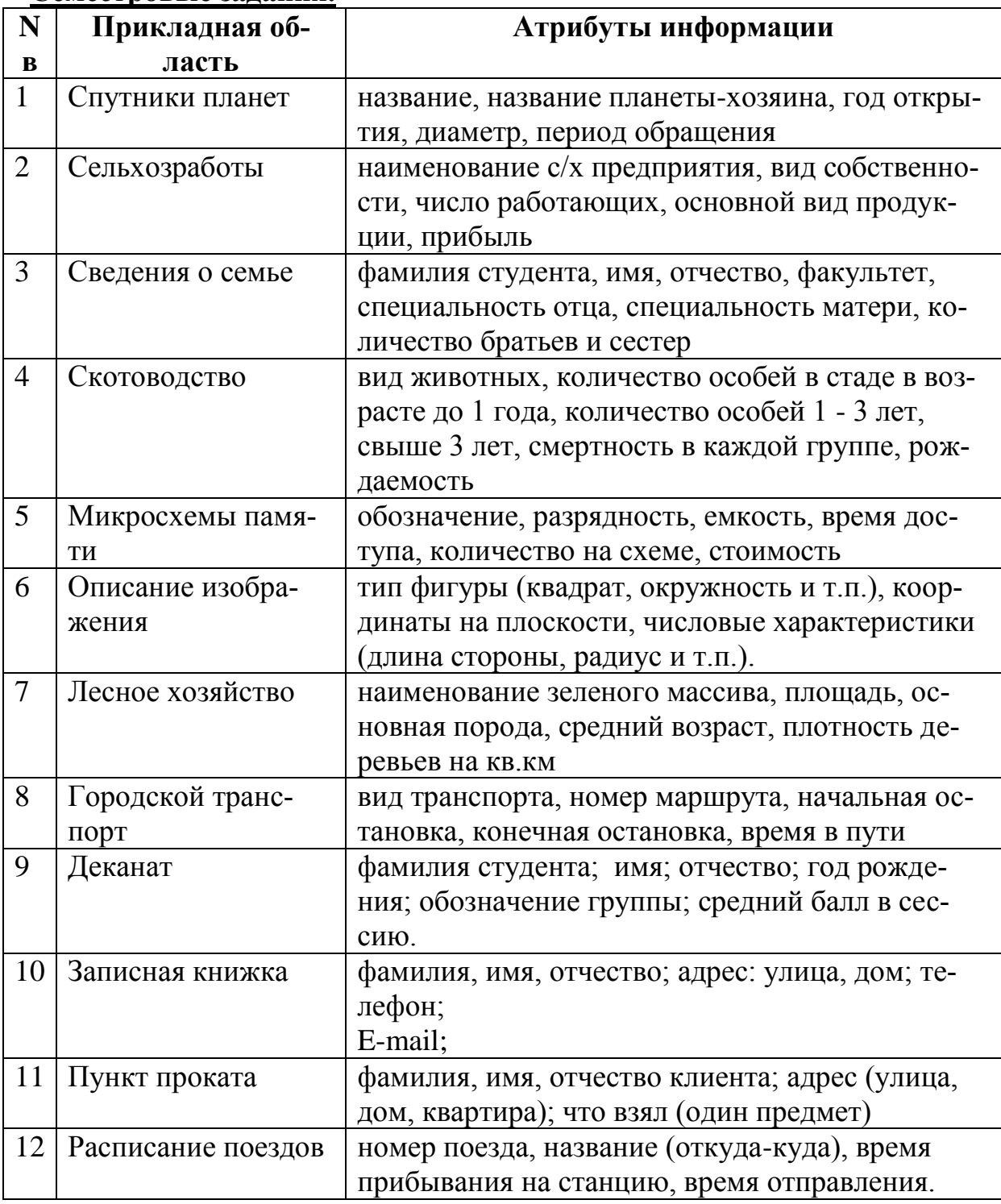

#### **Контрольные вопросы:**

- 1. Что такое запись?
- 2. Определение типа записи.
- 3. Что такое поля и идентификаторы полей?
- 4. Что используется для обращения к полям записи?
- 5. Формат оператора обращения к записи.
- 6. Что такое файл?
- 7. Какие зарезервированные слова используются для задания типафайла?
- 8. Как определяются файловые пременные?
- 9. Перечислить стандартные процедуры и функции для работы сфайлами.
- 10.Какие виды файлов используются в Паскале?

#### **Тесты:**

- 1. При помощи какой функции можно определить конец файла?
	- Eoln
	- $\bullet$  Eof
	- Odd
	- End
- 2. Открытие файла для перезаписи:
	- append
	- read
	- rewrite
	- write

3. При помощи какой процедуры можно связать программное имя файла с дисковым именем файла?

- Append
- Close
- Assign
- Name
- 4. Как объявляется текстовый файл?
	- a: text;
	- a: tfile:
	- a: file:
	- a: textf:

5. Каким образом можно поставить маркер конца строки в текущем окне?

- Readln
- Writeln
- End
- Read

6. Сколько уровней вложения разрешено использовать в операторе with?

- $\bullet$  3
- $5$
- $\bullet$  9
- $15$

# Лабораторная работа №9 **Модуль CRT**

<span id="page-31-0"></span>Цель работы: Освоить основные приемы работы с модулями Паскаль, в частности рассмотреть модуль вывода текста.

# Прорабатываемые темы:

- Режимы работы монитора;
- Процедуры и функции модуля;
- Координаты курсора.

Пример программы, выводящей на экран в различных текстовых режимах надпись в виде ступеньки с заданным шагом "dx" по оси "x", в каждой строке "у", начиная с позиции (1, 1).

```
PROGRAM FAM;
Uses CRT:
     var N: word; f, dx, x, y, i, j, xm, ym : byte;
BEGIN
```

```
for i:=0 to 9 do begin
                                      { режимы работы монитора }
       if i<4 then N:=i else N:=256+i-4: if i=9 then N:=7:
         textMode(N):xm:=lo(WindMax)+1; ym:=hi(WindMax)+1;write('xm=',xm, '_ym=',ym, '_N=',N, '_Haжмите Enter'); readln;
 TextBackGround(1); clrscr; TextColor(14); x:=1;
 f:=8; dx:=3;
                  \int f - \mu \muина фамилии + курсор, dx - приращение от-
cry\pi afor i:=1 to ym-1 do begin y:=j;
       if (xm-x-f)<0 then x:=1; \{xm-poль выхода надписи за экран\}gotoXY(x, y); write('\PhiAMMJIMX'); x:= x + dx; end;
         Writeln; write('Нажмите Enter'); readln end;
 TextMode(3)
```
END.

# Залания для работы:

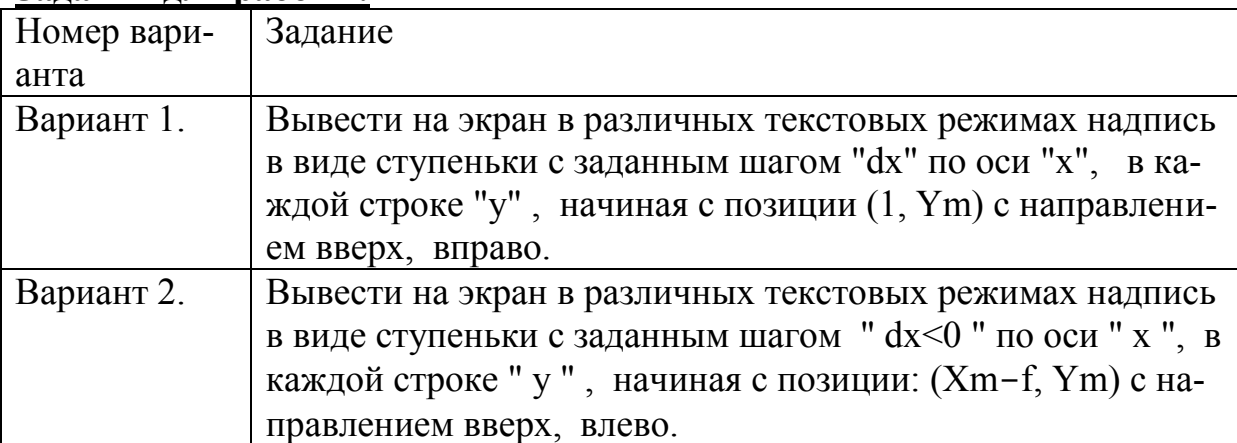

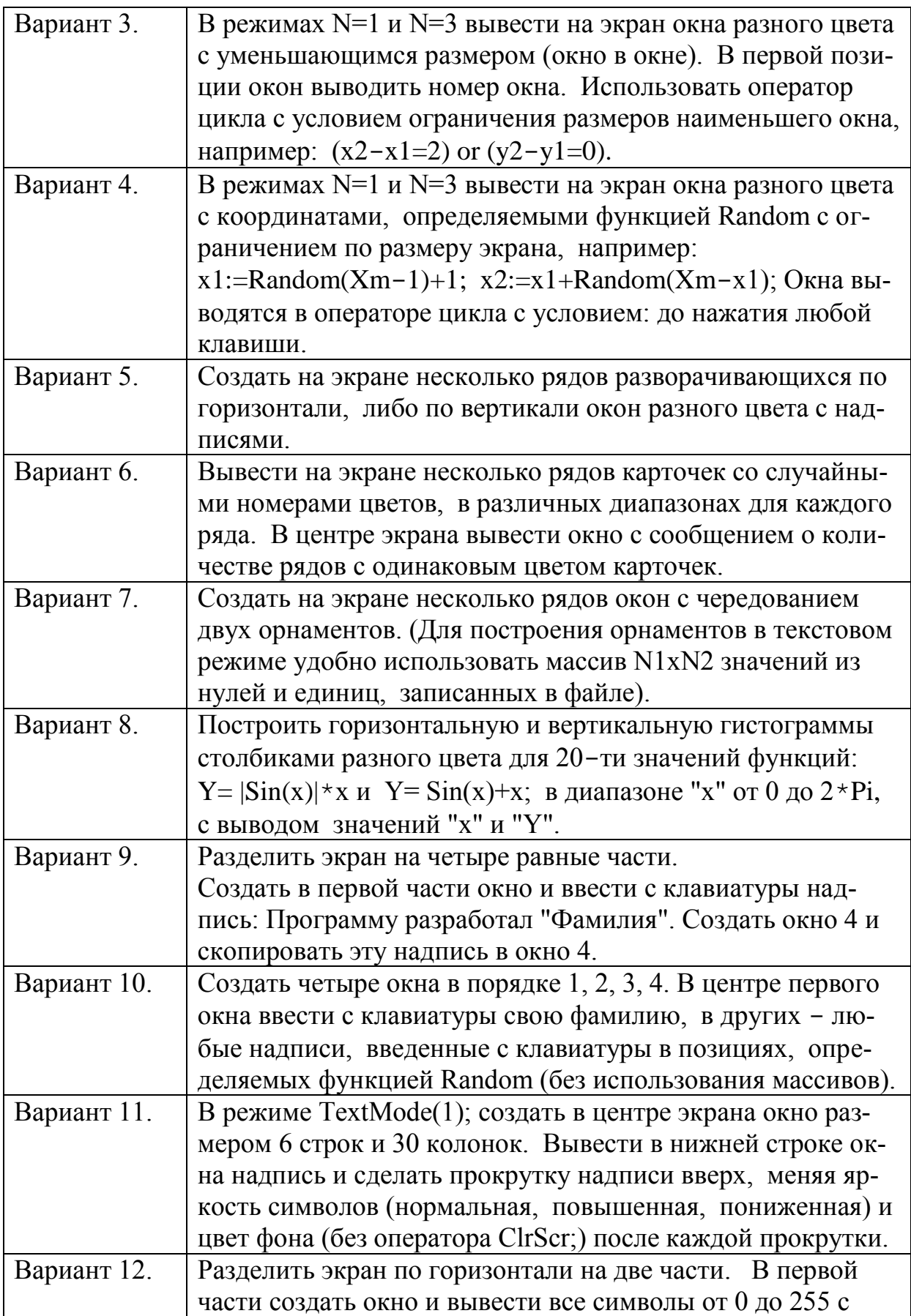

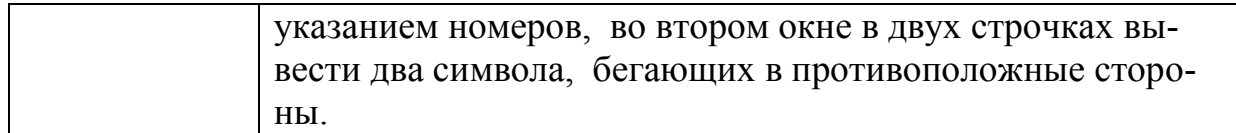

# **Семестровые задания.**

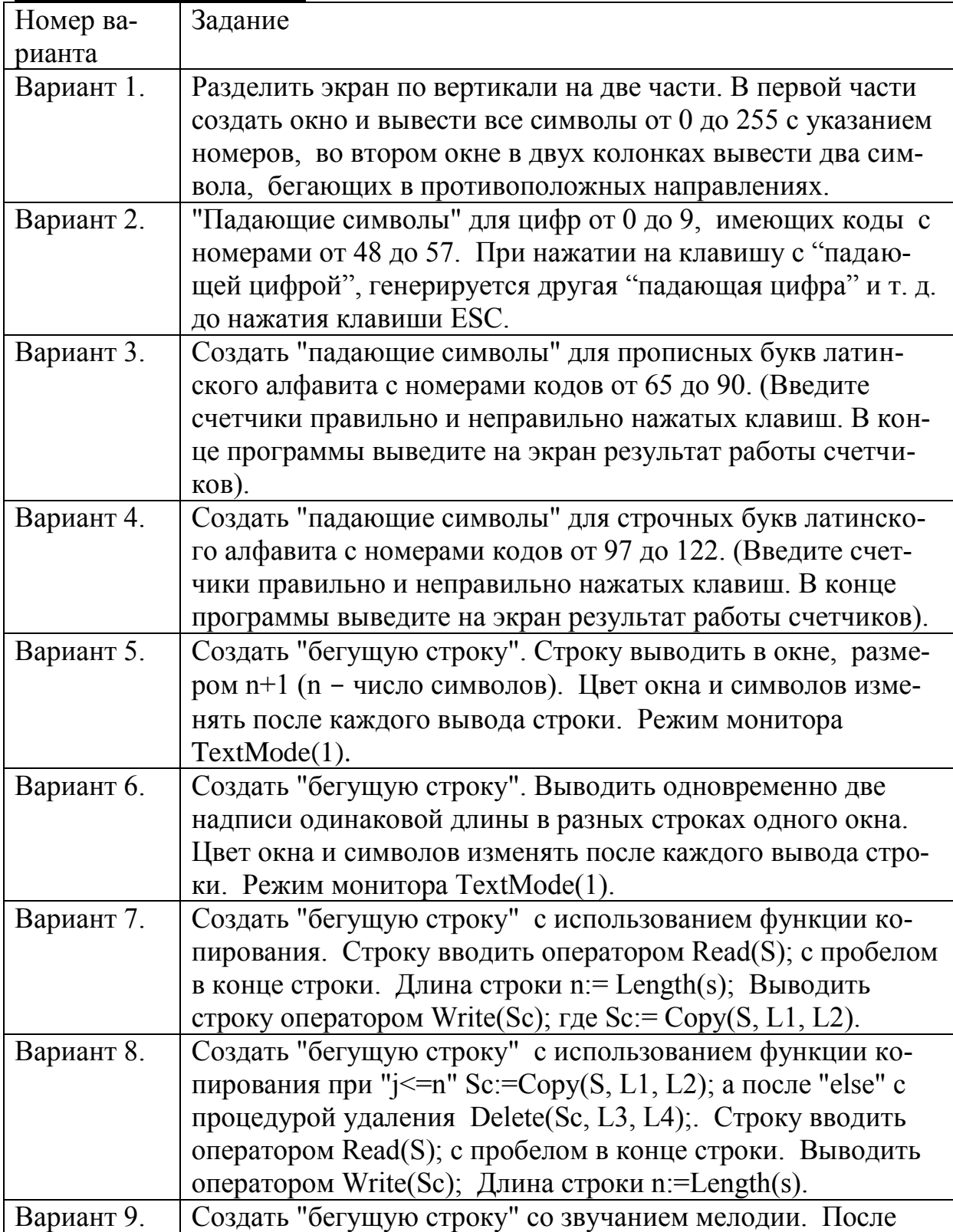

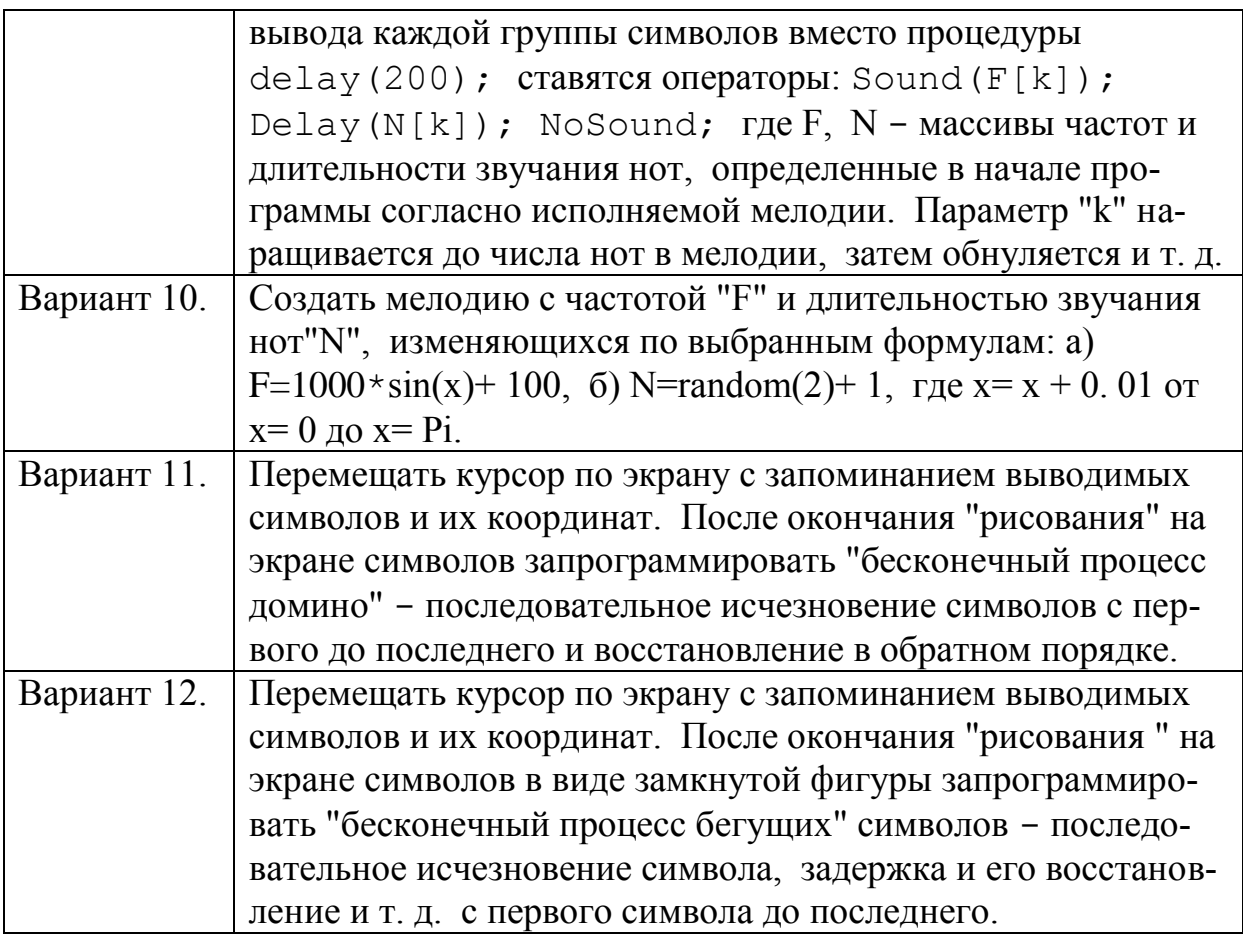

#### **Контрольные вопросы:**

1. Чем отличается цвет фона от цвета символов? Какие процедуры управляют этими цветами?

2. Что произойдѐт, если после вызова процедуры Sound не вызвать процедуру NoSound?

- 3. Чем отличается Readkey от Readln?
- 4. Что такое курсор?
- 5. Куда перемещается курсор после выполнения процедуры ClrScr?
- 6. Что называют модулем в Паскаль-программе?

#### **Тесты:**

1. Модуль CRT позволяет:

- подключать «мышь»
- инициализировать графику
- управлять курсором
- форматировать дискеты

2. Процедура Window:

- устанавливает текстовый режим
- рисует прямоугольник
- создает графическое окно
- задает текстовое окно на экране.
- 3. Функция readkey:
	- очищает буфер клавиатуры
	- анализирует нажатие клавиши
	- возвращает символ нажатой клавиши
	- переназначает клавиши
- 4. Установка текстового режима:
	- textmode
	- modetext
	- $\bullet$  text
	- mode
- 5. Выключение звука:
	- NoSound
	- Sound
	- Delay
	- NotSound

# **Лабораторная работа № 10 Графика**

<span id="page-35-0"></span>**Цель работы:** освоить основные приемы работы с компьютерной графикой

**Пример.** Составить программу, рисующую голову робота. Вывести под рисунком строку "Это робот".

Программа составленная на языке Pascal: PROGRAM robot; USES GRAPH; VAR DRIVER,MODE: INTEGER; BEGIN DRIVER:=DETECT; INITGRAPH (DRIVER,MODE,'C:\TP\BGI'); SETCOLOR (BLACK); SETBKCOLOR (WHITE); RECTANGLE (100,100,300,300); CIRCLE (150,170,30); CIRCLE (250,170,30); ARC (150,170,45,135,40); ARC (250,170,45,135,40); ELLIPSE (200,250,0,359,10,20); RECTANGLE (130,280,270,290); MOVETO (100,300); LINETO (50,350);
#### LINETO (350,350); LINETO (300,300); PUTPIXEL (150,170,GREEN); PUTPIXEL (250,170,GREEN); OUTTEXTXX(195,400,'ЭТО РОБОТ'); READLN; CLOSEGRAPH;

END.

#### **Задания для работы:**

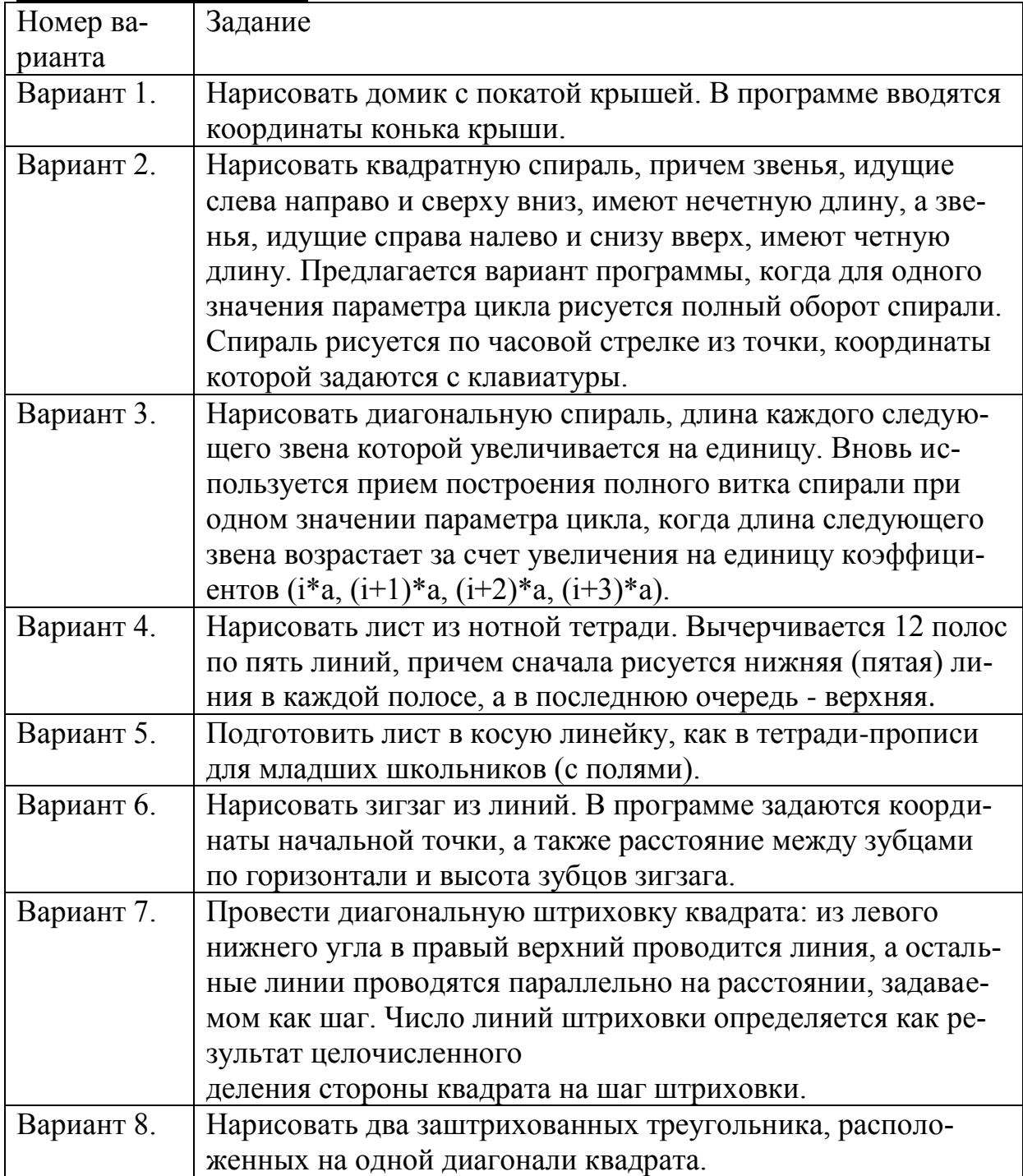

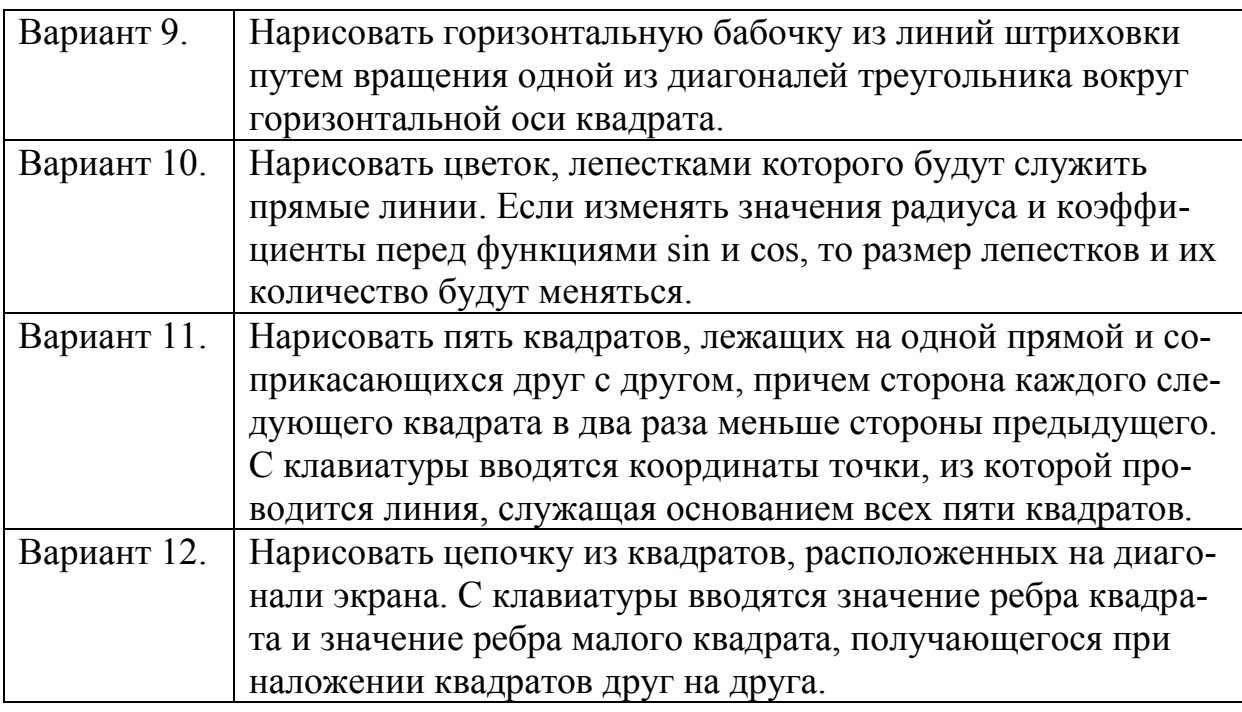

#### **Семестровые задания:**

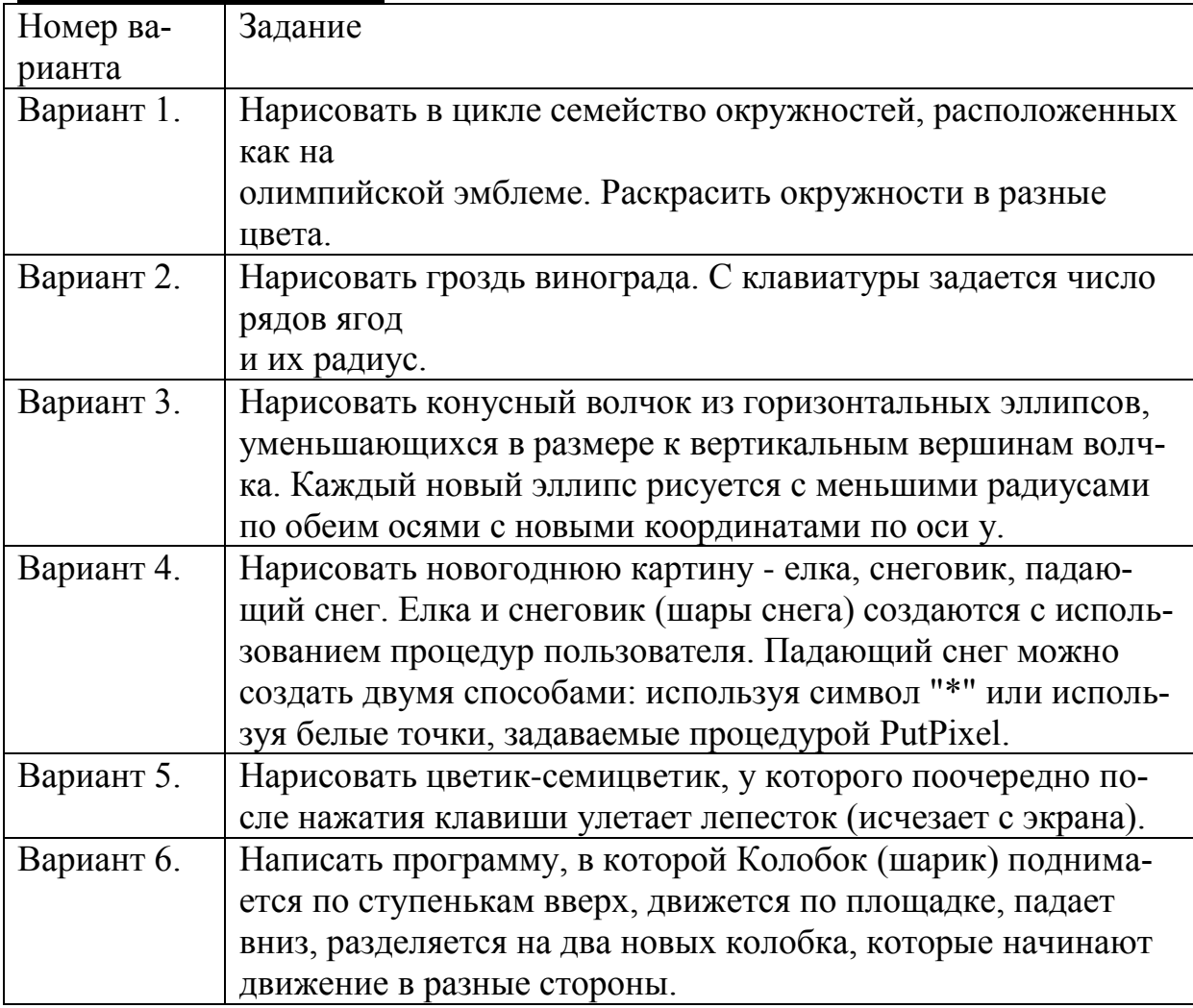

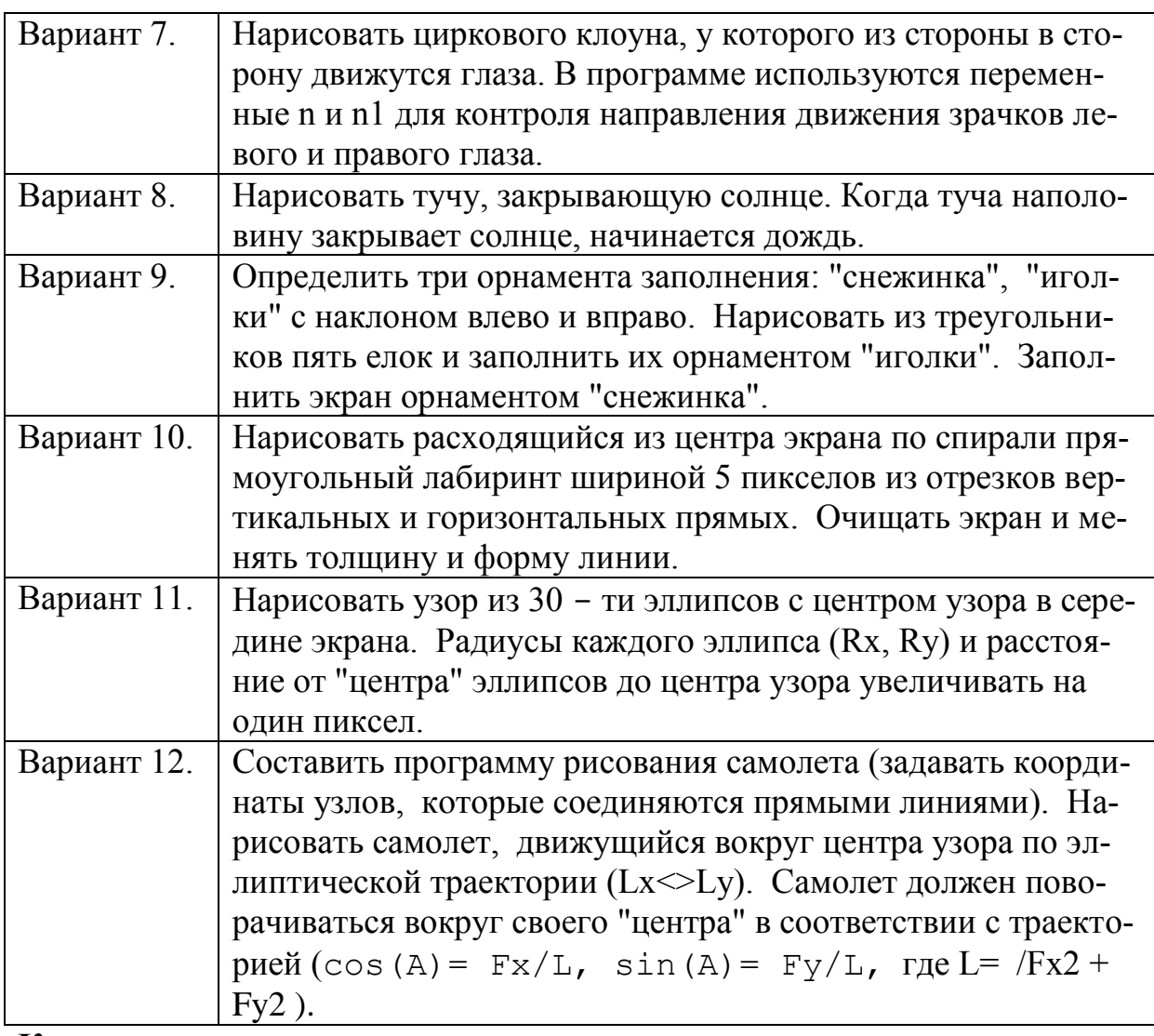

## **Контрольные вопросы:**

- 1. Какие графические адаптеры и режимы вы знаете?
- 2. Перечислить основные графические примитивы.
- 3. Каков результат выполнения процедуры GetPalette?
- 4. Каков результат выполнения функции GraphResult?

## **Тесты:**

- 1. Какой модуль нужно подключить для работы с графикой?
	- $\bullet$  Crt
	- Printer
	- Dos
	- Graph
- 2. Какая процедура вычерчивает круг?
	- Putpixel
	- Arc
	- Circle
	- Rectangle
- 3. Какому цвету соответсвует цифра 0?
	- Черный
	- Белый
	- Синий
	- Красный
- 4. Какая функция возвращает текущий цвет рисунка?
	- GetBkColor
	- GetColor
	- FloodFile
	- Graph
- 5. Какая процедура перемещает текущий указатель в точку (x,y)?
	- LineTo
	- MoveTo
	- OutText
	- DoTo

# Раздел 2. Дельфи

# Лабораторная работа №1 Программирование кнопок

Пример 1. Создание простейшего Windows-приложения с заданным заголовком окна и цветом формы.

1. Создать папку для сохранения разработанных приложений

2. Запустить Delphi

3. Изменить заголовок окна формы с Form1 на Привет:

в окне инспектора объектов (Object Inspector) установить для свойства Caption значение Привет.

4. Изменить цвет формы со стандартного на другой:

в окне инспектора объектов установить для свойства Color значение clAqua.

5. Выполнить приложение:

5.1. Запустить приложение - меню Run, Run или F9 или кнопка на панели инструментов.

5.2. Изменить размеры окна.

5.3. Поэкспериментировать со стандартными кнопками минимизации и максимизании окна.

5.4 Закончить работу приложения, закрыв его окно.

6. Сохранить форму и проект на диске:

Меню File, Save All, установить свою папку, создать новую папку (с именем ПРИЛОЖЕНИЕ 1), открыть ее, ввести имя проекта.

Пример 2. Создание Windows-приложения, которое содержит текст "Моя первая программа!" и кнопки, позволяющие изменять размер шрифта и лвигать текст.

1. Поместить объект Label в окно формы Form1:

2. Переместить объект Label1 на желаемое место в форме.

3. Изменить свойства объекта Label1:

Свойство

В окне инспектора объектов (Object Inspector) установить следующие значения для свойств объекта:

**Объект** Label1

Caption Font Alignment Color **AutoSize** 

Значение Моя первая программа! 12 р., красный taCenter желтый (Yellow) False

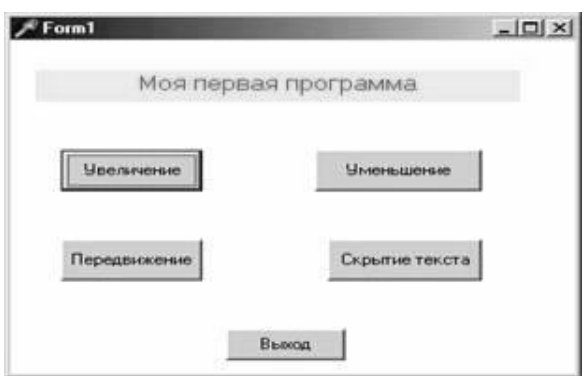

4. Выполнить приложение: меню Run, Run или F9.

5. Сохранить форму и проект на диске:

Меню File, Save All, установить свою папку, ввести имя Приложение2.

6. Поместить объект Button (командная кнопка) в окно Form1. Он по умолчанию получит имя Button1. Изменить его размеры.

7. Установить свойство Caption объекта Button1 в значение "Увеличение".

8. Написать код для события Click на объекте Button1:

Два раза щелкнуть по объекту Button1 в форме.

Между словами Begin и End написать следующий код: Label1.Font.Size := Label1.Font.Size +2;

9. Выполнить программу. Обратить внимание на то, что происходит при нажатии кнопки с надписью "Увеличение".

10. Сохранить форму и проект на диске: Меню File, Save.

11. Создать объект "командная кнопка" для уменьшения размера шрифта в тексте.

12. Создать объект "командная кнопка" для того, чтобы двигать текст.

Код: Label1.Left := Label1.Left + 10;

Label1.Top := Label1.Top  $+10$ ;

13. Создать объект "командная кнопка" для того, чтобы сделать текст невидимым.

Код: Label1.visible := false;

14. Создать объект "командная кнопка" для выхода из работы программы. Код: Close;

15. Сохранить форму и проект.

**Пример 3**. Создание Windows-приложения, в котором при щелчке на радио-кнопке с названием цвета на светофоре загорается соответствующий цвет.

1. Поместить компоненты Label, Panel, GroupBox, RadioButton (страница Standard) в форму.

2. Установить следующие свойства объектов, используя Инспектор объектов:

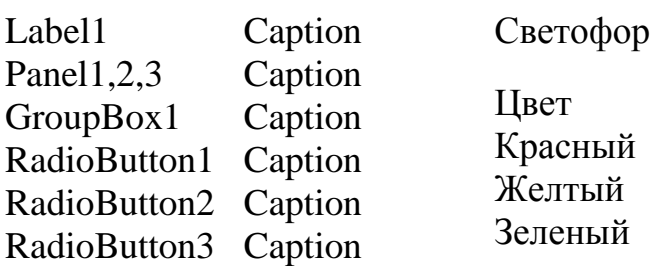

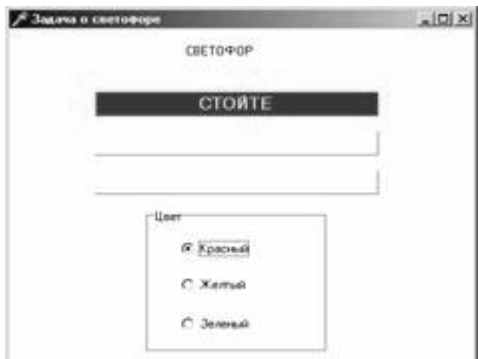

3. Записать код для процедуры обработки события Click (щелчок мыши) на объекте RadioButton1:

procedure TForm1.RadioButton1Click(Sender: TObject);

begin

Panel1.Color := clRed;

Panel2.Color := clWhite;

Panel3.Color := clWhite; end;

Самостоятельно записать код для процедур:

TForm1.RadioButton2Click и TForm1.RadioButton3Click

4. Добавить печать информации "Стойте", "Внимание", "Идите" на панели с соответствующим сигналом белым цветом шрифта жирным начертанием 12п.

**Пример 4.** Создание Windows-приложения, в котором работают цифровые часы с разной скоростью.

1. Поместить компоненты Label (вкладка Standard) и Timer (System) в форму Form1.

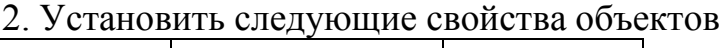

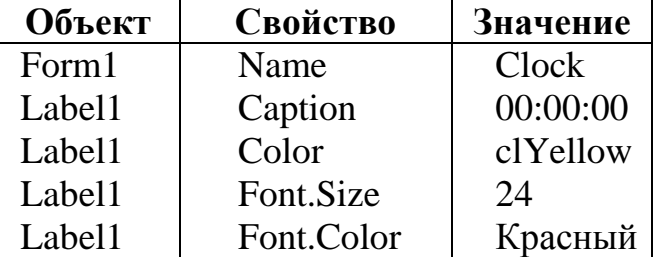

3. Записать код обновления времени для процедуры TClock.Timer1Timer: Label1.Caption:=TimeToStr(Time);

4. Добавление кнопок регулирования скорости обновления времени.

4.1. Добавить в форму компоненты GroupBox и RadioButton:

4.2. Установить следующие свойства объектов:

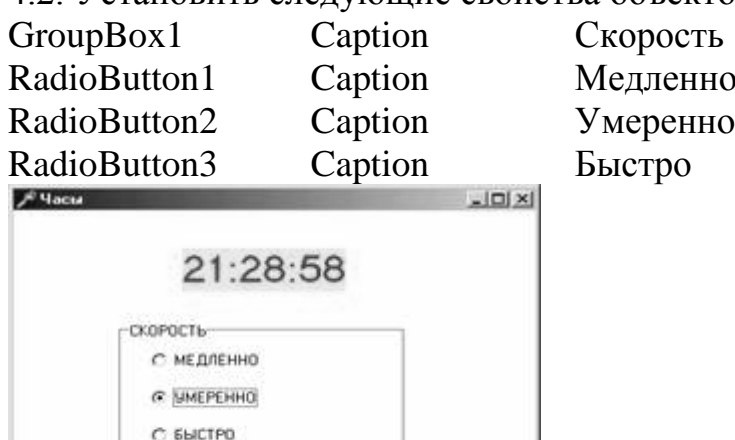

4.3. Записать код для процедуры TForm1. RadioButton3Click:

 $Timer1. Interval := 1000:$ 

Самостоятельно записать код для процедур:

TForm1.RadioButton1Click (3000) и TForm1.RadioButton2Click (2000)

#### Пример 5. Калькулятор.

Для начала поместите на форму три компонента TEdit. В свойстве "Name" для первого компонента напишите "Chislo1", у второго - "Chislo2", у третьего - "Summa". Также сотрите везде свойство "Text". Поместите три кнопки. У первой свойству "Name" присвойте значение "Plus", у второй -"Minus", у третьей - "Umnoj". Свойство "Caption" поставьте соответственно. Скомпонуйте все это и в результате должно получиться примерно следующее:

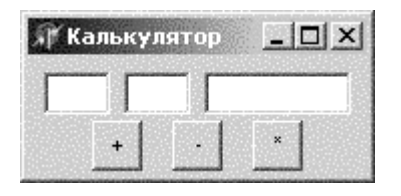

Вот пример процедуры подсчета: procedure TForm1.PlusClick(Sender: TObject); Var S: Integer; begin  $S := StrTolnt(Chislo1.Text) + StrTolnt(Chislo2.Text);$  $Summa.Text := IntToStr(S);$ end: Тип "Integer" определяет целое число. В нашем случае сумма.

Для того, чтобы перевести строку в число служит оператор "StrToInt". Оператор "IntToStr" обратно переводит целое число в строку. В нашем случае он пишет сумму. Тоже самое, но с разными знаками надо проделать лля кажлой из кнопок.

Щелкните по свободному от кнопок месту на форме и в инспекторе объектов найдите свойство "BorderStyle" и присвойте ему значение "bsSingle", найлите свойство "BorderIcons" и шелкните по плюсику рядом с названием. В открывшихся подсвойствах свойству "biMaximize" придайте значение "False"

У формы в инспекторе объектов найдите свойство "Position" и придайте ему значение "poScreenCenter" ("По центру экрана").

Вот код этой программы:

unit Kalc:

interface

uses

Windows, Messages, SysUtils, Variants, Classes, Graphics, Controls, Forms, Dialogs, StdCtrls;

type

 $TForm1 = class(TForm)$ Chislo1: TEdit: Chislo2: TEdit: Plus: TButton: Minus: TButton: Umnoj: TButton; Summa: TEdit: procedure PlusClick(Sender: TObject); procedure MinusClick(Sender: TObject); procedure UmnojClick(Sender: TObject); private { Private declarations } public { Public declarations } end: var Form1: TForm1; implementation  $\{$  $\$  $R$   $*$ .dfm  $\}$ procedure TForm1.PlusClick(Sender: TObject); Var

S: Integer: begin

 $S := StrTolnt(Chislo1.Text) + StrTolnt(Chislo2.Text);$ 

```
Summa.Text := IntToStr(S);end;
procedure TForm1.MinusClick(Sender: TObject);
Var
S: Integer;
begin
S := StrToInt(Chislo1.Text)-StrToInt(Chislo2.Text);
Summa.Text := IntToStr(S);end;
procedure TForm1.UmnojClick(Sender: TObject);
Var
S: Integer;
begin
S := StrToInt(Chislo1.Text)*StrToInt(Chislo2.Text);
Summa.Text := IntToStr(S);end;
end.
```
**Пример 6.** Создание Windows-приложения для вычисления различных математических функций.

Ввести значение x и вычислить значения следующих математических функций:

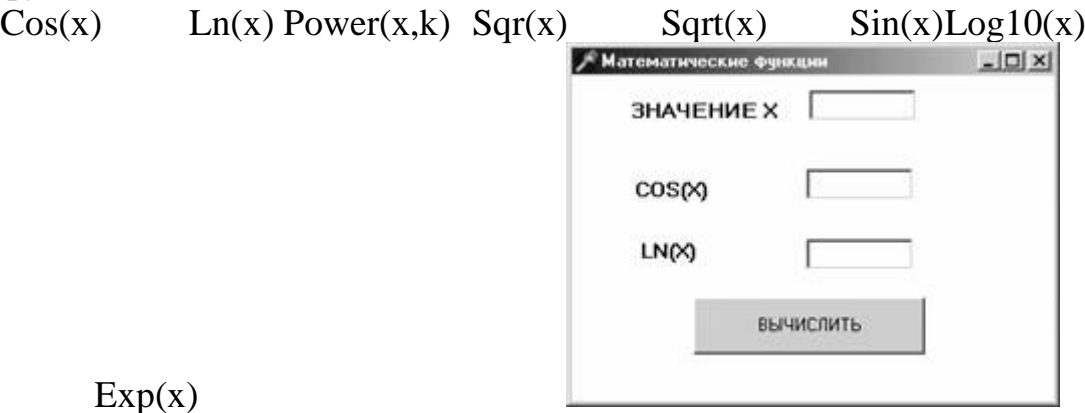

1. Поместить компоненты Label и Edit в окно формы Form1 и установить их свойства.

2. Записать код для обработки события OnClick на объекте Button1: procedure TForm1.Button1Click(Sender: TObject); Var  $x, y1, y2$ : real; begin  $x := StrToFloat(Edit1.Text);$  $y1 := cos(x);$  $y2 := ln(x);$ 

Edit2.text :=  $FloatToStr(y1)$ ;

Edit3.text :=  $FloatToStr(v2)$ ;

end:

4. Добавить возможность вычисления остальных функций. Учесть, что для использования функций Log10 и Power необходимо в строке Uses добавить в перечень модуль Math.

#### Контрольные вопросы и задания:

- 1. Покажите в тексте программы: спецификацию программы, заголовок программы, тело программы, секцию определения переменных программы.
- 2. В чем отличие операторов Write и WriteLn? В чем отличие операторов Read u ReadLn?
- 3. Укажите порядок выполнения операций в выражении (расставьте скобки): A mod B+C div D\*E.

# Лабораторная работа № 2 Ветвления и циклы

Пример 1. Создание Windows-приложения для вычисления случайного числа и сравнения его с числом, введенным пользователем. По результатам сравнения выдается сообщения: "Вы угадали", "Число меньше искомого", "Число больше искомого", "Число вне диапазона".

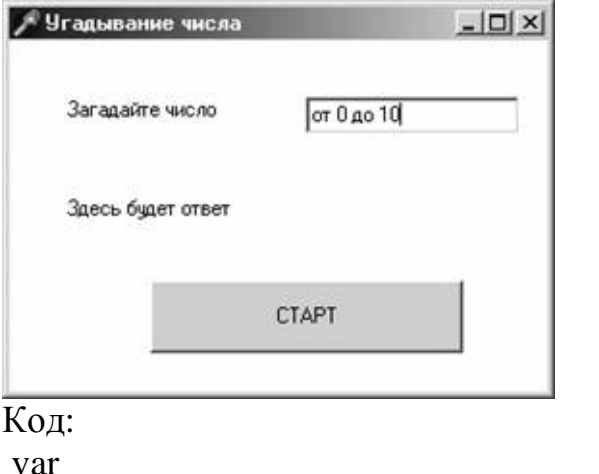

```
Form1: TForm1; m: integer; {Случайное число}
procedure TForm1.Button1Click(Sender: TObject);
Var n: integer; s: string;
begin
 n := StrTolnt(Edit1.Text);If (n < 0) Or (n > 10) Then s := 'Число вне диапазона'
```

```
Else if n > m Then s := Число больше искомого'
  Else If n \le m Then s := 'Число меньше искомогоl'
  Else If n = m Then s := 'Вы угадали';
  Label2.Caption := s;
end;
procedure TForm1.FormCreate(Sender: TObject);
begin
  Randomize; m := Random (10);
end;
```
**Пример 2.** Подсчитать среднее арифметическое значение чѐтных цифр, входящих в запись числа типа LongInt. Текст программы: unit congo2; interface uses Windows, Messages, SysUtils, Classes, Graphics, Controls, Forms, Dialogs, StdCtrls, Mask; type  $TForm1 = class(TForm)$  ME1: TMaskEdit; Label1: TLabel; Button1: TButton; Button2: TButton; Label2: TLabel; Label3: TLabel; procedure Button1Click(Sender: TObject); procedure Button2Click(Sender: TObject); private { Private declarations } public { Public declarations } end; var Form1: TForm1; n,k:byte; s:extended; m:int64; implementation  $\{SR * DFM\}$ procedure TForm1.Button1Click(Sender: TObject); begin  $s:=0;$  $k:=0$ ;

```
if trim(me1.text)\ll" then begin
m:=StrTolnt(trim(me1.text));
m:=abs(m):
while m \ll 0 do begin
n:=m \mod 10;
if not(odd(n)) then begin
                              {стандартная функция odd(n) возвращает
значение TRUE, если число нечетное }
k:=k+1:
s:=s+n; end;
m:=m div 10 :
end:
s:=s/k:
label3.caption:1}=FloatToStr(s);
end;
end;
procedure TForm1.Button2Click(Sender: TObject);
begin
halt:
end:
end.
```
Пример 3. Составить тестирующую программу о языке программирования Паскаль.

1. Написать 14 вопросов по 4 варианта ответов в каждом.

2. Вопросы выводятся в компоненте объединения радио-кнопок, а варианты ответов - щелчки по радио-кнопке.

3. Реализовать защиту от повторного нажатия.

4. Продумать систему оценивания.

5. Обязательно поле для ввода фамилии, без которого не нажмется кнопка «оценка».

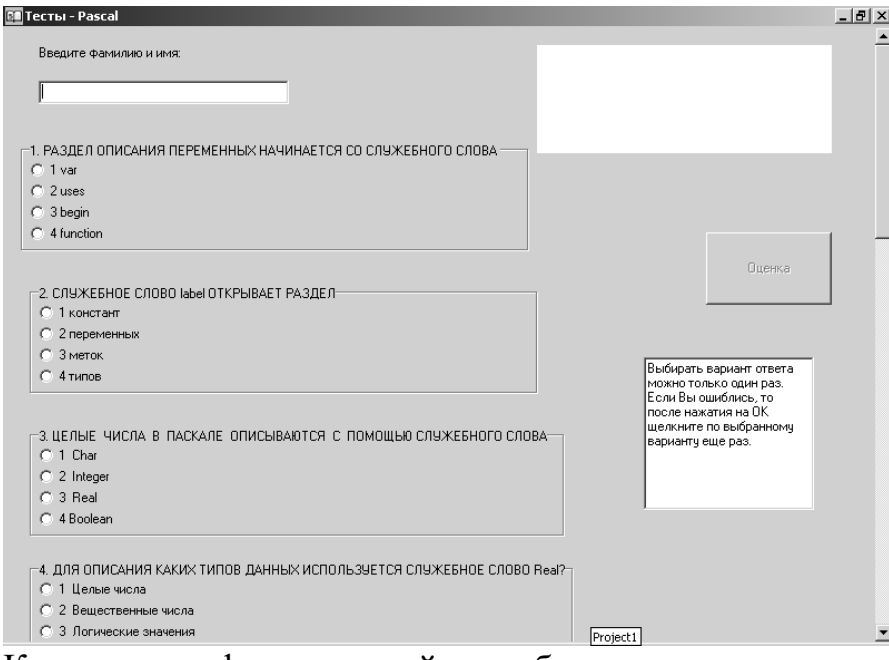

Компоненты формы и свойства объектов: object Form1: TForm1

```
Left = 195Top = 100Width = 498Height = 495 HorzScrollBar.Position = 271
 Caption = 'Тесты - Pascal'
Color = clBtnFace Font.Charset = DEFAULT_CHARSET
 Font.Color = clWindowText
Font.Height = -11 Font.Name = 'MS Sans Serif'
Font.Style = \lceil \rceil OldCreateOrder = False
 Position = poDesktopCenter
PixelsPerInch = 96TextHeight = 13 object Label1: TLabel
 Left = 209Top = 16Width = 265Height = 97AutoSize = FalseColor = cIWhite Font.Charset = DEFAULT_CHARSET
  Font.Color = clWindowText
```

```
Font.Height = -13 Font.Name = 'MS Sans Serif'
  Font.Style = \BoxParentColor = FalseParentFont = False end
  object Label2: TLabel
  Left = -239Top = 16Width = 128Height = 13 Caption = 'Введите фамилию и имя:'
  end
 object RadioGroup1: TRadioGroup
  Left = -255Top = 104Width = 457Height = 97 Caption = '1. РАЗДЕЛ ОПИСАНИЯ ПЕРЕМЕННЫХ НАЧИНАЕТСЯ СО 
СЛУЖЕБНОГО СЛОВА '
  Items.Strings = (
    '1 var'
    '2 uses'
    '3 begin'
    '4 function')
  TabOrder = 0 OnClick = RadioGroup1Click
  end
  object RadioGroup2: TRadioGroup
  Left = -247Top = 232Width = 457Height = 97 Caption = '2. СЛУЖЕБНОЕ СЛОВО label ОТКРЫВАЕТ РАЗДЕЛ'
  Items.Strings = (
    '1 констант'
    '2 переменных'
    '3 меток'
    '4 типов')
  TabOrder = 1 OnClick = RadioGroup2Click
 end
```

```
 object Button1: TButton
  Left = 361Top = 184Width = 113Height = 65Caption = 'Oценка'
  Enabled = FalseTabOrder = 2 OnClick = Button1Click
  end
  object Edit1: TEdit
  Left = -239Top = 48Width = 225Height = 21TabOrder = 3 OnChange = Edit1Change
  end
  object RadioGroup3: TRadioGroup
  Left = -247Top = 360Width = 481Height = 97Caption = '3. ЦЕЛЫЕ ЧИСЛА В ПАСКАЛЕ ОПИСЫВАЮТСЯ С ПОМО-
ЩЬЮ СЛУЖЕБНОГО ' +
    'СЛОВА'
  Items.Strings = (
    '1 Char'
    '2 Integer'
    '3 Real'
    '4 Boolean')
  TabOrder = 4 OnClick = RadioGroup3Click
  end
  object RadioGroup4: TRadioGroup
  Left = -247Top = 480Width = 489Height = 97Caption =
```

```
 '4. ДЛЯ ОПИСАНИЯ КАКИХ ТИПОВ ДАННЫХ ИСПОЛЬЗУЕТСЯ 
СЛУЖЕБНОЕ СЛОВО ' +
    'Real?'
  Items.Strings = (
    '1 Целые числа'
    '2 Вещественные числа'
    '3 Логические значения'
    '4 Символы')
  TabOrder = 5 OnClick = RadioGroup4Click
  end
  object RadioGroup5: TRadioGroup
  Left = -239Top = 600Width = 465Height = 97 Caption = '5. ДЛЯ ВОЗВЕДЕНИЯ ЧИСЛА Х В КВАДРАТ МОЖНО ИС-
ПОЛЬЗОВАТЬ ФУНКЦИЮ '
  Items.Strings = (
    '1 Round(X)'
   '2 Sqrt(X)' '3 Sqr(X)'
   '4 Abs(X)')
  TabOrder = 6 OnClick = RadioGroup5Click
  end
  object RadioGroup6: TRadioGroup
  Left = -239Top = 712Width = 465Height = 97Caption = '6. ИЗВЕСТНО, ЧТО А=10, В=3. ЧЕМУ РАВНО ЗНАЧЕНИЕ ВЫРА-
ЖЕНИЯ A DIV ' +
    'B?'
  Items.Strings = (
    '1 30'
    '2 0,3'
    '3 3,3'
    '4 3')
  TabOrder = 7
```

```
 OnClick = RadioGroup6Click
```

```
 end
 object RadioGroup7: TRadioGroup
 Left = -239Top = 824Width = 417Height = 89 Caption = '7. Язык Паскаль является:'
 Items.Strings = (
   '1 компилятором'
   '2 интерпретатором'
   '3 транслятором'
   '4 редактором')
 TabOrder = 8 OnClick = RadioGroup7Click
 end
 object RadioGroup8: TRadioGroup
 Left = -247Top = 928Width = 385Height = 89 Caption = '8. Переменная типа "char" способна хранить:'
 Items.Strings = (
   '1 один символ '
   '2 два символа '
   '3 три символа '
   '4 до 255 символов')
 TabOrder = 9 OnClick = RadioGroup8Click
 end
 object RadioGroup9: TRadioGroup
 Left = -247Top = 1032Width = 425Height = 89 Caption = '9. Какая процедура обеспечивает ввод данных в Паскале ? '
 Items.Strings = (
   '1 begin '
   '2 input '
   '3 read или readln '
   '4 print ')
 TabOrder = 10 OnClick = RadioGroup9Click
```

```
 end
 object RadioGroup10: TRadioGroup
 Left = -247Top = 1136Width = 449Height = 97Caption = '10. Чем отличается readln от read ? '
 Items.Strings = (
   ' ничем '
   '2 переводом курсора в readln к началу следующей строки '
   '3 в readln все данные набираются в одной строке '
   '4 в read все данные набираются в отдельной строке ')
 TabOrder = 11 OnClick = RadioGroup10Click
 end
 object RadioGroup11: TRadioGroup
 Left = -247Top = 1248Width = 473Height = 89 Caption = 
   '11. Какая процедура выводит числовые данные, символы, строки и б' +
   'улевские значения? '
 Items.Strings = (
   '1 write или writeln '
   '2 print '
   '3 read или readln '
   '4 output ')
 TabOrder = 12 OnClick = RadioGroup11Click
 end
 object RadioGroup12: TRadioGroup
 Left = -247Top = 1352Width = 449Height = 89 Caption = '12. Символ-разделитель операторов в Паскале.'
 Items.Strings = (
   '1 точка '
   '2 точка с запятой '
   '3 запятая '
   '4 пробел ')
```

```
TabOrder = 13 OnClick = RadioGroup12Click
  end
  object RadioGroup13: TRadioGroup
  Left = -247Top = 1456Width = 561Height = 89 Caption = 
    '13. В каких случаях применятеся оператор безусловного перехода g' +
    'oto: "перейти к"? '
  Items.Strings = (
    '1 если нужно продолжить работу программы дальше '
    '2 если нужно выйти из цикла '
        '3 когда после выполнения оператора надо выполнить не следую-
щий п'+ 'о порядку, а какой-либо другой'
    '4 если в программе использовался оператор if ')
  TabOrder = 14 OnClick = RadioGroup13Click
  end
  object RadioGroup14: TRadioGroup
  Left = -247Top = 1560Width = 449Height = 89 Caption = '14. Какое по типу выражение вычисляется в условии операто-
ра if? '
  Items.Strings = (
    '1 числовое выражение'
    '2 неравенство '
    '3 равенство '
    '4 логическое выражение')
  TabOrder = 15 OnClick = RadioGroup14Click
  end
  object Memo1: TMemo
  Left = 305Top = 296Width = 153Height = 137Lines.Strings = (
```
 'Выбирать вариант ответа' 'можно только один раз.' 'Если Вы ошиблись, то' 'после нажатия на ОК' 'щелкните по выбранному ' 'варианту еще раз.')  $ReadOnly = True$  $TabOrder = 16$  end end Текст программы: unit Unit1; interface uses Windows, Messages, SysUtils, Classes, Graphics, Controls, Forms, Dialogs, StdCtrls, ExtCtrls; type  $TForm1 = class(TForm)$  RadioGroup1: TRadioGroup; RadioGroup2: TRadioGroup; Label1: TLabel; Button1: TButton; Label2: TLabel; Edit1: TEdit; RadioGroup3: TRadioGroup; RadioGroup4: TRadioGroup; RadioGroup5: TRadioGroup; RadioGroup6: TRadioGroup; RadioGroup7: TRadioGroup; RadioGroup8: TRadioGroup; RadioGroup9: TRadioGroup; RadioGroup10: TRadioGroup; RadioGroup11: TRadioGroup; RadioGroup12: TRadioGroup; RadioGroup13: TRadioGroup; RadioGroup14: TRadioGroup; Memo1: TMemo; procedure RadioGroup1Click(Sender: TObject); procedure RadioGroup2Click(Sender: TObject); procedure Edit1Change(Sender: TObject); procedure RadioGroup3Click(Sender: TObject);

```
 procedure RadioGroup4Click(Sender: TObject);
   procedure RadioGroup5Click(Sender: TObject);
   procedure RadioGroup6Click(Sender: TObject);
   procedure RadioGroup7Click(Sender: TObject);
   procedure RadioGroup8Click(Sender: TObject);
   procedure Button1Click(Sender: TObject);
   procedure RadioGroup9Click(Sender: TObject);
   procedure RadioGroup10Click(Sender: TObject);
   procedure RadioGroup11Click(Sender: TObject);
   procedure RadioGroup12Click(Sender: TObject);
   procedure RadioGroup13Click(Sender: TObject);
   procedure RadioGroup14Click(Sender: TObject);
  private
   { Private declarations }
  public
   { Public declarations }
  end;
var
  Form1: TForm1;
  a,a1,a2,a3,a4,a5,a6,a7,a8,a9,a10,a11,a12,a13,a14:integer;
  m1,m2,m3,m4,m5,m6,m7,m8,m9,m10,m11,m12,m13,m14:integer;
  s2,s3,s4:string;
  k:real;
implementation
\{$R *.DFM\}procedure TForm1.RadioGroup1Click(Sender: TObject);
begin
if Form1.RadioGroup1.ItemIndex=0 then a1:=1;
m1:=m1+1;
if (m1>1) and (a1=1) then begin
ShowMessage('Выбирать вариант можно только один раз!');
a1:=0:
m1:=0:
end;
end;
procedure TForm1.RadioGroup2Click(Sender: TObject);
begin
if Form1.RadioGroup2.ItemIndex=2 then a2:=1;
m2:=m2+1;
if (m2>1) and (a2=1) then begin
ShowMessage('Выбирать вариант можно только один раз!');
a2:=0;
```

```
m2:=0;
end;
end;
procedure TForm1.Edit1Change(Sender: TObject);
begin
if Edit1.Text<>'' then Button1.Enabled:=true;
end;
procedure TForm1.RadioGroup3Click(Sender: TObject);
begin
if Form1.RadioGroup3.ItemIndex=1 then a3:=1;
m3:=m3+1;
if (m3>1) and (a3=1) then begin
ShowMessage('Выбирать вариант можно только один раз!');
a3:=0:
m3:=0;end;
end;
procedure TForm1.RadioGroup4Click(Sender: TObject);
begin
if Form1.RadioGroup4.ItemIndex=1 then a4:=1;
m4:=m4+1;
if (m4>1) and (a4=1) then begin
ShowMessage('Выбирать вариант можно только один раз!');
a4:=0:
m4:=0;end;
end;
procedure TForm1.RadioGroup5Click(Sender: TObject);
begin
if Form1.RadioGroup5.ItemIndex=2 then a5:=1;
m5:=m5+1;
if (m5>1) and (a5=1) then begin
ShowMessage('Выбирать вариант можно только один раз!');
a5:=0;
m5:=0;end;
end;
procedure TForm1.RadioGroup6Click(Sender: TObject);
begin
if Form1.RadioGroup6.ItemIndex=3 then a6:=1;
m6:=m6+1:
if (m6>1) and (a6=1) then begin
```

```
ShowMessage('Выбирать вариант можно только один раз!');
a6:=0:
m6:=0;
end;
end;
procedure TForm1.RadioGroup7Click(Sender: TObject);
begin
if Form1.RadioGroup7.ItemIndex=0 then a7:=1;
m7:=m7+1;
if (m7>1) and (a7=1) then begin
ShowMessage('Выбирать вариант можно только один раз!');
a7:=0;
m7:=0:
end;
end;
procedure TForm1.RadioGroup8Click(Sender: TObject);
begin
if Form1.RadioGroup8.ItemIndex=0 then a8:=1;
m8:=m8+1;
if (m8>1) and (a8=1) then begin
ShowMessage('Выбирать вариант можно только один раз!');
a8:=0:
m8:=0:
end;
end;
procedure TForm1.Button1Click(Sender: TObject);
begin
a:=a1+a2+a3+a4+a5+a6+a7+a8+a9+a10+a11+a12+a13+a14;
Str(a,s2);
k:=(a/14)*100;if k\leq 50 then s4:='2';
if (k>50) and (k<=75) then s4:=3.
if (k>75) and (k<=95) then s4:='4';
if k>95 then s4:='5':
Str(k:3:1,s3);
Label1.Caption:='Количество правильных ответов: '+s2+#13+'Ваш уровень 
знаний: '+s3+'%'+#13+'Ваша оценка: '+s4;
end;
procedure TForm1.RadioGroup9Click(Sender: TObject);
begin
if Form1.RadioGroup9.ItemIndex=2 then a9:=1;
m9:=m9+1;
```

```
if (m9>1) and (a9=1) then begin
ShowMessage('Выбирать вариант можно только один раз!');
a9:=0;
m9:=0;
end;
end;
procedure TForm1.RadioGroup10Click(Sender: TObject);
begin
if Form1.RadioGroup10.ItemIndex=1 then a10:=1;
m10:=m10+1;
if (m10>1) and (a10=1) then begin
ShowMessage('Выбирать вариант можно только один раз!');
a10:=0;
m10:=0;
end;
end;
procedure TForm1.RadioGroup11Click(Sender: TObject);
begin
if Form1.RadioGroup11.ItemIndex=0 then a11:=1;
m1:=m1+1;
if (m11>1) and (a11=1) then begin
ShowMessage('Выбирать вариант можно только один раз!');
a11:=0:
m11:=0:
end;
end;
procedure TForm1.RadioGroup12Click(Sender: TObject);
begin
if Form1.RadioGroup12.ItemIndex=1 then a12:=1;
m12:=m12+1:
if (m12>1) and (a12=1) then begin
ShowMessage('Выбирать вариант можно только один раз!');
a12:=0;
m12:=0:
end;
end;
procedure TForm1.RadioGroup13Click(Sender: TObject);
begin
if Form1.RadioGroup13.ItemIndex=2 then a13:=1;
m13:=m13+1;
if (m13>1) and (a13=1) then begin
ShowMessage('Выбирать вариант можно только один раз!');
```

```
a13:=0;
m13:=0:
end:
end:
procedure TForm1.RadioGroup14Click(Sender: TObject);
begin
if Form1.RadioGroup14.ItemIndex=3 then a14:=1;
m14:=m14+1:
if (m14>1) and (a14=1) then begin
ShowMessage ('Выбирать вариант можно только один раз!');
a14:=0:
m14:=0;
end:
end:
end.
```
# Лабораторная работа № 3 **Файлы**

Пример 1. Создание поля текстового редактора, в который можно загрузить файл, отредактировать его и сохранить.

1. Вызвать текстовый редактор Блокнот и создать в нем текстовый файл My text.txt с содержанием:

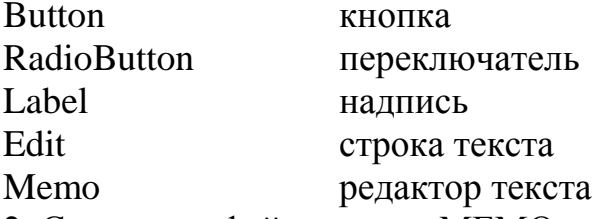

2. Сохранить файл в папку МЕМО.

3. Начать новый проект и сразу сохранить его в папке Мето.

4. Поместить компонент Мето в форму и установить для свойства ScrollBars (линейки прокрутки) значение ssBorth, а для свойства Align (размещение) значение alLeft (левая часть формы).

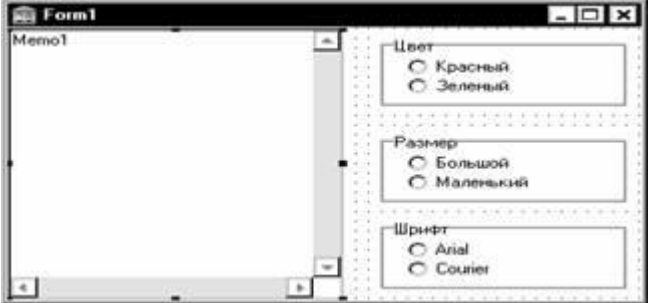

5. Записать код для загрузки файла при создании формы:

procedure TForm1.FormCreate(Sender: TObject); begin

Memo1.lines.LoadFromFile('My\_text.txt');

6. Записать код, позволяющий сохранить файл при закрытии формы:

procedure TForm1.FormClose...

begin

Memo1.lines.SaveToFile('My text.txt');

7. Запустить программу. Добавить что-нибудь в появившийся текст. Закрыть программу.

8. Запустить ее еще раз и убедиться, что загружается откорректированный текст.

9. Добавить группу переключателей (RadioButton) для выбора цвета шрифта и записать соответствующий код.

10. Добавить группу переключателей для выбора размера шрифта.

11. Добавить группу переключателей для выбора вида шрифта.

Пример 2. Создание простого текстового редактора.

1. Поместить компонент Bevel (на странице Additional) на новую форму и присвойте его свойству Align значение alTop.

2. На компонент Bevel поместить четыре кнопки. Озаглавьте их &0pen..., & Save, Save & As... и E&xit.

Многоточие в конце имени представляет собой секретный код Windows, означающий, что щелчок на кнопке вызовет еще один диалог, а не приведет к немедленному выполнению некоторого действия.

3. Поместите на форму компонент Мето и установите следующим образом его свойства:

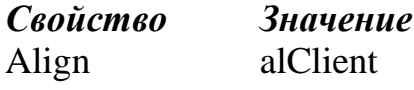

**ScrollBars** ssBoth

Lines  $(nycTo)$ 

4. Изменить заголовок формы на My Editor. Затем поместите на форму компонент OpenDialog и присвойте его свойствам следующие значения:

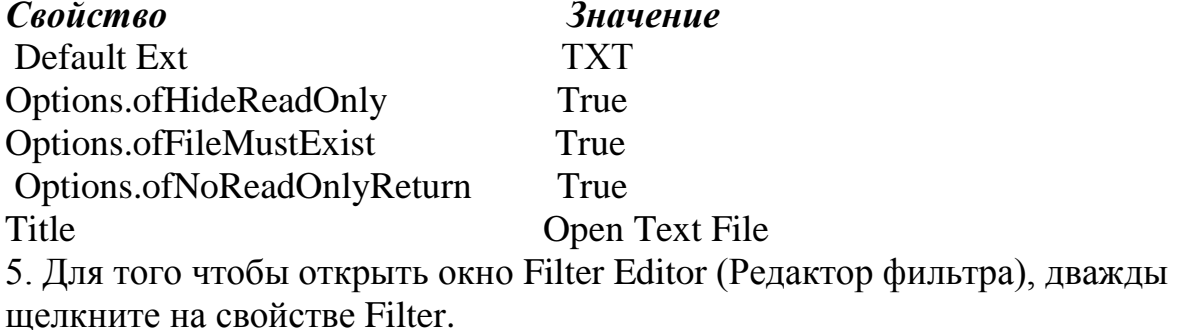

6. Заполнить две первые строки в колонке Filter Name (Имя фильтра) названиями фильтров Text files и All files, а в колонке Filter (Фильтр) ввести соответствующие фильтры: \*. ТХТ и \*.\*.

7. Поместить на форму компонент SaveDialog и установить для его свойств такие значения:

Свойство **Значение TXT** Default Ext. Options.ofHideReadOnly True Options.ofOverwritePrompt True Options.ofNoReadOnlyReturn True Title **Save Text File** 8. Ввести тот же набор фильтров, что и для диалога открытия файла. 9. Создать обработчик события OnClick для кнопки Exit, содержащий одну команду Close: 10. Для обработчика события OnClick кнопки Open используйте следующие строки: WITH OpenDialog1 DO **IF Execute THEN REGIN** Memo1.Lines.LoadFromFile(Filename); HistoryList.Add(Filename); Caption:='My Editor-'+ ExtractFilename(Filename); SaveDialog1.Filename:=Filename; Filename: $=$ "; End: 11. Дважды щелкнуть на кнопке Save и ввести следующую строку в качестве ее обработчика события OnClick: Memo1.Lines.SaveToFile(SaveDialog1.Filename); 12. Наконец, для кнопки Save As укажите следующее: WITH SaveDialog1 DO **IF Execute THEN BEGIN** Memo1.Lines.SaveToFile(Filename): Caption:='My Editor - ' + ExtractFilename(Filename); End: Этот текстовый редактор позволяет загружать, редактировать и сохранять небольшие и средние файлы. Возможности этого редактора приблизительно такие же, как и у приложения Notepad (Блокнот) Windows. Можно вырезать, копировать и вставлять текст, используя стандартные комбинации

клавиш Windows. Имя каждого открытого файла добавляется в список

диалога открытия файла на случай, если вам потребуется открыть его снова. Сохраним проект. Назовем модуль MYEDITU.PAS, а главный проект  $-MYEDIT.PRI.$ 

Диалог выбора шрифта.

Загрузите опять проект MyEdit и поместите на форму компонент FontDialog. Переместите кнопку Exit вправо и вставьте кнопку с заголовком &Font между кнопками Save As и Exit. В обработчик события OnClick новой кнопки поместите следующий код:

WITH FontDialog1 DO

**IF Execute THEN** 

**BEGIN** 

 $Memo1.Font := Font$ :

Следующую строку поместите в обработчик события OnApply компонента FontDialog:

Memo1.Font:=FontDialog1.Font;

Запустите программу и загрузите файл. С помощью кнопки Font выберите какой-нибудь шрифт. Используя все возможности, создайте самый необычный вариант. Содержимое файла будет отображаться выбранным вами шрифтом с применением указанного размера, стиля и цвета. Опять откройте диалог выбора шрифта и переместите его так, чтобы он не закрывал самого окна редактора. Внесите несколько изменений в окне диалога и щелкните на кнопке Apply (Применить). Изменения станут действительными немедленно, а диалог Font (Шрифт) не закроется. Это упрощает испытание различных возможностей. Обратите внимание, что в этом примере программы, после того как была использована кнопка Apply (Применить), вы никак не сможете отменить внесенные изменения. С другой стороны, это не такая уж и большая беда — если не устраивает только что выбранный шрифт, можно вернуть шрифт, использовавшийся раньше. Сохраните обновленный проект MyEdit, обладающий теперь возможностью изменять шрифты.

Компонент Мето не обладает способностью отображать больше одного шрифта сразу. Для этого существуют другие компоненты.

Добавим в свою программу диалог выбора цвета.

1. Поместите на форму диалог выбора цвета (компонент ColorDialog) и присвойте его свойству Color значение clWhite.

2. Установите свойство Ctl3D формы в False, а в качестве константы цвета формы также выберите clWhite.

3. Поместите на форму новую кнопку, назовите её Color.

В обработчик события OnClick формы поместите следующие строки:

IF ColorDialog1.Execute THEN

Form1.Color: $=$ ColorDialog1.Color;

4. Запустите программу.

Диалог выбора принтера.

Загрузите опять проект MyEdit и поместите на него диалог настройки принтера компонент PrinterSetupDialog1. Компонент Bevel расположите таким образом, чтобы осталось место для второго ряда кнопок, где разместите две новые кнопки, оза-аавленные &Print... и P&rint Setup.... Создайте обработчик события OnClick кнопки Print Setup с единственной строкой кола:

PrinterSetupDialog1.Execute;

Запустите программу и щелкните на кнопке Print Setup (кнопка Print пока еще делать ничего не может). Появится диалог.

Подготовка к печати.

Диалог Print Setup (Настройка принтера) используется для выбора и конфигурации принтера. Когда дело дойдет до печати, в действие вступит диалог Print (Печать).

В проект MyEdit добавьте компонент PrintDialog, оставив все его свойства со значениями, установленными по умолчанию. Дважды щелкните на кнопке Print, и замените пару begin—end следующим кодом:

#### **VAR**

POutput: TextFile;

 $N_{\rm}$  $:$  LongInt;

**BEGIN** 

IF PrintDialog1.Execute THEN

**BEGIN** 

AssignPrn (POutput);

Rewrite (POutput);

Printer.Canvas.Font: =  $Memo1.Font$ :

FOR N: = 0 to Memo1. Lines. Count  $-1$  DO

Writeln(POutput, Memo1.Lines [N]);

CloseFile (POutput);

END:

END;

Перейдите в верхнюю часть модуля и добавьте Printers в оператор uses. (Найдите строку в начале файла, начинающуюся со слова uses. После этого слова добавьте имя модуля и запятую.) Выберите на форме компонент FontDialog и присвойте его свойству Device значение fdBoth, чтобы ограничить выбор шрифтами, которые годятся и для экрана, и для принтера. Мы только что добавили в ваш редактор возможность печати. Этот редактор не позволяет печатать несколько копий или направлять их в подбор, но вы сможете распечатать содержимое редактора любым шрифтом. А с помощью диалога Print Setup (Выбор принтера) вы сможете выбрать принтер, ориентацию бумаги и параметры конфигурации, соответствующие вашему принтеру.

Диалог поиска и замены текста.

Загрузите проект MyEdit и установите свойство HideSelection компонента Memo в False. На форме разместите компоненты FindDialog и ReplaceDialog и выберите их оба. Дважды щелкните на свойстве Options и установите frHideMatchCase, frHideWholeWord и frHideUpDown в True. Добавьте во второй ряд кнопки с заголовками Fi&nd... и &Replace... Для события OnClick кнопки Find используйте следующую строку: FindDialogl.Execute:

а для кнопки Replace следующую строку:

ReplaceDialogl.Execute:

Выберите компонент FindDialog, перейдите на страницу Events и дважды щелкните на событии OnFind. Вставленную Delphi пару begin—end замените следующим блоком кода:

**VAR** Buff, P, FT: Pchar;

BuffLen: Word;

begin

WITH Sender AS TFindDialog DO **BEGIN** GetMem (FT, Length (FindText) + 1); StrPCopy (FT, FindText); BuffLen := Memo1.GetTextLen + 1; GetMem (Buff, BuffLen); Memo1.GetTextBuff (Buff, BuffLen):  $P: =$  Buff + Memo1.SelStart + Memo1.SelLength;  $P:$  = StrPos  $(P, FT)$ ; IF  $P = NIL$  THEN MessageBeep (0) **ELSE BEGIN**  $Memo1.SelStart: = P-Buff:$  $Memo1.SellLength: = Length (FindText);$ END: FreeMem (FT, Length (FindText) + 1; FreeMem (Buff, BuffLen): END;

end:

Когда закончите, щелкните на компоненте ReplaceDialog, перейдите на страницу Events в окне Object Inspector и щелкните на кнопке раскрытия списка обработчика события OnFind. Из появившегося списка выберите только что созданный обработчик события для FindDialog. Теперь создайте обработчик события OnReplace со следующими строками:

WITH Sender AS TReplaceDialog DO

WHILE True DO **BEGIN** IF Memo1.SelText  $\langle \rangle$  FindText THEN FindDialog1Find (Sender): IF Memo1.SelLength  $= 0$  THEN Break;  $Memo1.SeIText: = ReplaceText:$ IF NOT (frReplaceAll IN Options) THEN Break; END:

Сохраните программу, запустите ее и загрузите текстовый файл. Замените в нем все точки на восклицательные знаки и сохраните его. Задание.

1. Создайте контекстно-зависимое меню, состоящее из пунктов: Шрифт, Поиск, Замена.

2. Создайте всплывающие подсказки для объектов формы.

# Лабораторная работа № 4 Мультимедиа

Пример 1. Создадим "Лазерный проигрыватель", который будет проигрывать CD, опознавать CD, поддерживать специальную базу данных описаний всех CD.

1.1. Начните новый проект.

1.2. Установите свойства формы:

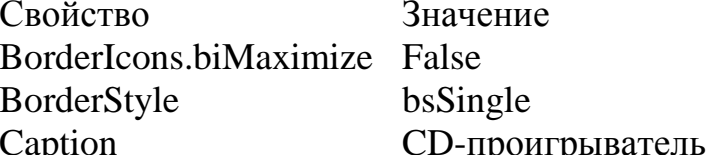

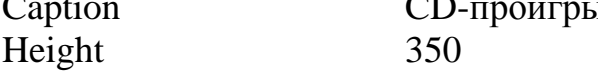

Name **MPForm** Width 370

1.3. Разместите на форме (почти под самым заголовком) компонент MediaPlayer (закладка System палитры компонентов).

1.4. Установите следующие свойства компонента Media Player:

Свойство Значение

True AutoOpen

DeviceType dtCDAudio

Name Player

1.5. Лважды шелкните по имени свойства VisibleButtons и установите в False значение следующих подсвойств: btNext, btPrev, btStep, btBack, btRecord. Тем самым вы уберете соответствующие кнопки в компоненте Media Player, размещенном на форме. Что касается кнопок "Следующий", "Предыдущий", "Вперед" и "Назад", то они нужны только на панели классического CD-проигрывателя, но, используя Delphi, можно организовать быстрый доступ к нужной песне и более эффективным способом.

1.6. Дважды щелкните по имени свойства ColoredButtons и установите в False значения подсвойств btPause и btEject.

1.7. Сохраните проект на диске в отдельном каталоге, присвоив для модуля (PAS-файл) имя MainForm, а для файла проекта (DPR-файл) имя Player (или любое другое, которое, по вашему мнению, больше подходит для CDплейера).

1.8. Возле правого края формы разместите кнопку (компонент Button страницы Standard). В ее свойстве Caption введите значение: &Закрыть.

1.9. Щелкните по компоненту Media Player, а затем, нажав Shift, по кнопке, выбрав сразу два компонента.

1.10. Выберите пункт меню Edit > Align... и в окне Alignment, в разделе Vertical установите радиокнопку Tops. Щелкнув ОК, вы добьетесь выравнивания кнопки по верхнему краю.

1.11. Не отменяя выделения обоих компонентов, выберите пункт меню Edit  $>$  Size... и в разделе Height появившегося окна установите флажок Shrink to smallest. Нажав ОК, вы установите высоту панели компонента Media Player равной высоте кнопки (ради удовлетворения собственных эстетических представлений, "советующих" хоть как-то выравнивать компоненты друг относительно друга).

1.12. Дважды щелкните по кнопке "Закрыть" на главной форме проекта и введите Close:

1.13. Нажмите F12 (чтобы вернуться к шаблону формы). Щелкните по закладке Win32 палитры компонентов VCL, выберите компонент ProgressBar и разместите полоску индикатора под панелью проигрывателя, растянув ее почти во всю ширину формы (если что, сверьтесь с рисунком). Свойству Name присвойте значение ProgressBar.

1.14. Под компонентом ProgressBar разместите две метки (компонент Label вкладки Standard) - одна под другой. Первой дайте имя (свойство Name) Author, а второй - Album. Эти метки будут отображать информацию о названии диска и его авторе (или исполнителе).

Выделите обе метки и очистите свойство Caption - Delphi позволяет устанавливать общее свойство для нескольких компонентов, а свойство Caption имеется у обоих меток.

1.15. Откройте вкладку Win32 палитры компонентов, найдите на ней компонент Status Bar и дважды щелкните по нему. Delphi автоматом разместила строку статуса в нижней части формы. Ее свойству Name присвойте значение Status.

1.16. Строку статуса можно использовать для вывода какой-нибудь информации, поясняющей процесс работы программы. Нпример, выводить информацию о номере проигрываемого трека, времени звучания, а также название композиции. Дважды щелкните по компоненту Status Bar, чтобы открыть диалоговую панель для манипуляций с этим компонентом (заголовок этого окна сейчас: Editing Status.Panels). Теперь три раза щелкните по кнопке "Add New" - в специальном окне этой панели появилось три строки: "0 - TStatusPanel", "1 - TStatusPanel" и "2 - TStatusPanel".

Щелкните по строке "0 - TstatusPanel" и ее свойству Width присвойте значение 25. Для второй строки точно также задайте ширину в 40 пикселей. Можете закрыть окно Editing Status.Panels.

1.17. Теперь выберите компонент StringGrid - сетка строк (закладка Additional).

Разместите его на форме только что размещенными метками и установите значения для его следующих свойств:

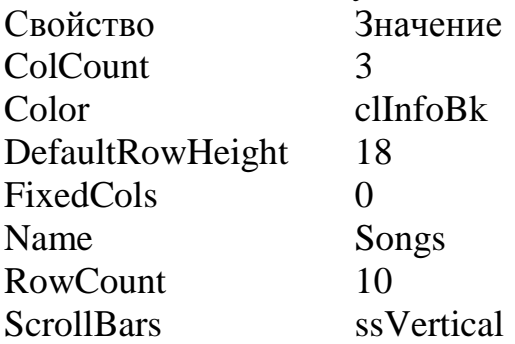

Тем самым вы установили трехколоночную сетку из 10 строк цвета стандартной контекстной подсказки Windows (clInfoBk). Высота строк равна 18 пикселей, ни одной колонки не зафиксировано, разрешен только вертикальный ползунок.

1.18. Измените ширину списка строк так, чтобы она равнялась ширине компонента ProgressBar (см. п. 1.13), а высоту - так, чтобы были видны все десять строк. Теперь измените ширину колонок, используя разделительные линии на первой фиксированной строке (при помощи технологии Drag&Drop).

После того, как вы добились нужной ширины колонок, присвойте свойству FixedRows значение 0 (ноль) - верхняя фиксированная строка превратилась в обычную полоску (если вы позднее захотите изменить ширину колонок, снова установите это свойство в 1 и выполните точную подгонку, а затем снова верните ноль).

1.19. Дважды щелкните по свойству Options компонента StringGrid и установите в False подсвойства goVertLine и goRangeSelect (отмена вертикальных разделяющих линий в списке строк и запрет одновременного выбора нескольких строк).

Подсвойству goRowSelect присвойте значение True. Это подсвойство отвечает за внешний вид активной строки списка. В данном случае выделяться будут все три колонки сразу.

1.20. И наконец, откройте вкладку System палитры компонентов и разместите в любом месте формы (симпатичнее всего - на списке строк) два компонента Timer. Они автоматически получат имена, соответственно: Timer1 и Timer2, которые можно оставить без изменения.

Свойство Interval (частота "тиканья" в миллисекундах) обоих компонентов сделайте равным 100. Для компонента Timer2 установите свойство Enabled в False, чтобы сделать его "не тикающим" в начале выполнения програм-MЫ.

1.21. Сохраните проект на диске (на панели Delphi есть две кнопки сохранения - Save file и Save All. Первая сохраняет текущую форму, а вторая проект в целом, то есть все редактируемые формы проекта). Запуск проекта.

Итак, у нас имеется заготовка формы с девятью размещенными на ней компонентами: Media Player, Button, два компонента Label, ProgressBar, StringGrid, StatusBar и два компонента Timer. А теперь нужно заставить их как-то взаимодействовать друг с другом.

2.1. Нажмите F12, чтобы перейти в окно Редактора кода (Code Editor).

2.2. Переместитесь в начало модуля и добавьте в секцию импортируемых модулей (uses) новый модуль: MMSystem.

2.3. Переместитесь к описанию формы и вставьте после служебного слова type перед описанием формы (класс TMPForm) следующую строку:

TPlayerStatus = (NoDisk, InsertingDisk, Played, Paused, Stopped);

Компонент Media Player имеет свойство Mode, которое показывает его текущее состояние. Однако, проверяя это свойство, невозможно поймать тот момент, когда диск только-только вставлен в CD-ROM - это свойство фиксирует либо отсутствие диска, либо его присутствие (и одно из нескольких состояний: не проигрывается, проигрывается и т. п.).

А нам нужно точно поймать момент, когда диск вставлен, чтобы начать его сканирование и проверку: есть ли его описание в базе или это еще неизвестный программе диск. Вот для этого и понадобился собственный набор возможных состояний CD-проигрывателя.

2.4. В секции private описания формы вместо комментария { private declarations } введите строки кода:

private

Trk, Min, Sec: word; // Трек и его длительность (мин., сек.)

CD: TStringList; // Описание дисков

CurStatus: TPlayerStatus; // Текущий статус CD-ROM

procedure ClearSongsList:

procedure EmptyIndicat;

procedure InitProgressBar;

2.5. Перейдите в секцию реализации модуля, найдите строку и введите под директивой компилятору {\$R \*.DFM} текст кода:

procedure TMPForm.ClearSongsList; {Очистить список строк} begin with Songs do begin RowCount:=1; Cells[0,0]:=''; Cells[1,0]:=''; Cells[2,0]:=''; end; Author.Caption:= ''; Album.Caption:= ''; end; procedure TMPForm.EmptyIndicat; {Очистить строку статуса} begin Status.Panels [0].Text:= '00'; Status.Panels [1].Text:= '00:00'; Status.Panels [2].Text:= ''; ProgressBar.Position:= 0; ProgressBar.Max:= 100; end; procedure TMPForm.InitProgressBar; {Настройка индикатора звучания трека} var Len: longint; begin with Player, ProgressBar do if ( $StartPos > 0$ )  $AND$  ( $StartPos \leq Tracks$ ) then begin Len:= TrackLength [ StartPos ]; Position:= 0; Max:= MCI\_MSF\_MINUTE ( Len )  $*$  60 + MCI\_MSF\_SECOND ( Len ); // Вывод названия песни в строке статуса Status.Panels [ 2 ].Text:= Songs.Cells [ 2, StartPos - 1 ]; end; end; Процедуры ClearSongsList и EmptyIndicat требуются лишь для того, чтобы

в момент замены диска очистить текстовые свойства компонентов, несущие информацию о текущем диске, наборе его треков, названии каждого трека, информацию о текущей исполняющейся композиции и пр.

StartPos, Tracks и TrackLength - свойства компонента Media Player (в данном проекте он называется Player), хранящие информацию соответственно о: текущем треке, количестве треков на диске и длине указанного трека. Длина трека в свойстве TrackLength хранится в так называемом упакованном формате MSF (минуты, секунды, фреймы).

У компонента Media Player еще имеется свойство TimeFormat, которое устанавливает формат, описывающий каждый трек CD.

Чтобы распаковать этот формат и извлечь из него количество минут и секунд, надо воспользоваться функциями MCI\_MSF\_MINUTE и

MCI MSF SECOND соответственно, описанными в модуле MMSystem (см. 2.2). Используя эти две функции, значение свойства Max компонента
ProgressBar устанавливается равным количеству секунд звучания текущего трека.

2.6. Компонент Timer обеспечивает возможность периодического выполнения какого-то однотипного действия с указанной в его свойстве Interval частотой. Таймер можно использовать для контроля текущего состояния CD-ROM (через повторяющееся с частотой 0,01 сек. обращение к компоненту Media Player).

Для упрощения кода лучше разделить две операции: проверку текущего состояния Media Player и вывод информации о текущем треке (индикатор и счетчик секунд в реале будут показывать текущее состояние выполняющейся композиции).

Дважды щелкните по компоненту Timer2 - он будет отвечать за индикацию состояния композиции, воспроизводящейся в данный момент - и введите между строками begin - end код, приведенный ниже.

with Player, Status do

begin

Trk:= MCI\_TMSF\_TRACK (Position);

Min:= MCI\_TMSF\_MINUTE (Position);

 $Sec:=MCI$  TMSF SECOND (Position);

// Закончилась одна песня и началась другая?

if ( $Min = 0$ ) AND ( $Sec = 0$ ) AND ( $Mode = mpPlaying$ ) then

begin InitProgressBar; Songs.Row:= Trk - 1; end;

ProgressBar.Position:=  $Min * 60 + Sec$ ;

// Информация в панели состояния

Panels  $[0]$ .Text:= Format  $('% .2d', [Trk])$ ;

Panels [ 1 ]. Text:= Format ('%.2d:%.2d', [ Min, Sec ]);

end:

Свойство Position компонента Media Player хранит информацию о текущем звуке в несколько ином формате - TMSF (трек, минуты, секунды, фреймы) и для ее извлечения понадобились функции, аналогичные тем, что были использованы в процедуре InitProgressBar (см. 2.5).

Доступ к отдельным фрагментам панели состояния (StatusBar) осуществляется через массив Panels, одно из полей которого (Text) хранит отображаемую на панели состояния информацию.

2.7. Теперь опишем метод, который позволит загружать информацию о композициях CD (о его треках). В описании формы введите под строкой public объявление следующего метода: procedure AddSongsToList (Sng: TStringGrid);

Перейдите в конец модуля и перед финальной end. (с точкой) введите код: procedure TMPForm.AddSongsToList (Sng: TStringGrid);

var I: longint; M, S: word;

begin

with Sng do begin // Установить количество строк в Sng равным количеству треков CD RowCount:= Player.Tracks: // Для каждого трека: for  $I := 1$  to Player. Tracks do begin // Получить число минут M:= MCI\_MSF\_MINUTE ( Player.TrackLength [ I ] ); // Получить число секунд  $S := MCI$  MSF SECOND (Player.TrackLength [I]); // Первая колонка - номер трека Cells  $[0, I - 1] :=$  Format  $('% .2d', [I])$ ; // Вторая - время звучания Cells  $[1, 1 - 1]$ := Format ('%.2d:%.2d',  $[M, S]$ ); // Третья пока пустая Cells  $[2, I - 1] :=$ "; end: // Позиционировать указатель на первую строку  $Row=0$ ; end:

end:

2.8. А теперь потребуется создать механизм проверки каждого вновь вставленного в CD-ROM лиска.

Поскольку опознавать диск придется при помощи таймера, то во избежание зависания при слишком долгой проверке, лучше всего воспользоваться механизмом сообщений Windows.

Переместитесь в верхнюю часть модуля и после секции uses (перед словом type) введите следующий текст:

const

 $WM\_SCANCD = WM\_USER + 1;$ 

WM UNKNOWNCD = WM USER  $+2$ :

Таким способом вы объявили два внутренних сообщения: сообщение о начале сканирования диска и сообщение, которое программа пошлет системе в том случае, если просмотренный диск окажется ей неизвестным.

2.9. Теперь перейдите к описанию формы и в секции private после описания трех служебных методов (см. 2.4) введите объявление для двух обработчиков выше объявленных сообщений:

procedure ScanCD (var Msg: TMessage); message WM\_SCANCD;

procedure UnknownCD (var Msg: TMessage); message WM\_UNKNOWNCD;

2.10. Теперь добавьте в конец секции реализации модуля текст:

procedure TMPForm.ScanCD (var Msg: TMessage);

begin end;

procedure TMPForm.UnknownCD (var Msg: TMessage); begin end; Самым верным решением будет сканирование CD в тот момент, когда он только вставлен в устройство чтения. Для этого надо осуществлять периодический опрос текущего состояния CD-ROM. И тут нам на помощь приходит таймер. Поскольку компонент Timer2 уже занят (см. 2.6), используем Timer1. 2.11. Нажмите F12, чтобы перейти к шаблону формы и дважды щелкните по размещенному на ней компоненту Timer1. В шаблоне обработчика между парой begin - end поместите код: // Определить текущее состояние CD-ROM with Player, Status do case Mode of mpOpen: CurStatus:= NoDisk; // Открыт (нет диска) mpStopped: if CurStatus = NoDisk then  $//$  Диск есть, но не играет  $CurStatus:=InsertingDisk$ else if  $CurStatus \leq$  Paused then CurStatus:= Stopped: mpPlaying: begin // Играет CurStatus:= Played; // Если список строк еще не заполнен if Songs.RowCount  $= 1$  then AddSongsToList (Songs); end: end: // Активизировать второй таймер, если CD находится в устройстве чтения Timer2.Enabled:=  $CurStatus <$ NoDisk; // Выполнить действия для каждого из текущих состояний диска case CurStatus of NoDisk: begin ClearSongsList; EmptyIndicat; end: Inserting Disk: begin AddSongsToList (Songs); // Послать сообщение о начале сканирования SendMessage (Handle, WM SCANCD, 0, 0); end; end:

Первоначально проверяется свойство Mode компонента Player (CDпроигрыватель), и в зависимости от его значения устанавливается значения переменной CurStatus.

Если оказывается, что диск находится в устройстве чтения, а устройство готово (состояние mpStopped), то проверяется предыдущее значение CurStatus. Если оно равно NoDisk, то программа приходит к очень логичному выводу, что диск только что вставлен и устанавливает CurStatus в InsertingDisk. Вот оно - мы поймали момент, когда диск только вставлен. В зависимости от текущего состояния CD-ROM выполняются те или иные действия. Если диск только-только вставлен, ядру ОС посылается сообщение WM SCANCD - о начале проверки диска на предмет поиска информации о нем.

Сообщение посылается при помощи стандартной функции SendMessage. Первым параметром этой функции является параметр Handle. Это ссылка на экземпляр программы, пославшей сообщение, которая очень нужна Windows, чтобы точно знать, кому переслать ответное сообщение в случае, коли в том будет нужда.

Второй параметр - само сообщение; третий и четвертый параметры могли бы нести какую-нибудь информацию (и эту информацию можно было бы получить в обработчике, проанализировав структуру TMessage), поэтому помещаем туда нули.

Теперь сохраните проект и запустите его. Несмотря на то, что мы еще не довели дело до конца, программа уже вполне работоспособна: как только вы вставите аудиодиск в приемник CD-ROM, сетка строк программы сразу же заполнится информацией о композициях: их количестве и времени звучания каждой.

Кнопками можно запустить воспроизведение, выключить или выбросить диск из CD-ROM и, что характерно, в строке статуса будет отображаться информация о композиции, которая воспроизводится в текущий момент. 2.12. К нашему проекту необходимо добавить еще одну форму, которая

будет использоваться для ввода информации о диске.

2.12.1. Выберите пункт File > New Form (или щелкните соответствующую кнопку на toolbar) и сохраните новый модуль на диске под именем CDdescript.pas.

2.12.2. Для новой формы установите следующие свойства:

BorderIcons.byMinimize = False,

BorderIcons.byMaximize = False,

BorderStyle =  $bsDialog$ ,

Caption = Описание диска,

Height =  $305$ .

Name = DescriptionForm,

Width  $=$  376.

2.12.3. Разместите на форме одну под другой три метки (компонент Label, страница Standard), назвав их, соответственно, (изменив их свойства Caption): "&Автор", "&Название" и "&Композиции".

2.12.4. Справа от первых двух меток разместите два компонента Edit (на той же вкладке), свойству Name первого присвойте значение CDAuthor, а второго - CDName и очистите у обоих свойство Text.

2.12.5. Под меткой "Композиции" разместите компонент StringGrid (найдя его на странице Additional). Присвойте следующие значения его свойст- $BAM$ .

 $ColCount = 3$ .  $Color = clInfoBk$ , DefaultRowHeight =  $18$ ,  $FixedCols = 2$ . FixedRows =  $0$ . Name = List,

Options.goFixedVertLine = False,

Options.goVertLine = False,

Options.goRangeSelect = False,

Options.goDrawFocusSelect = True,

Options.goEditing =  $True,$ 

 $RowCount = 1$ .

 $ScrollBars = ssVertical.$ 

Прежде чем устанавливать свойство FixedRows, измените ширину колонок (см. п. 1.18). Свойство Options.goEditing устанавливает в True для того, чтобы иметь возможность непосредственно редактировать строку сетки. Поскольку свойство FixedCols равно 2, что делает две левых колонки недоступными, то редактировать можно будет лишь колонку названий композиний

2.12.6. У меток "Автор", "Название" и "Композиции" свойству

FocusControl присвойте значения (выбрав из раскрывающегося списка), соответственно: CDAuthor, CDName и List. Если эти свойства не установить - на работоспособности программы это не отразится, но будет потеряна возможность выбора строк редактирования при помощи клавиатурных эквивалентов (Alt+А и пр.).

Расширьте компоненты Edit, чтобы выровнять их по правому краю сетки строк.

2.12.7. Под списком строк разместите компонент Panel (страница Standard), очистите ее свойство Caption и установите следующие свойства (превратив, таким образом, в разделяющую бороздку):

 $Bevellnner = bvRaised$ 

 $BevelOuter = byLowered$ 

Height =  $3$ 

Установите ширину Panel равной ширине сетки строк (см. пункты 1.10,  $1.11$ ).

2.12.8. Под "бороздкой" разместите две кнопки (компонент Button страницы Standard). Свойству Caption левой кнопки присвойте значение "&Сохранить", второй - "&Отмена". Для свойства ModalResult кнопки "Сохранить" из раскрывающегося списка выберите значение mrOk, для второй - mrCancel. Наконец, свойство Cancel кнопки "Отмена" установите в True (теперь отменить действие можно будет и нажатием на Esc).

2.12.9. Щелкните один раз по любому участку форму, не занятому компонентами. В Инспекторе объектов (Object Inspector) перейдите к закладке Events и дважды щелкните по свойству OnActivate (только щелкать надо по пустой строке ввода). В шаблон созданного обработчика введите между строками begin и end текст:

CDAuthor.Text:= "; CDName.Text:= "; List.RowCount:= 1;

List.Cells  $[0,0]$ := "; List.Cells  $[1,0]$ := "; List.Cells  $[2,0]$ := ";

// Заполнить сетку строк информацией о треках

MPForm.AddSongsToList (List);

2.12.10. Переместитесь к строке {\$R \*.DFM} (директива компилятору для подключения внешнего описания формы) и под ней на новой строке введите:

uses MainForm:

2.12.11. Щелкните по закладке MainForm Редактора Кода (Code Editor). Здесь также найдите строку {\$R \*.DFM} и под ней введите: uses CDdescript;

Таким способом вы осуществили взаимную ссылку одного модуля на другой (а того, в свою очередь, на первый). Но делать это можно лишь в секции реализации модуля (под строкой {\$R \*.DFM}).

Теперь о методе AddSongsToList главной формы MPForm. Дело в том, что этот метод нам понадобился для заполнения сетки строк второй формы ( см.2.12.9). Если бы его описание было помещено в секции private главной формы, то вторая форма его бы не "увидела", ибо в эту секцию помещаются внутренние методы и свойства, недоступные извне.

Для этого, кстати, в модуле CDdescript и понадобилось подключение модуля MainForm. Обычно этого не требуется.

2.12.12. Выровняйте все компоненты второй формы, сверившись с рисунком и сохраните проект.

2.13. Идентифицировать CD (то есть отличить его от других) не так уж сложно. Можно сделать следующее утверждение: количество треков на диске и время звучания каждого из них (именно в данной последовательности) - величина постоянная и уникальна для каждого диска.

Другой вопрос - как именно хранить информацию о СD? Лучшим будет способ хранения в обычном ASCII-файле (текстовом файле) в виде последовательности строк - каждая новая строка описывает очередной СD. Чтобы программно можно было вычленить из строки нужное информационное поле, все поля в строке должны отделяться одно от другого специальными символами разделителями. Для этого потребуется специальная функция, которая будет возвращать из общей строки ограниченную разделителями подстроку указанного номера.

В модуле MainForm переместитесь на самый верх к секции объявления констант (const) и под объявлением сообщений введите такой текст:

 $CH$  TILDA = '~';

 $CH$  ZERO = '^':

 $CH_VERT = '$ 

FILE NAME =  $'cd.txt'$ ;

Константа FILE NAME - это имя дискового файла, в котором будет храниться информация о CD.

Точно также, кстати, можно ввести и другие символы-разделители (только выбирать нужно такие, которые не встретятся в названиях дисков и композиций).

2.14. Переместитесь в секцию реализации и сразу после строки uses CDdescript; введите код:

function FoundPos (St, Dlm: string): integer;

var StPtr, DlmPtr: PChar;

begin

```
St := St + #0:
```
 $D \, \text{Im} := D \, \text{Im} + \# \, \text{O}$ :

```
StPtr:= @St[1];
```

```
DlmPtr:= @Dlm [1];
```

```
DImPtr:= StrPos (StPtr, DImPtr);
```
Result:=  $DImPtr - StPtr + 1$ ;

end:

function GetSubString (S, Delim: string; Num: integer): string;

var I,  $P1$ ,  $P2$ : integer;

begin

```
Result:= "; P1:= FoundPos (S, Delim);
```

```
if P1 > 0 then
```

```
if Num = 1 then
```
Result:= Copy  $(S, 1, P1 - 1)$ 

else

begin

// Найти левый обрамляющий символ

 $I:=1$ :

while (I  $\leq$  Num - 1) AND (P1 > 0) do begin

```
P1:= FoundPos (S, Delim);
if P1 > 0 then S:= Copy (S, P1 + 1, Length (S));
Inc (1);
end:if P1 > 0 then
begin
// Найти правый обрамляющий символ
P2:= FoundPos (S, Delim);
if P2 > 0 then S:= Copy (S, 1, P2 - 1);
if Length (S) > 0 then Result:= S
else Result:= ":
end
else Result:= ":
end
elseif Num = 1 then Result:= Selse Result:= ":
end:
```
Функция FoundPos носит вспомогательное значение и используется в GetSubString для поиска в строке позиции символа-разделителя. Функция GetSubString возвращает из строки S подстроку номер Num, обрамленную разделителем Delim.

2.15. Договоримся о структуре строки, хранящейся в файле. Пусть она состоит из пяти полей, разделенных символом CH TILDA:

- 1. Общая длина диска (свойство Length компонента MediaPlayer).
- 2. Количество треков (свойство Tracks компонента MediaPlayer).
- 3. Название диска (присваивается пользователем).
- 4. Автор/исполнитель (присваивается пользователем).
- 5. Секция описания композиций.

В секции описания композиций одно описание от другого отделяется символом CH ZERO и состоит из трех, разделенных символом CH VERT попей<sup>.</sup>

1) длина трека (в формате "минуты: секунды");

2) название композиции;

3) зарезервировано (вдруг вы доработаете проект и захотите хранить еще какую-нибудь информацию о композиции, например, ее текст. Между прочим, почему бы нет?).

Теперь у нас имеется все, чтобы описать текст обработчиков сообщений WM SCANCD и WM UNKNOWNCD. Найдите в модуле MainForm заглушки обработчиков (см. п. 2.10). Вместо строк begin - end метода TMPForm.ScanCD введите код:

```
var I, J, L, Len, TotSongs: integer; Found: boolean; S, S2, S3: string; 
begin 
Found:= false; I:= 0; L:= CD.Count - 1;
// Просмотреть все строки
while ( NOT Found ) AND ( I \leq L ) do
begin 
S := CD \mid I \mid; Len:= StrToInt ( GetSubString ( S, CH_TILDA, 1 ) );
TotSongs: = StrToInt ( GetSubString ( S, CH_TILDA, 2 ) );
if ( Len = Player.Length ) AND ( TotSongs = Player. Tracking) then
begin 
S2:= GetSubString ( S, CH_TILDA, 5 ); Found:= true; J:= 1;
while Found AND (J \leq TotSongs) do
begin 
S3:= GetSubString (S2, CH_ZERO, J);
Found:= (Player.TrackLength [ J-1 ] =StrToInt ( GetSubString (S3,CH_VERT,1) ) );
Inc (J):
end; 
end; 
Inc (1);
end; 
if Found then 
begin 
Author.Caption:= GetSubString (S, CH_TILDA, 3);
Album.Caption:= GetSubString (S, CH_TILDA, 4);
ShowSongsName ( TotSongs, S2 ); 
end 
else 
if MessageDlg ( 'Неизвестный CD. Добавить описание CD в базу?', 
mtConfirmation, \text{ImbYes. mbNo}, 0) = mrYes then
SendMessage (Handle, WM_UNKNOWNCD, 0, 0);
end;
В этом методе организован цикл WHILE DO по всем строкам, загружен-
ным в список CD (см. п. 2.4 ). В каждой очередной строке получается ин-
формация (с помощью функции GetSubString) о длине CD и количестве 
композиций. Если она совпадает с той, что в данный момент хранится в 
компоненте MediaPlayer (Player), организуется еще один - внутренний цикл 
WHILE DO, в котором также с помощью GetSubString получается инфор-
мация о времени звучания каждой композиции и сверяется со значением 
массива TrackLength, который хранит информацию о композициях текуще-
```

```
го диска.
```
В конечном итоге - после всех этих циклов - переменная Found будет содержать True, если тестируемый диск с успехом выдержал испытание (в этом случае в главной форме выводится информация о нем - описание метода ShowSongsName см. п. 2.18) и False, если диск опознан, как неизвестный. В этом случае программа с помощью стандартной функции MessageDlg информирует пользователя о ситуации и спрашивает его разрешение добавить описание диска в базу.

2.16. Перейдите в главной форме к заглушке TMPForm. UnknownCD и введите вместо строк begin - end код:

begin

with DescriptionForm do

// Пользователь нажал ОК?

if ShowModal  $=$  mrOk then

begin

CD.Add (DescriptionCD (CDAuthor.Text, CDName.Text, List));

CD.SaveToFile (FILE\_NAME);

SendMessage (Handle, WM\_SCANCD, 0, 0);

end: end:

Метод ShowModal - стандартный метод любой формы, предназначенный

для вывода ее на экран. Метод возвращает mrOk, если пользователь нажал кнопку Ok (кнопка, свойство которой ModalResult, равна mrOk - см. 2.12.8) ) в вызываемой форме.

Если это произошло, новое описание сохраняется в списке строк (CD.Add), затем весь список сохраняется в файле на диске (CD.SaveToFile) и вновь посылается сообщение (SendMessage) WM SCANCD, в результате чего в главной форме будет выведена только что введенная информация. При формировании сохраняемой строки используется метод DescriptionCD. 2.17. Введите в разделе private описания главной формы следующие строки:

procedure ShowSongsName

(TotSongs: word; S: string);

function DescriptionCD

(Name, Album: string; Song: TStringGrid): string;

Затем переместитесь к концу модуля и введите текст:

function TMPForm.DescriptionCD (Name, Album: string; Song: TStringGrid): string;

var I: word:

begin

 $Result: = Format('%d', [Player.Length]) + CH_.]$ 

Result:= Result + Format ('%d', [Player.Tracks]) + CH\_TILDA;

 $Result:= Result + Name + CH TILDA;$ 

 $Result:= Result + Album + CH_.$ with Song do // Просмотреть все строки сетки for  $I = 1$  to RowCount do begin Result:= Result + Format ('%d', [Player.TrackLength [I-1]]) + CH\_VERT; // Добавить название композиции и пустой зарезервированный блок Result:= Result + Cells  $[2,I-1]$  + CH VERT + CH VERT + CH ZERO;  $end<sup>+</sup>$ end: Здесь формируется структурированная строка с использованием всех тех разделителей. 2.18. Начиная с новой строки введите текст метода "Заполнение сетки": procedure TMPForm.ShowSongsName; var I: word; Sng: string; begin with Songs do for  $I := 1$  to TotSongs do begin  $Sng:= GetSubString (S, CH_ZERO, I);$ Cells  $[2, I - 1] := GetSubString (Sing, CH_VERT, 2);$ end: end: Этот метод используется для заполнения сетки строк главной формы названиями композиций. 2.19. Нажмите F12, чтобы перейти к шаблону, и сделайте активной саму форму. На странице Events Инспектора объектов дважды щелкните по событию OnCreate и введите следующий текст в созданном шаблоне (между строками begin и end):  $CurStatus:=NoDisk:$  $CD = TStringList.Create;$ // Загрузить описание дисков из файла CD.LoadFromFile (FILE\_NAME); // Очистить индикаторы EmptyIndicat; Вновь перейдите к Инспектору Объектов, создайте шаблон для события OnClose и введите следующую строку: CD.Free: 2.20. Несмотря на имеющийся список треков, до сих пор еще нельзя запускать произвольную композицию. Чтобы можно было двойным щелчком по

любой строке (или нажатием Enter) запускать нужную песню, перейдите к шаблону главной формы, сделайте активным сетку строк и создайте шаб-

лон для обработчика события OnDblClick (двойной щелчок мышью). Ввелите в шаблоне код: with Player do begin // Позиционировать согласно указанной строки StartPos:= (Sender AS TStringGrid).Row + 1; // Эмулировать нажатие кнопки Play Play: end: InitProgressBar: Теперь для этой же сетки строк создайте обработчик события OnKeyPress и введите: // Если нажаты Enter или пробел if Key IN  $\lceil #13, #32 \rceil$  then SongsDblClick (Sender); Теперь снова перейдите к шаблону главной формы и дважды щелкните по компоненту MediaPalyer. В созданном шаблоне введите следующее: // Кнопка Play не нажата if Button  $\langle \rangle$  btPlay then  $DoDefault = true$ else SongsDblClick (Songs); 2.21. Выберите пункт меню File > New. В появившемся окне New Items на странице New дважды щелкните по пиктограмме Text. Выберите пункт File

> Save As и сохраните пустой текстовый файл в том же каталоге, что и весь проект под именем, присвоенном константе FILE NAME.

Сохраните проект. Перед этим изменить пиктограмму проекта.

# Лабораторная работа № 5 Массивы

Пример 1. Программа, которая вводит одномерный массив действительных чисел и вычисляет двумерный массив.

Даны действительные числа x1, ..., x8. Получить квадратную матрицу:

 $X_1$   $X_2$   $\cdots$   $X_8$  $x_1^2$   $x_2^2$  ...  $x_2^2$ <br>... ... ... ...  $\begin{array}{cccc} \mathbf{x}_1^8 & \mathbf{x}_2^8 & \dots & \mathbf{x}_8^8 \end{array}$ 

Для ввода исходного массива и вывода полученной матрицы использовать компоненты StringGrid.

Развитие задачи:

- 1. Ввести исходный массив из файла.
- 2. Полученный массив и исходную информацию вывести в файл.

Пример 2. Дан массив целых чисел, содержащий 15 элементов. Известно, что в массиве всего два одинаковых элемента. Найти эти элементы и их номера. Текст программы: unit congo1: interface uses Windows, Messages, SysUtils, Classes, Graphics, Controls, Forms, Dialogs, StdCtrls, Grids: type  $TForm1 = class(TForm)$ Gd1: TStringGrid; Label1: TLabel: Button1: TButton; procedure Gd1KeyUp(Sender: TObject; var Key: Word; Shift: TShiftState); procedure poisk; procedure FormCreate(Sender: TObject); procedure Button1Click(Sender: TObject); private { Private declarations } { Public declarations } public end: const a:array $[0..14]$  of integer=  $(12, 23, 14, 12, 18, -14, -89, 65, 89, -212, 3, 56, 47, -12, 36);$ var Form1: TForm1: n.m:byte: implementation  $\{SR * DFM\}$ procedure tform1.poisk; begin for  $n:=0$  to 13 do for m:= $n+1$  to 14 do begin if  $a[n]=a[m]$  then begin label 1. caption: = повторяются элементы '+ IntToStr(a[n])+' с номерами '+inttostr(n+1)+' '+inttostr(m+1); break; break; end: end: end: procedure TForm1.Gd1KeyUp(Sender: TObject; var Key: Word;

```
 Shift: TShiftState);
begin
if (\text{trim}(gd1.Cells[gd1.Col,gd1(row)]\leq~1')and(trim(gd1.Cells[gd1.Col,gd1.row])\ll)'' then begin
a[gd1.Col]:=StrToInt(trim(gd1.Cells[gd1.Col,gd1.row]));
poisk; end; end;
procedure TForm1.FormCreate(Sender: TObject);
begin
for n:=0 to 14 do
gd1.Cells[n,0]:=inttostr(a[n]);
poisk; end;
procedure TForm1.Button1Click(Sender: TObject);
begin
halt;
end; 
end.
```
**Пример 3.** Написать программу для составления психологических тестов. 1. В поле вводится один вопрос, причем ввод самого первого вопроса активизируется кнопкой «старт».

2. После появления на экране вопроса автоматически выводятся 3 варианта ответа в соответствующих полях напротив кнопок с буквами А, В и С.

3. При выборе варианта ответа в процедуре высчитывается сумма баллов, а на экране появляется следующий вопрос с вариантами ответов.

4. Ниже приведено поле для вывода подсчитанных баллов и их интерпретации.

5. Вопросы и ответы, а также баллы за каждый ответ, хранятся в символьных массивах.

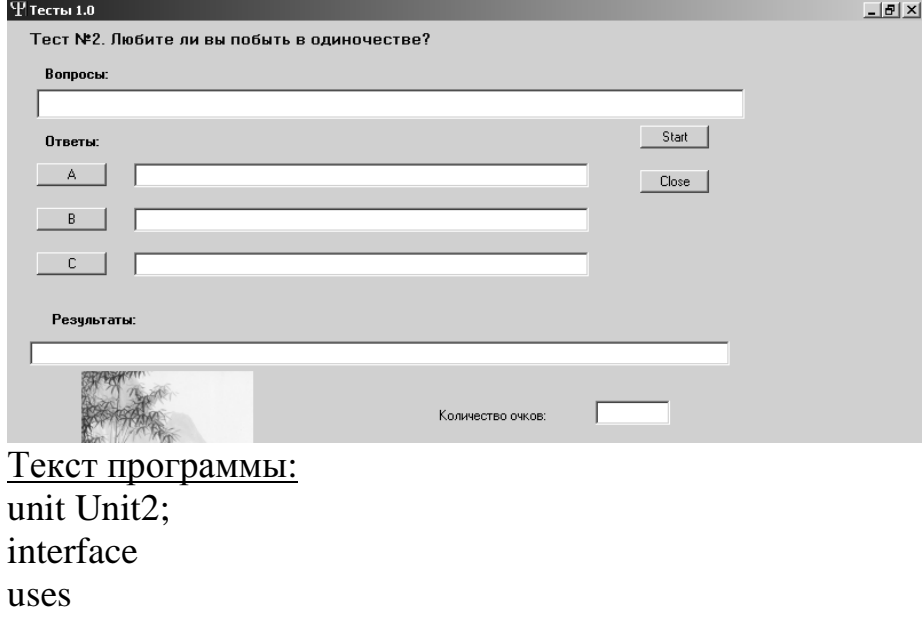

 Windows, Messages, SysUtils, Classes, Graphics, Controls, Forms, Dialogs, ExtCtrls, StdCtrls;

type

 $TForm3 = class(TForm)$  EditQues: TEdit; EditA: TEdit; EditB: TEdit; EditC: TEdit; ButtonA: TButton; ButtonB: TButton; ButtonC: TButton; Label1: TLabel; Start1: TButton; Close1: TButton; EditR: TEdit; Edit1: TEdit; Label2: TLabel; Label3: TLabel; Label4: TLabel; Label5: TLabel; Image1: TImage; {procedure FormCreate(Sender: TObject); } procedure WriteAll(p1,p2,p3,p4:string); procedure ButtonAClick(Sender: TObject); procedure ButtonBClick(Sender: TObject); procedure ButtonCClick(Sender: TObject); procedure Start1Click(Sender: TObject); procedure Close1Click(Sender: TObject); procedure Result(p5: string); private { Private declarations } public { Public declarations } end; var Form3: TForm3; k,l,m,i,j:Integer; obr:real; s1,s2,s3,s4:string; Ar1: array[1..7]of string; Ar2:array[1..3,1..7]of string; Ark:array[1..7]of Integer;

Arl:array[1..7]of integer;

Arm:array[1..7]of integer;

Ar3:array[1..3]of string;

Arf:array[1..3,1..7]of integer;

implementation

{\$R \*.DFM}

procedure TForm3.WriteAll(p1,p2,p3,p4:string);

begin

Ar1[1]:='Как вы отреагируете, если вам придется провести ночь одной в гостиничном номере чужого города?';

Ar1[2]:='Что в общении с людьми для вас важнее всего?';

Ar1[3]:='Составляете ли вы для себя с вечера список завтрашних дел?';

Ar1[4]:='Ужиная дома в одиночестве, чем вы параллельно занимаетесь?';

Ar1[5]:='От какого излишества вы с наибольшей легкостью могли бы отказаться?';

Ar1[6]:='Часто ли вы ходите одна на концерты, в кино или в театр?';

Ar1[7]:='Что вам приходит в голову, когда вы думаете о природе?';

 $Ar2[1,1]$ :='Без проблем';

Ar2[2,1]:='Буду нервничать и испытывать чувство раздражения и страха';

Ar2[3,1]:='Приложив усилие, справлюсь с этой ситуацией';

 $Ar2[1,2]$ :='Независимость';

 $Ar2[2,2]='Jpyx6a';$ 

Ar2[3,2]:='Чувство защищенности';

Ar2[1,3]:='Регулярно';

Ar2[2,3]:='Если многое предстоит и я боюсь что-то упустить из виду';

Ar2[3,3]:='Никогда';

Ar2[1,4]:='Читаю или смотрю телевизор';

Ar2[2,4]:='Работаю над бумагами, прихваченными из офиса';

Ar2[3,4]:='Ничем. Просто наслаждаюсь трапезой';

Ar2[1,5]:='От алкоголя';

 $Ar2[2,5]$ :='От курения';

Ar2[3,5]:='От сладостей';

Ar2[1,6]:='Никогда, хожу только с друзьями';

Ar2[2,6]:='Тогда, когда надоедает сидеть дома';

Ar2[3,6]:='Часто';

Ar2[1,7]:='Прогулка вдвоём по одинокому пляжу';

Ar2[2,7]:='Гроза после жаркого летнего дня';

Ar2[3,7]:='Лес, полный зверей';

Arf $[1,1]:=1$ ;

Arf[1,2]:=1;

Arf $[1,3]$ :=3;

Arf $[1,4]$ :=3;

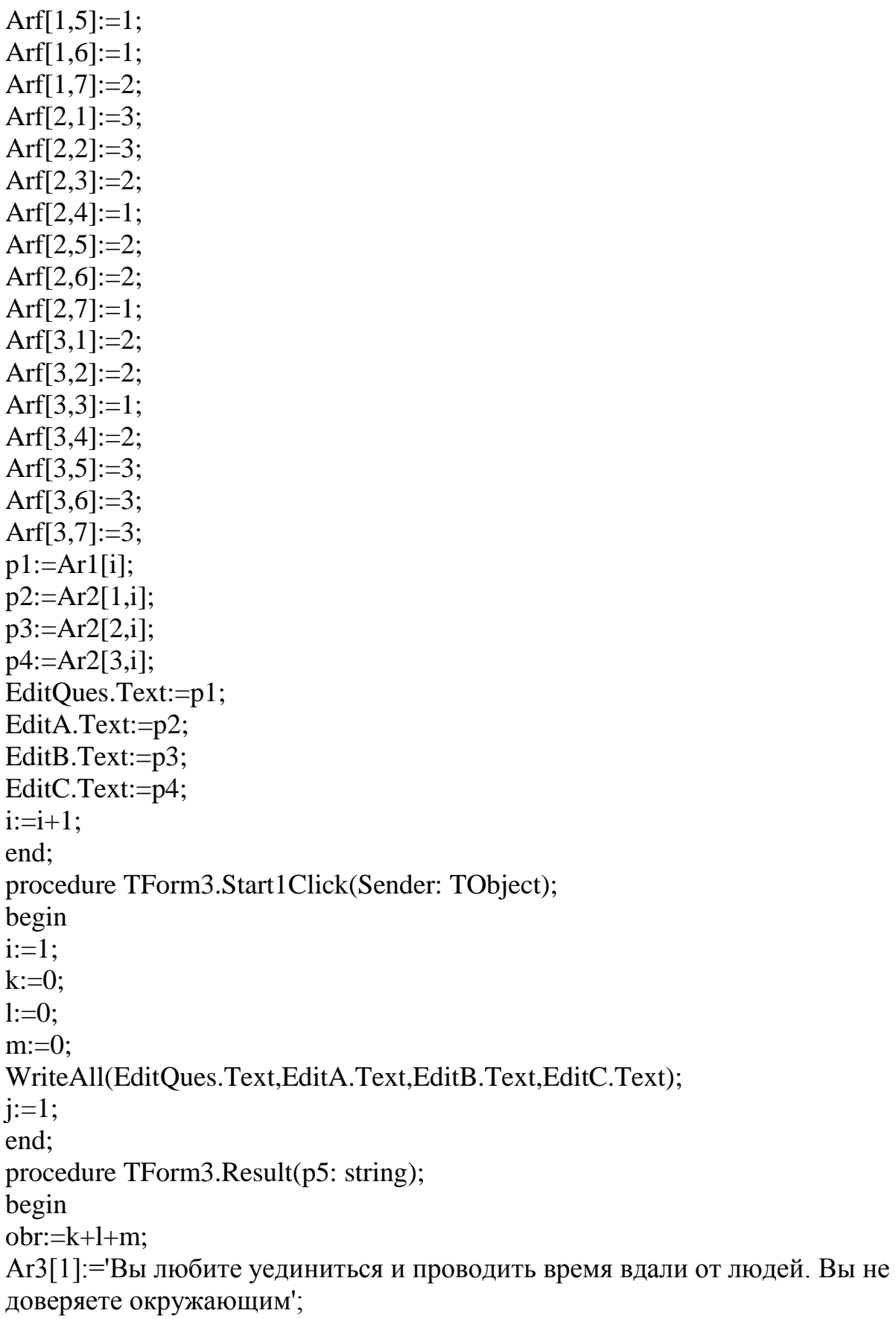

```
Ar3[2]:='Вы хорошо переносите одиночество и не считаете себя покину-
той. Скучать вам не приходится':
Ar3[3]:='Вы не в состоянии надолго оставаться одна. Вы хотите иметь все-
гда кого-то рядом';
if (obr>=7) and (obr<=11) then p5:=Ar3[1];
if (obr>=12)and (obr<=16) then p5:=Ar3[2];
if (obr>=17) and (obr<=21) then p5:=Ar3[3];
EditR.Text:=p5;
Str(obr:2:0,s1);Str(k, s2):
Str(l,s3);Str(m, s4);Edit1.Text:=s1;
end:
procedure TForm3.ButtonAClick(Sender: TObject);
begin
if i<8 then
begin
WriteAll(EditQues.Text,EditA.Text,EditB.Text,EditC.Text);
k:=k+Arf[1,j];i:=i+1;end
else
begin
k:=k+Arf[1,7];Result(EditR.Text);
end:
end:
procedure TForm3.ButtonBClick(Sender: TObject);
begin
if i<8 then
begin
WriteAll(EditQues.Text,EditA.Text,EditB.Text,EditC.Text);
1:=1+Arf[2,i];i:=i+1;end
else
begin
1:=1+Arf[2,7];Result(EditR.Text);
end:
end:
```

```
procedure TForm3.ButtonCClick(Sender: TObject);
begin
if i<8 then
begin
WriteAll(EditQues.Text,EditA.Text,EditB.Text,EditC.Text);
m:=m+Arff[3,j];i:=i+1;
end
else
begin
m:=m+Arff[3,7];Result(EditR.Text);
end;
end;
procedure TForm3.Close1Click(Sender: TObject);
begin
close;
end;
end.
```
## **Лабораторная работа № 6 Графика**

**Пример 1**. Нарисовать Олимпийский флаг. Компоненты формы и свойства объектов: object Form1: TForm1 Left  $= 281$  $Top = 174$  $BorderStyle = bsSingle$  $ClientHeight = 217$  $ClientWidth = 277$  $Color = clBtnFace$  Font.Charset = DEFAULT\_CHARSET Font.Color = clWindowText Font.Height  $= -11$  Font.Name = 'MS Sans Serif' Font.Style =  $[1]$  OldCreateOrder = False OnPaint = FormPaint PixelsPerInch  $= 96$  $TextHeight = 13$ object Label1: TLabel

```
Left = 8Top = 176Width = 257Height = 33AutoSize = False WordWrap = True
  end
end
Текст программы:
unit olf:
interface
uses
  Windows, Messages, SysUtils, Variants, Classes, Graphics, Controls, Forms,
  Dialogs, StdCtrls;
type
 TForm1 = class(TForm) Label1: TLabel;
   procedure FormPaint(Sender: TObject);
  private
   { Private declarations }
  public
   { Public declarations }
 end;
var
  Form1: TForm1;
implementation
\{$R *.dfm\}// рисует Олимпийский флаг
procedure TForm1.FormPaint(Sender: TObject);
begin
   with Canvas do
   begin
     // полотнище
    Canvas.Pen.Width := 1;
     Canvas.Pen.Color := clBlack;
     Canvas.Brush.Color := clCream;
      Rectangle(30,30,150,115);
     // кольца
    Pen. Width := 2;Brush.Style := bsClear; // область внутри круга не закрашивать
     Pen.Color := clBlue;
```

```
 Ellipse(40,40,80,80);
      Pen.Color := clBlack;
      Ellipse(70,40,110,80);
      Pen.Color := clRed;
      Ellipse(100,40,140,80);
      Pen.Color := clYellow;
      Ellipse(55,65,95,105);
      Pen.Color := clGreen;
      Ellipse(85,65,125,105);
   end;
end;
end.
```
#### **Пример 2.** Нарисовать звезды.

```
Компоненты формы и свойства объектов:
object Form1: TForm1
 Left = 198Top = 105Width = 350Height = 212 Caption = 'StarLine'
 Color = clBtnFace Font.Charset = DEFAULT_CHARSET
 Font. Color = clWindowTextFont.Height = -11 Font.Name = 'MS Sans Serif'
 Font.Style = []
  OldCreateOrder = False
  OnMouseDown = FormMouseDown
 PixelsPerInch = 96TextHeight = 13 object Label1: TLabel
  Left = 8Top = 168Width = 324Height = 13
```
Текст программы: unit Stars\_; interface uses Windows, Messages, SysUtils, Variants, Classes, Graphics, Controls, Forms,

```
Dialogs, StdCtrls;
type
 TForm1 = class(TForm)Label1: TLabel;
  procedure FormMouseDown(Sender: TObject; Button: TMouseButton;
    Shift: TShiftState; X, Y: Integer);
 private
  { Private declarations }
 public
  { Public declarations }
  procedure StarLine(x0,y0,r: integer); // рисует звезду
 end:
var
 Form1: TForm1;
implementation
\{ $R * dfm }
// рисует звезду
procedure TForm1.StarLine(x0,y0,r:integer);// x0,y0 - координаты центра звезды
  // г - радиус звезды
var
  p: array[1..11] of TPoint; // массив координат лучей и впадин
  а: integer; // угол между осью ОХ и прямой, соединяющей
           // центр звезды и конец луча или впадину
  i: integer;
begin
  a := 18; // строим от правого гор. луча
  for i:=1 to 10 do
    begin
      if (i mod 2 = 0) then
        begin{array}{c} \n\text{begin} \n\text{mean} \n\end{array}p[i].x := x0+Round(r/3*cos(a*2*pi/360));p[i].y:=y0-Round(r/3*sin(a*2*pi/360));end
      else
        begin // \n<sub>IVY</sub>\np[i].x:=x0+Round(r*cos(a*2*pi/360));p[i], y:=y0-Round(r*sin(a*2*pi/360));end;
      a := a + 36;
    end:
  p[11].X := p[1].X; // чтобы замкнуть контур звезды
```
 $p[11].Y := p[1].Y;$ Canvas.Polyline(p); // начертить контур звезды end: // нажатие кнопки мыши procedure TForm1.FormMouseDown(Sender: TObject; Button: TMouseButton; Shift: TShiftState; X, Y: Integer); begin if Button = mbLeft // нажата левая кнопка? then Canyas Pen Color  $=$  clBlack else Canvas. Pen. Color :=  $c$ IRed; StarLine $(x, y, 30)$ ; end: end

### Примеры для самостоятельной работы:

1. Нарисовать кораблик.

2. Построить график функции у=х<sup>2</sup> по точкам.

3. Нарисовать домик с покатой крышей.

## Приложение Тесты по курсу Дельфи

1. Какие операторы осуществляют обработку исключительных ситуаций в Delphi?

- $\bullet$  try
- $\bullet$  except
- $\bullet$  finally
- $\bullet$  BCe

2. Какие типы данных из перечисленных ниже существуют в Delphi? указательные

- файловые
- $\bullet$   $\alpha$ ба типа
- нет таких
- 3. Как наиболее точно охарактеризовать SQL?
	- язык управления данными
	- структурированный язык запросов
	- язык определения данных

4. Какие из перечисленных ниже являются действительными типами данных в Delphi?

• Currency

- Real
- ни один
- $\bullet$  оба
- 5. Какие технологии включает в себя ActiveX?
	- библиотеки ActiveX и серверы автоматизации
	- элементы управления и формы ActiveForm
	- $\bullet$  RCe
	- ни одно

6. Что позволяет определять свойство Border Style?

- вид заголовка формы
- отображение строки меню и кнопки в заголовке формы
- $\bullet$  оба
- ни один

7. Какой компонент связывает воздействия со стороны пользователя и реакции на них?

- TActionQuery
- TActionList
- TAction
- ни один

8. Что общего у компонентов TQuery и TTable?

- оба компонента осуществляют SQL-запросы
- ничего
- предназначены для создания и управления данными

9. Какие из перечисленных ниже принадлежат к структурным типам данных в Delphi?

- записи
- объекты
- $\bullet$  оба
- ни один

10. Какие свойства определяют высоту и ширину формы?

- Тор и Bottom
- Widht *и* Height
- $\bullet$   $\circ$   $\circ$
- ни одно

11. Какие из перечисленных ниже - целые типы данных в Delphi?

- LongStr
- Smalint
- $\bullet$  оба типа
- ни один

12. Какое свойство определяет размещение формы при запуске приложения?

- Position
- Style
- Place
- первое и второе

13. В каких случаях свойство Active родительского MDI-окна равно TRUE?

- после выполнения метода FormShow
- после выполнения метода ChildOpen
- никогда
- всегда

14. Какое свойство определяет размещение дочерних форм?

- TitleMode
- FormStyle
- TitleStyle
- ни одно